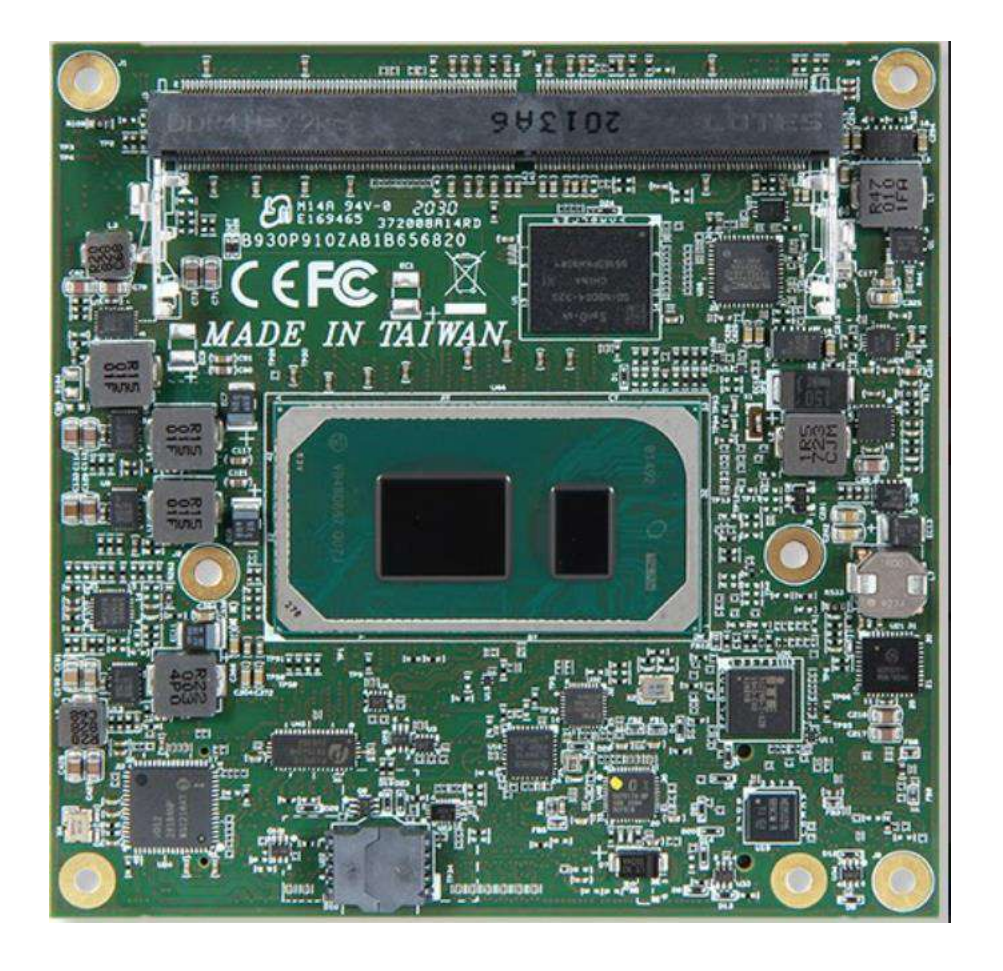

# **COM Express™ PCOM-B656VGL User's Guide** Revision 1.1

# Revision History

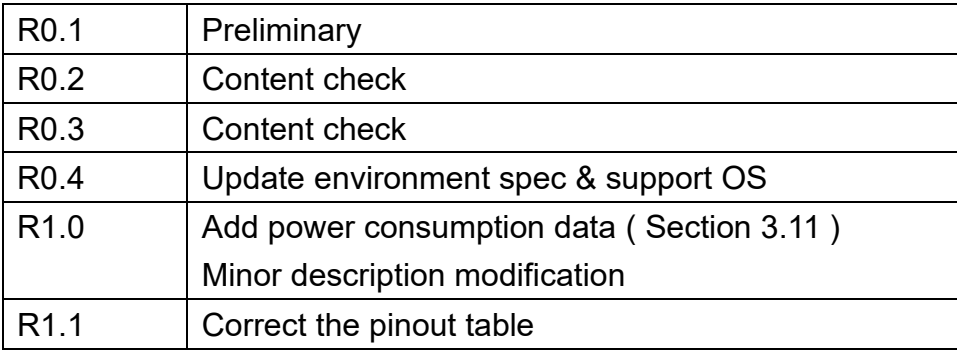

# $\mathsf{COM}\, \mathsf{Express}^{\mathsf{TM}}$

# PORTWLL PCOM-B656

# Contents

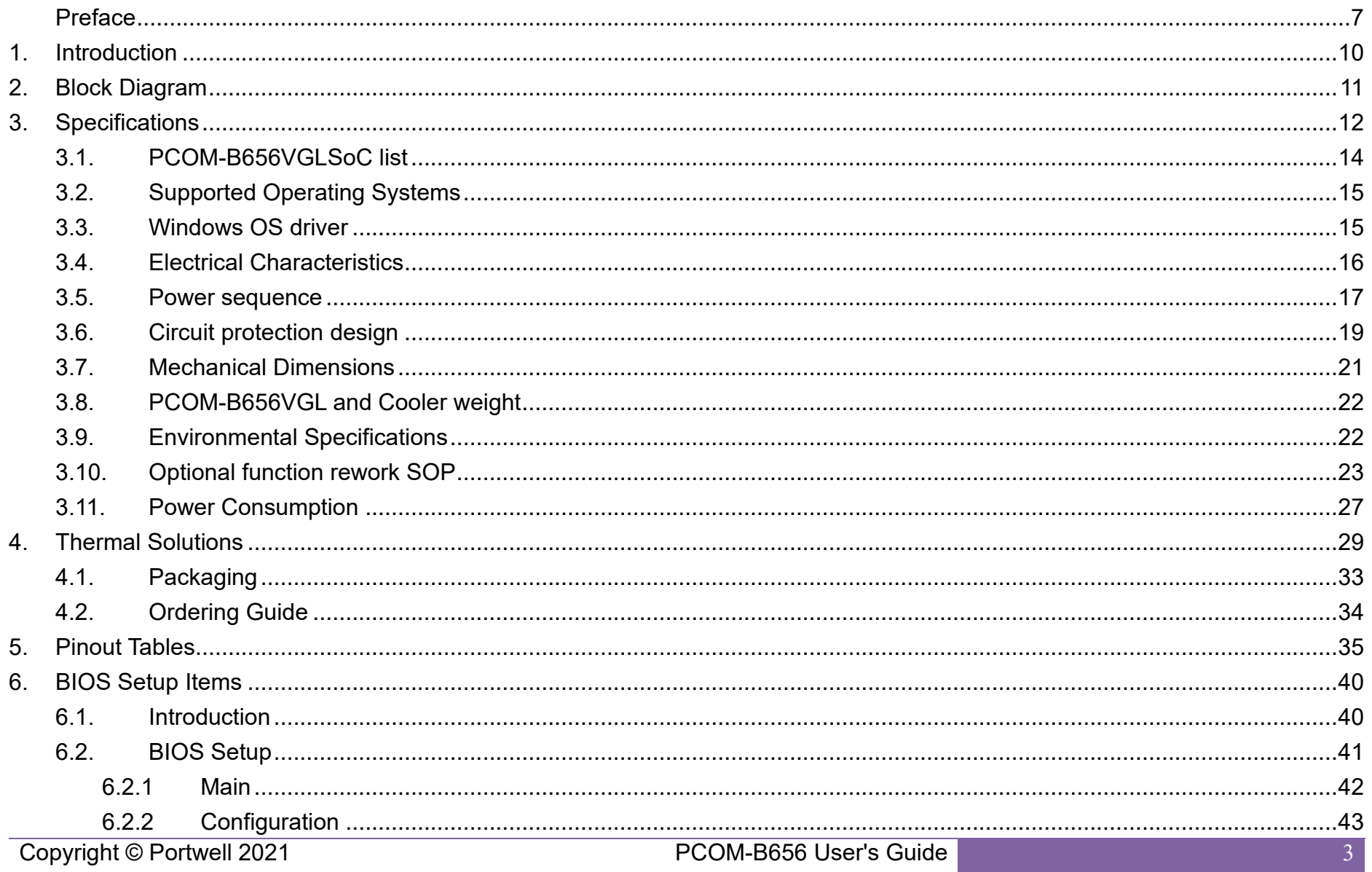

# $\mathsf{COM}\, \mathsf{Express}^{\mathsf{TM}}$

# PORTWLL PCOM-B656

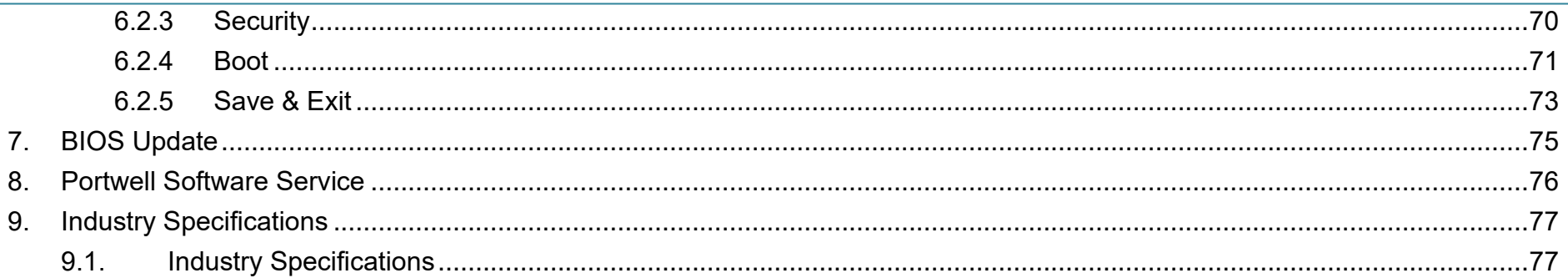

# **List of Tables**

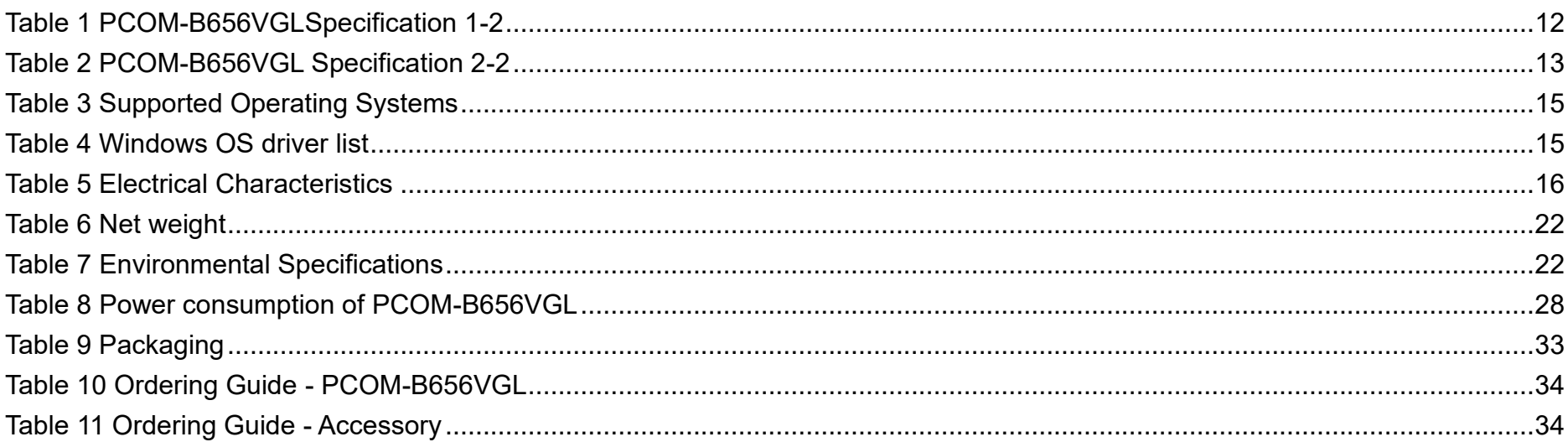

# **List of Figures**

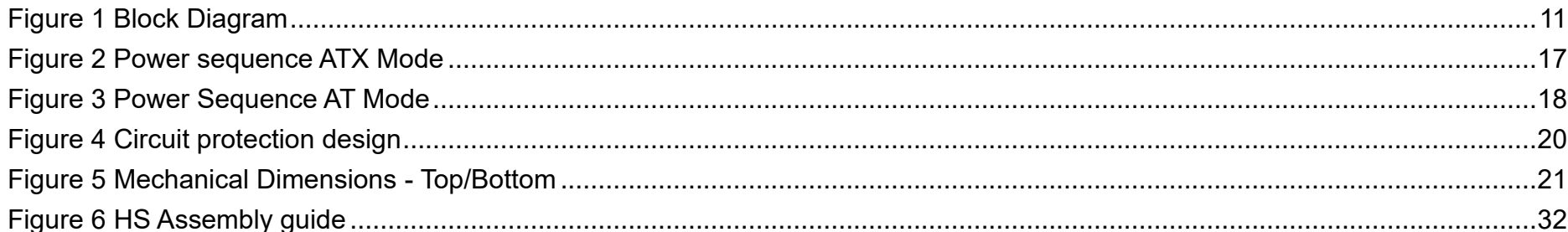

## <span id="page-6-0"></span>Preface

This PCOM-B656VGL User's Guide contains information about the product features, functions and BIOS Setup.

- ◆ COM Express<sup>™</sup> Design Guide
- ◆ COM Express™ Specification

### Disclaimer

The information contained within this user's guide, including but not limited to any product specification, is subject to change without notice.

PORTWELL provides no warranty with regard to this user's guide or any other information contained herein and hereby expressly disclaims any implied warranties of merchantability or fitness for any particular purpose with regard to any of the foregoing. PORTWELL assumes no liability for any damages incurred directly or indirectly from any technical or typographical errors or omissions contained herein or for discrepancies between the product and the user's guide. In no event shall PORTWELL be liable for any incidental, consequential, special, or exemplary damages, whether based on tort, contract or otherwise, arising out of or in connection with this user's guide or any other information contained herein or the use thereof.

#### **Trademarks**

Product names, logos, brands, and other trademarks featured or referred to within this user's guide, or the PORTWELL website, are the property of their respective trademark holders. These trademark holders are not affiliated with PORTWELL, our products, or our website.

#### **Warranty**

PORTWELL makes no representation, warranty or guaranty, express or implied regarding the products except its standard form of limited warranty ("Limited Warranty"). PORTWELL may in its sole discretion modify its Limited Warranty at any time and from time to time.

Beginning on the date of shipment to its direct customer and continuing for the published warranty period, PORTWELL represents that the products are new and warrants that each product failing to function properly under normal use, due to a defect in materials or workmanship or due to non conformance to the agreed upon specifications, will be repaired or exchanged, at PORTWELL's option and expense.

## **Certification**

PORTWELL is certified to DIN EN ISO 9001:2000 standard

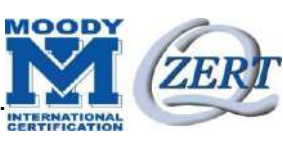

# Technical Support

PORTWELL technicians and engineers are committed to providing the best possible technical support for our customers so that our products can be easily used and implemented.

We request that you first visit our website at<https://www.portwell.com.tw/support-center/> for the latest documentation, utilities and drivers, which have been made available to assist you. If you still require assistance after visiting our website, you can contact our technical support department by email at <https://www.portwell.com.tw/support-center/technical-request/> for further assistance.

# <span id="page-9-0"></span>1. Introduction

This PCOM-B656VGL User's Guide contains detail information of the product specifications, features, mechanical dimensions, cooler and BIOS Setup.

PCOM-B656VGL is designed according to COM (Computer On Module) PICMG Open Modular Computing Standards COM Express™ Specification Rev3.0 Type 6 and Compact form factor (95x95cm).

PCOM-B656VGL, a COM Express Module with Intel 11<sup>th</sup> Generation processor code name Tiger lake UP3. PCOM-B656VGL is the successor of PCOM-B653VG (Intel Whiskey lake U platform) targeted on Ultra low power processors 12-28W, new Powerful & Efficient architecture on 10nm processor includes a Platform Controller Hub (PCH) on the same die and suitable for wide working temperature for Embedded and Industrial use condition. PCOM-B656VGL supports dual channel DDR4 memory. Display interfaces are VGA, LVDS, dual DDI and DP display with 4K x 2K high resolution.

<span id="page-10-2"></span><span id="page-10-1"></span><span id="page-10-0"></span>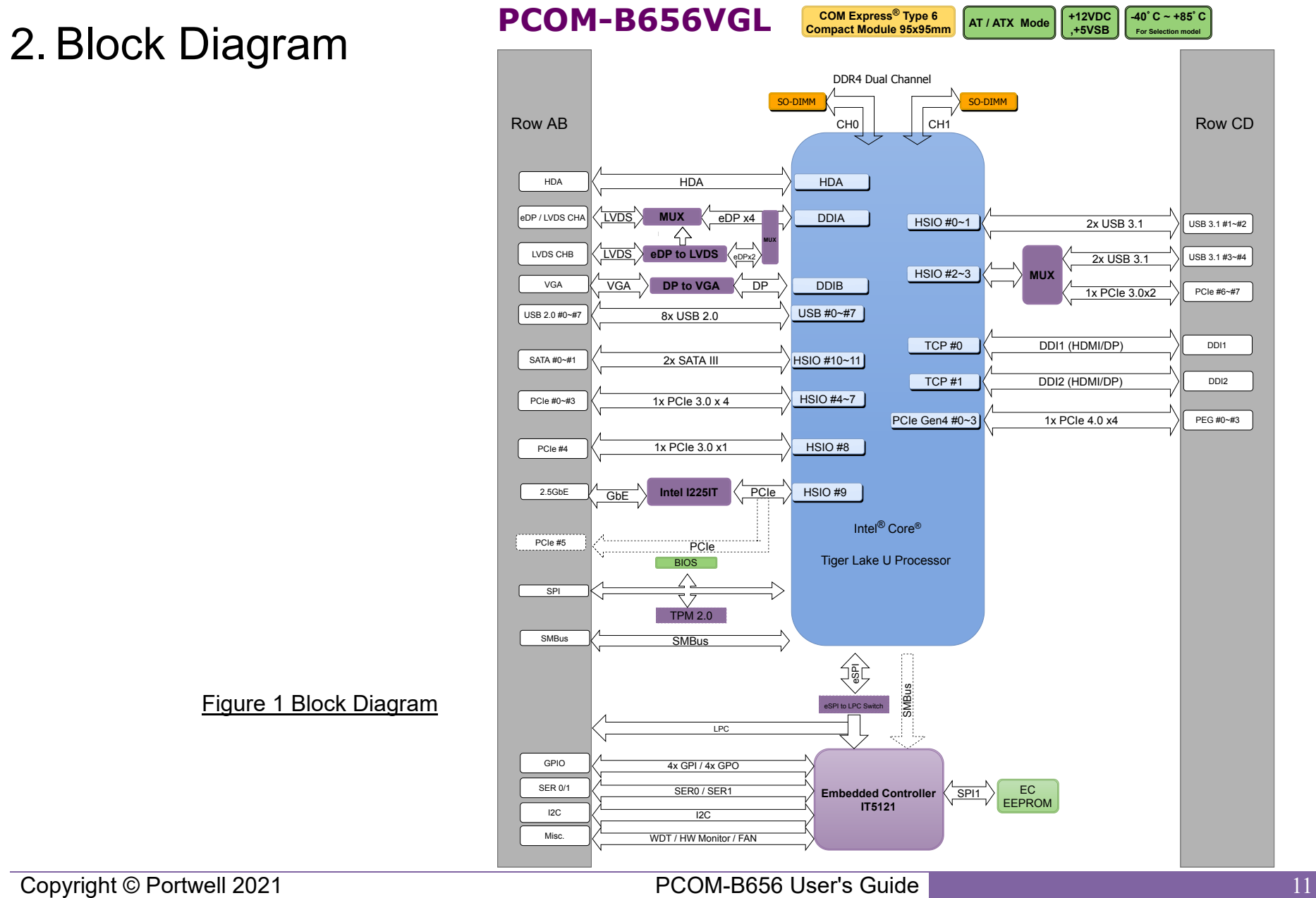

# 3. Specifications

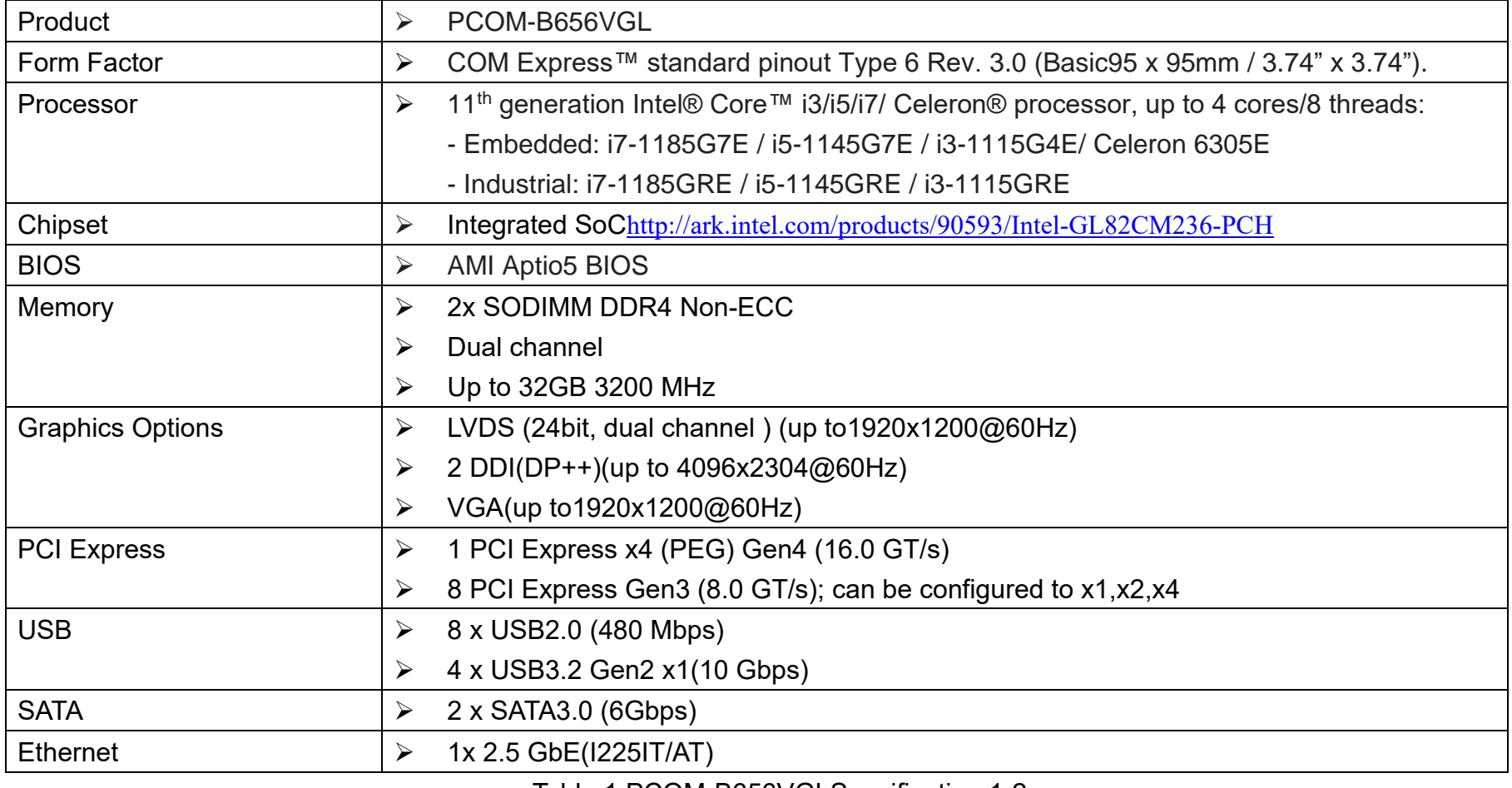

<span id="page-11-0"></span>Table 1 PCOM-B656VGLSpecification 1-2

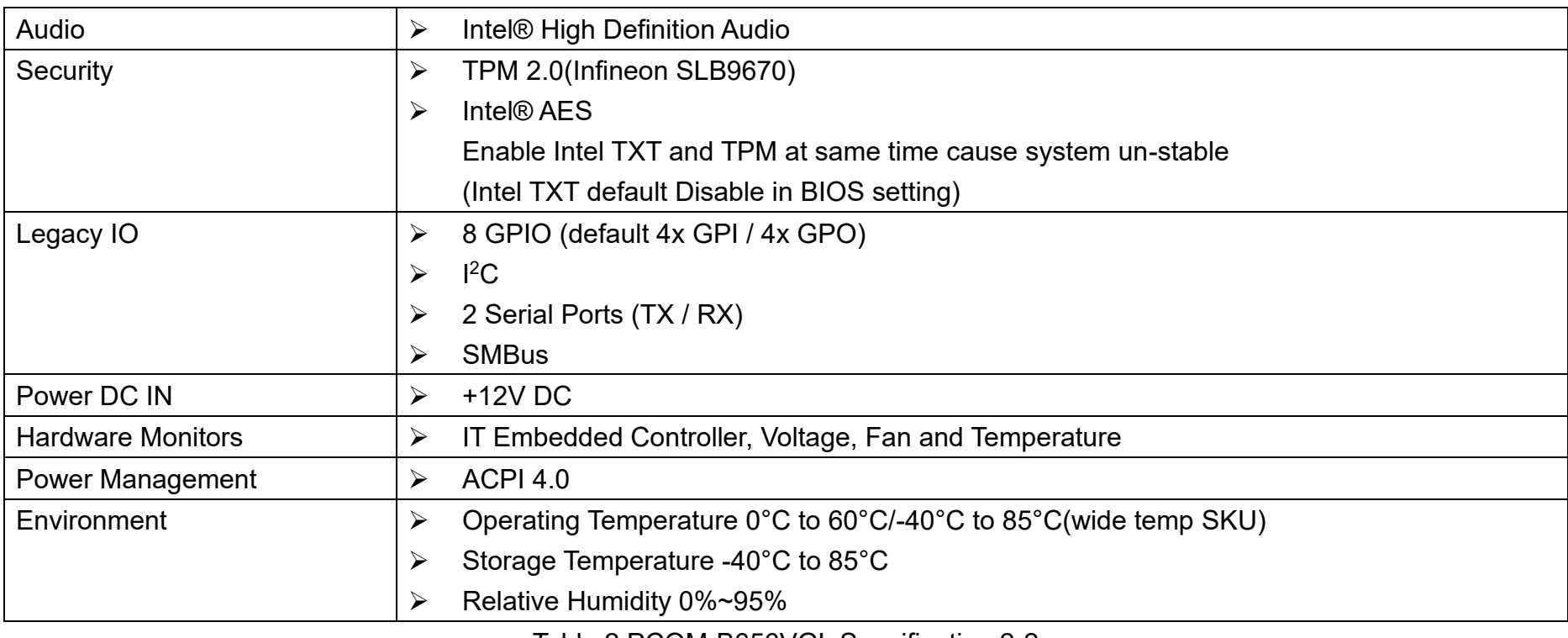

<span id="page-12-0"></span>Table 2 PCOM-B656VGL Specification 2-2

# <span id="page-13-0"></span>3.1. PCOM-B656VGL SKU list

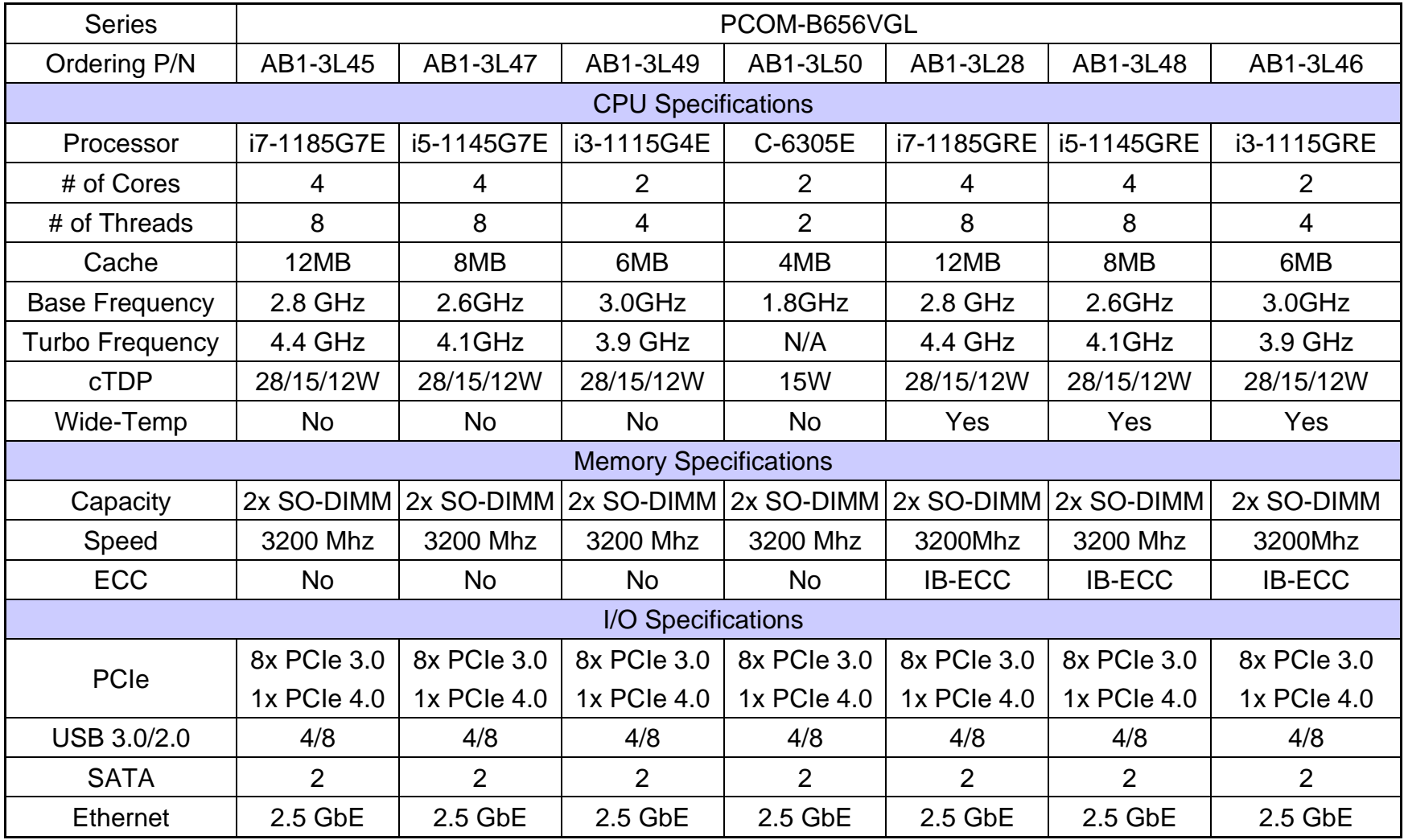

# <span id="page-14-0"></span>3.2. Supported Operating Systems

The PCOM-B656VGL supports the following operating systems.

<span id="page-14-2"></span>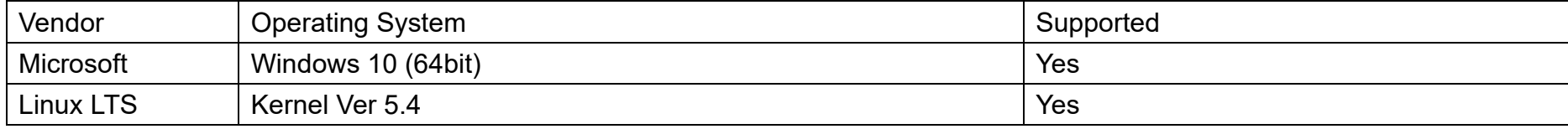

Table 3 Supported Operating Systems

## <span id="page-14-1"></span>3.3. Windows OS driver

Please download the drivers from Portwell download center website<https://www.portwell.com.tw/support-center/download-center/>

<span id="page-14-3"></span>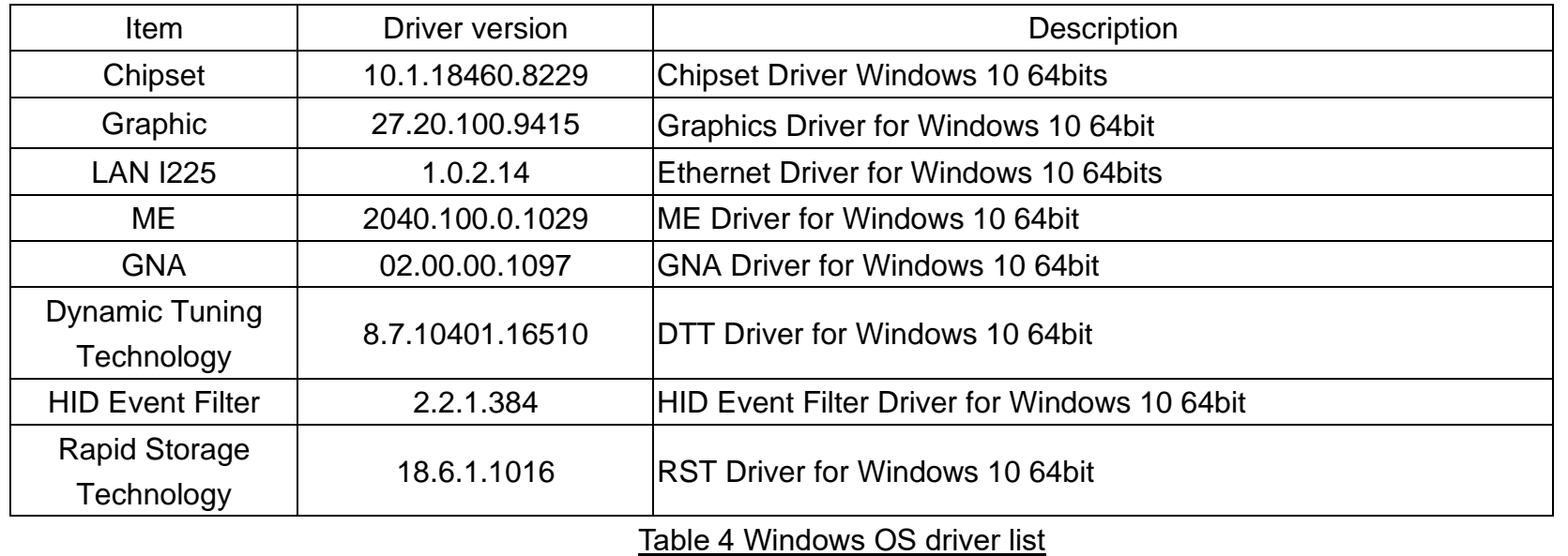

## <span id="page-15-0"></span>3.4. Electrical Characteristics

<span id="page-15-1"></span>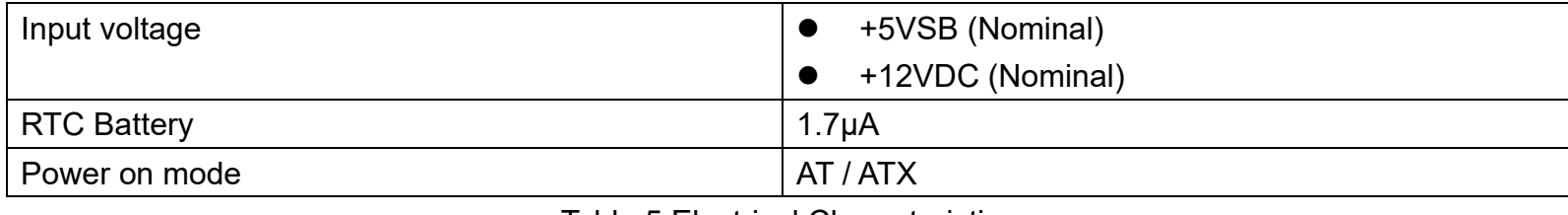

#### Table 5 Electrical Characteristics

## <span id="page-16-0"></span>3.5. Power sequence

ATX Mode

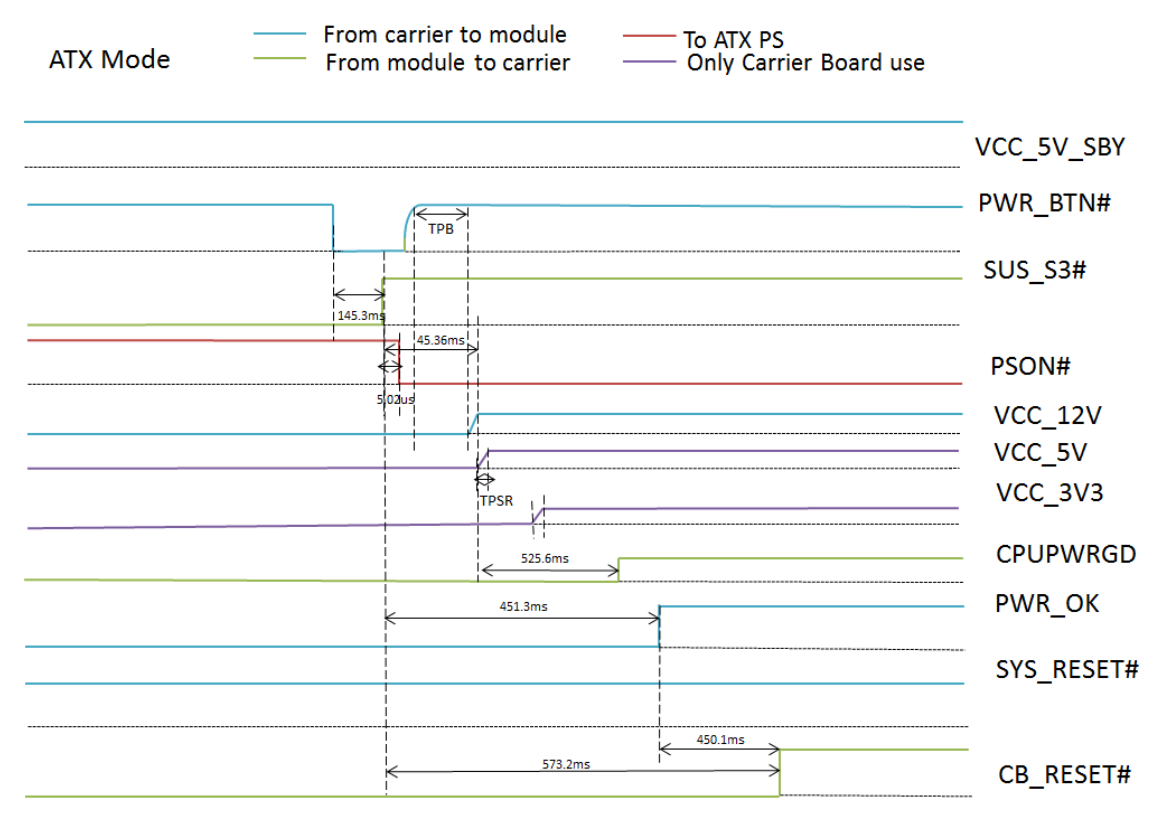

<span id="page-16-1"></span>Figure 2 Power sequence ATX Mode

### AT Mode

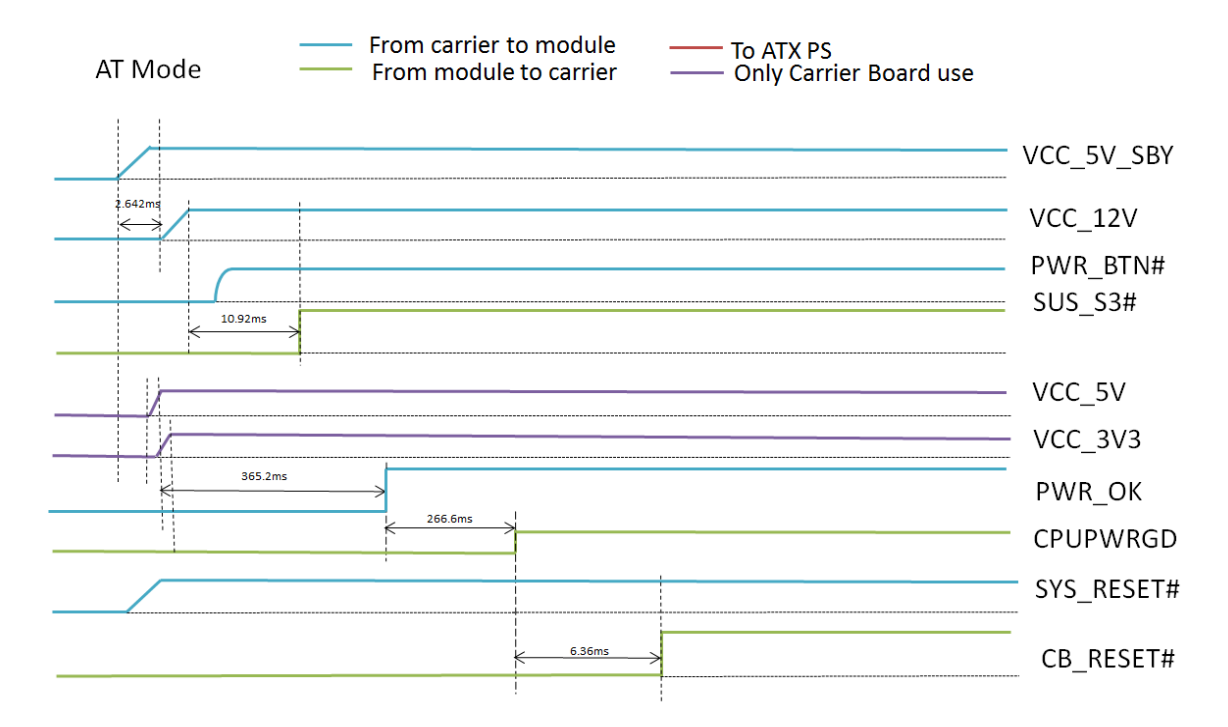

<span id="page-17-0"></span>Figure 3 Power Sequence AT Mode

COM Express™ PORTWLL PCOM-B656

### <span id="page-18-0"></span>3.6. Circuit protection design

PCOM-B656VGL Type 6 is also compatible with COM Express Type 6 carrier, Schottky diode protection has been design on the COM Express module for Serial Port, FAN(PWMOUT & TACHIN), LID and SLEEP. Considerations must be taken while designing carrier board.

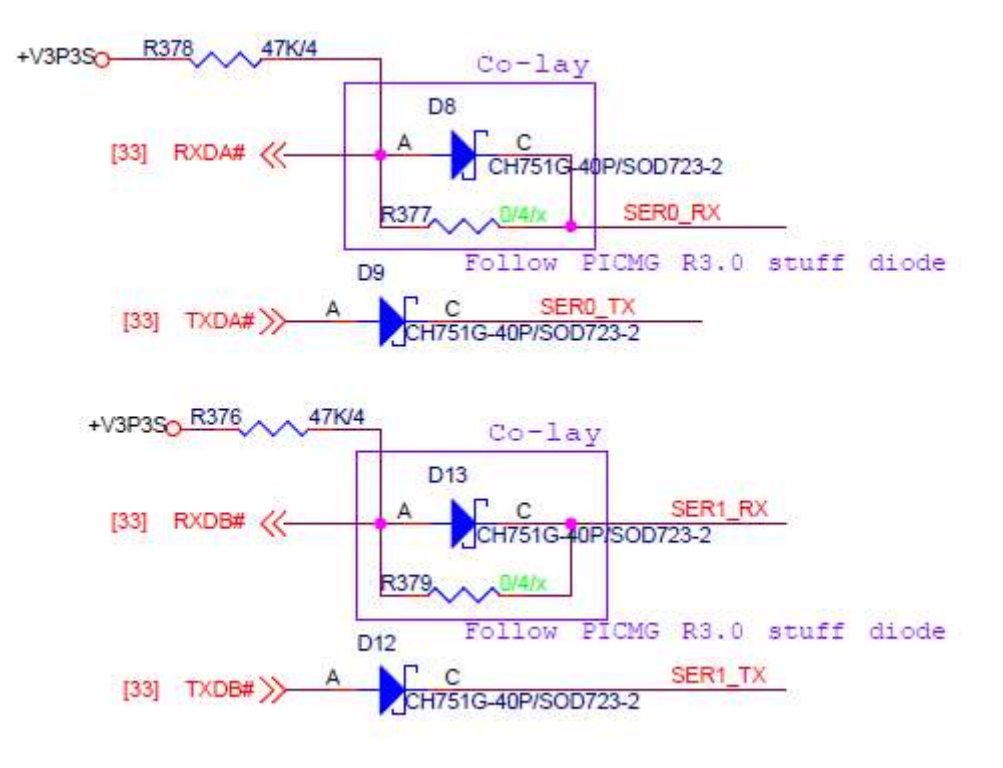

<span id="page-19-0"></span>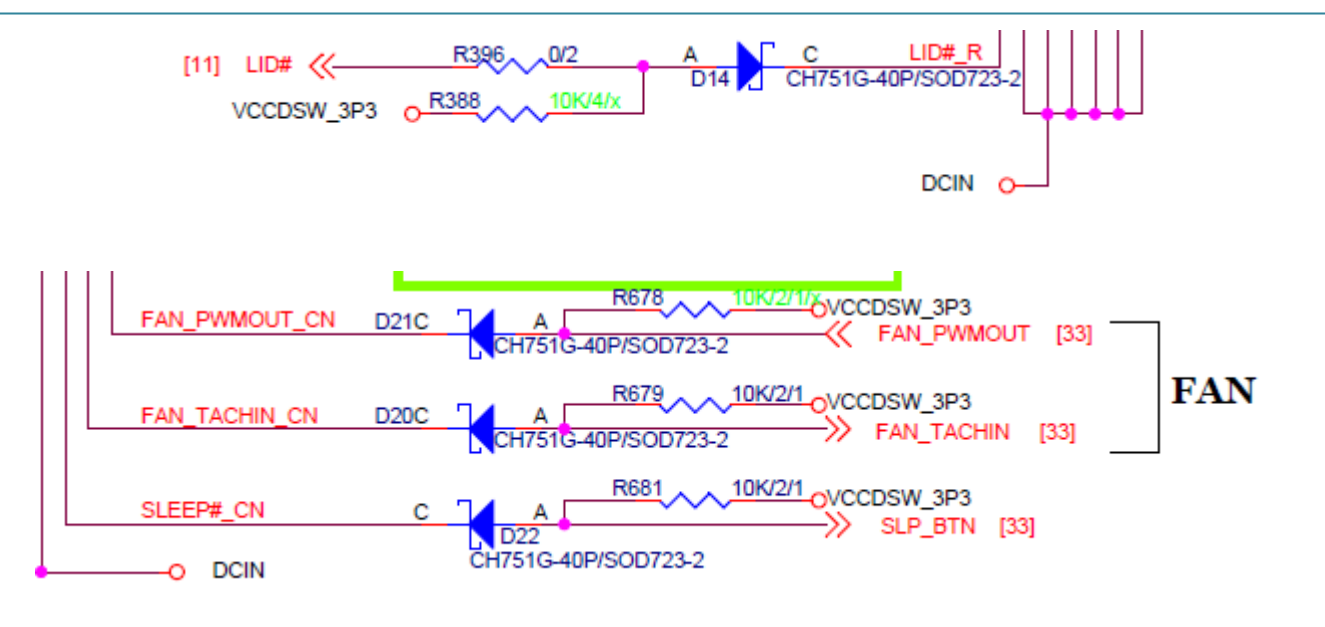

Figure 4 Circuit protection design

### <span id="page-20-0"></span>3.7. Mechanical Dimensions

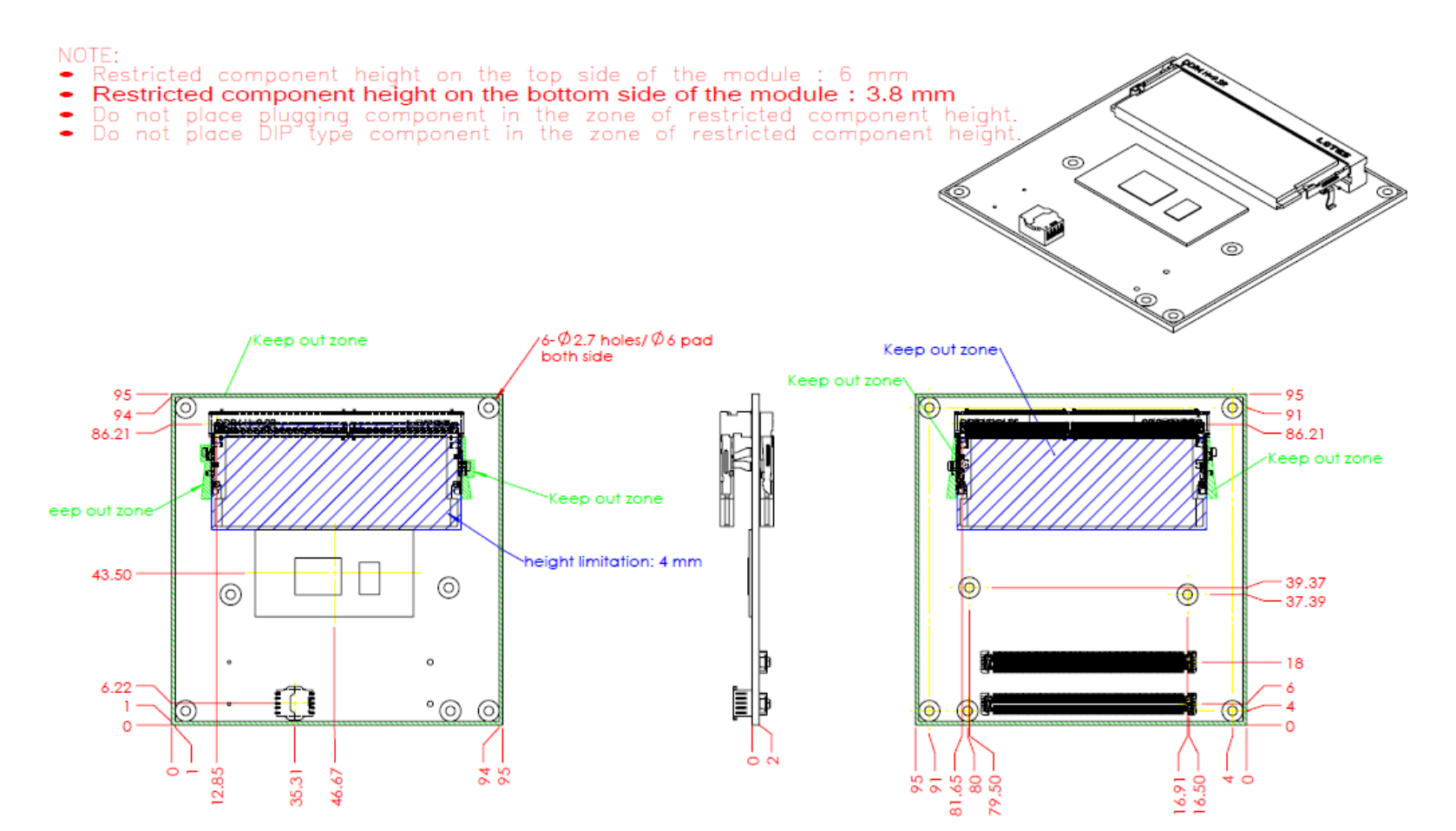

<span id="page-20-2"></span><span id="page-20-1"></span>Figure 5 Mechanical Dimensions - Top/Bottom

# 3.8. PCOM-B656VGL and Cooler weight

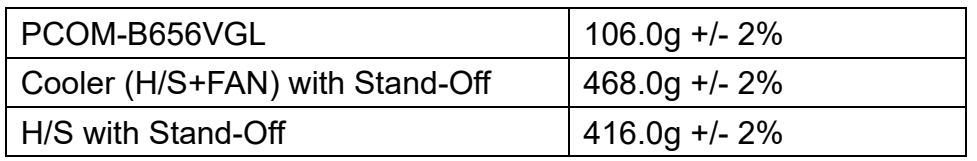

Table 6 Net weight

# <span id="page-21-2"></span><span id="page-21-0"></span>3.9. Environmental Specifications

<span id="page-21-3"></span><span id="page-21-1"></span>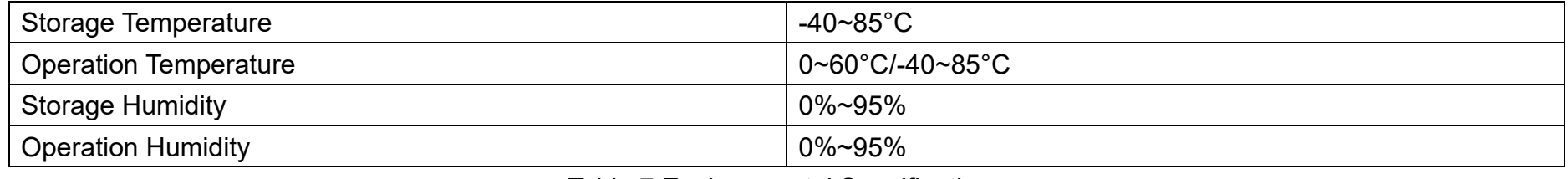

Table 7 Environmental Specifications

## 3.10. Optional function rework SOP

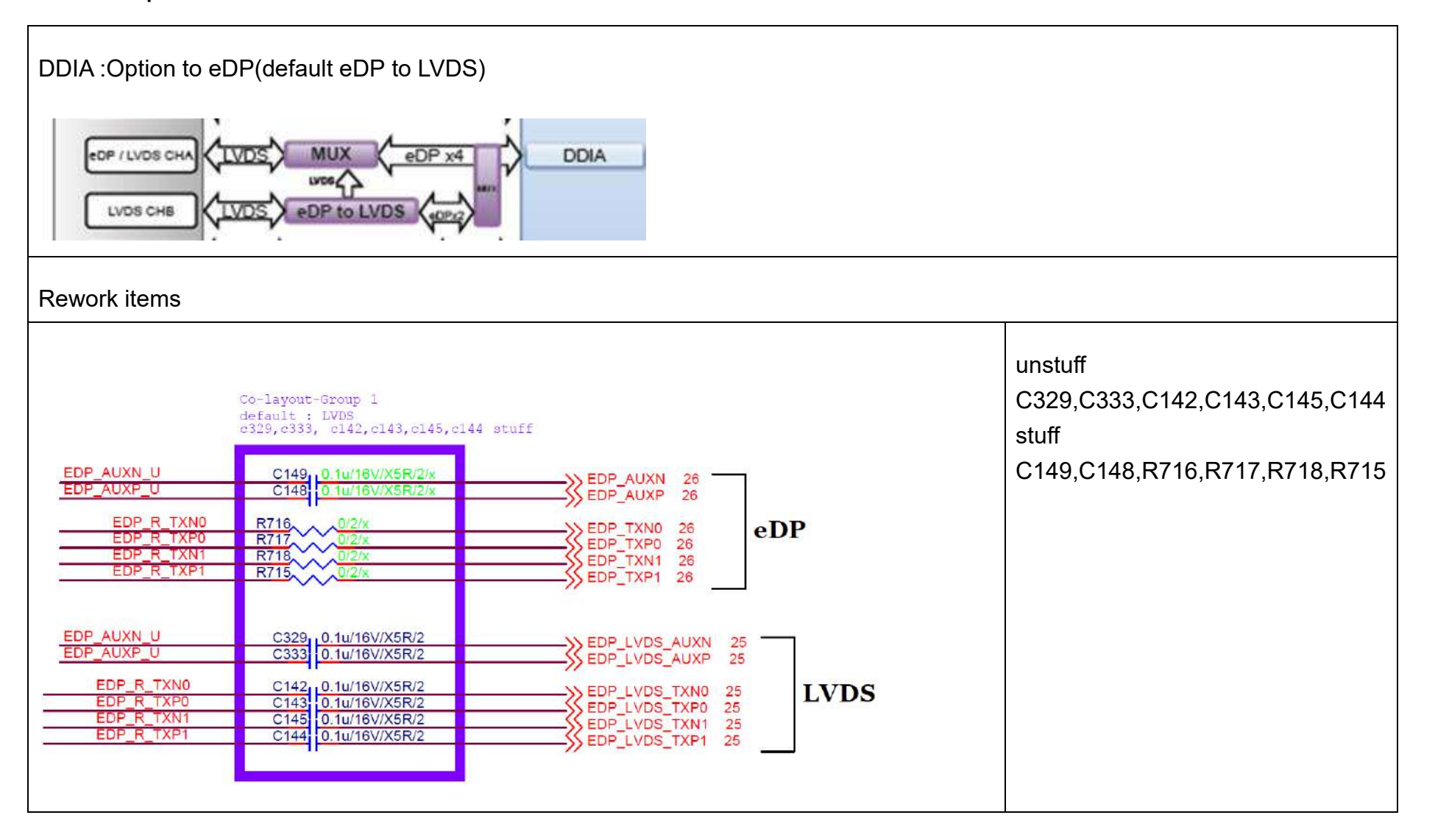

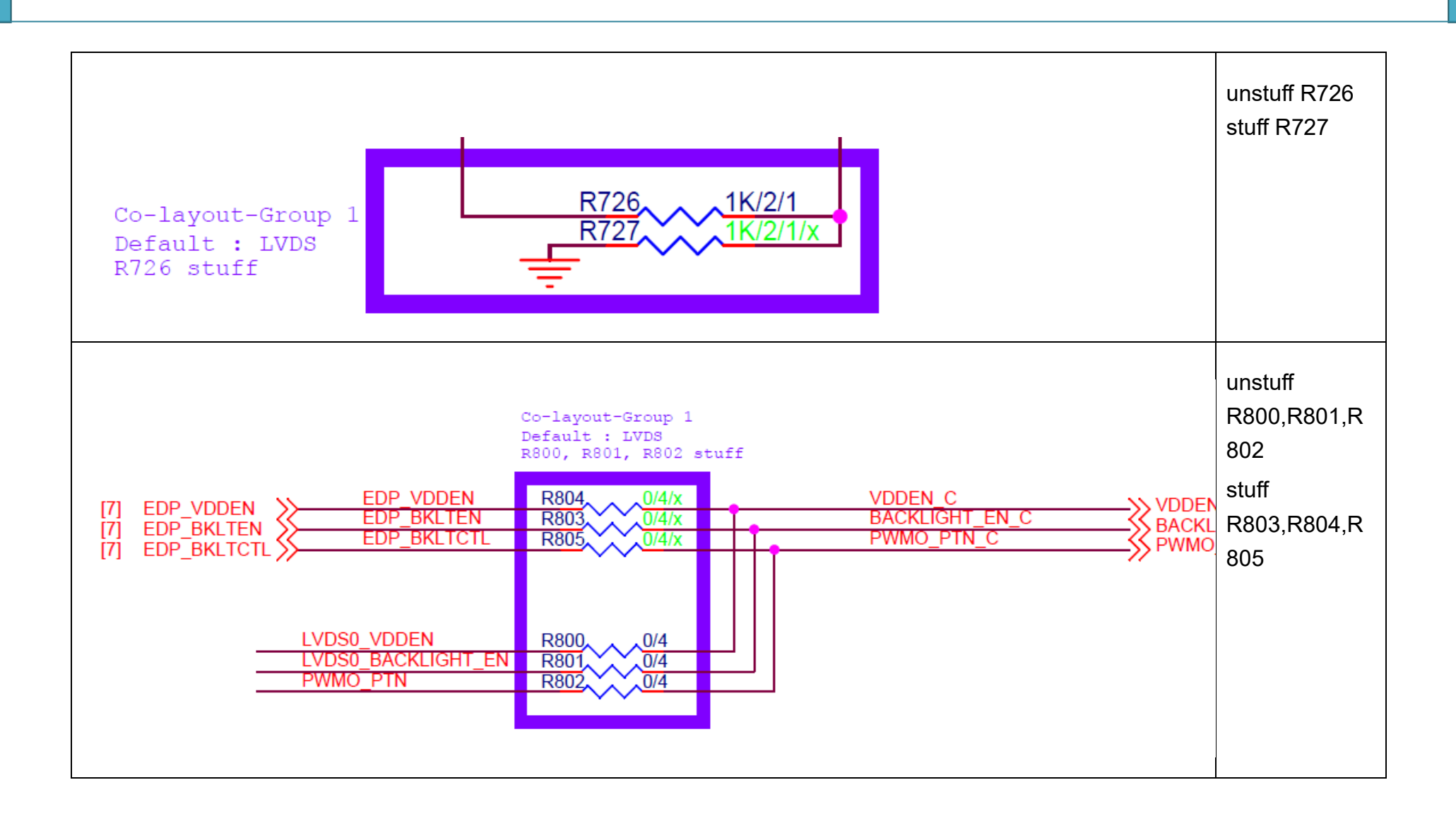

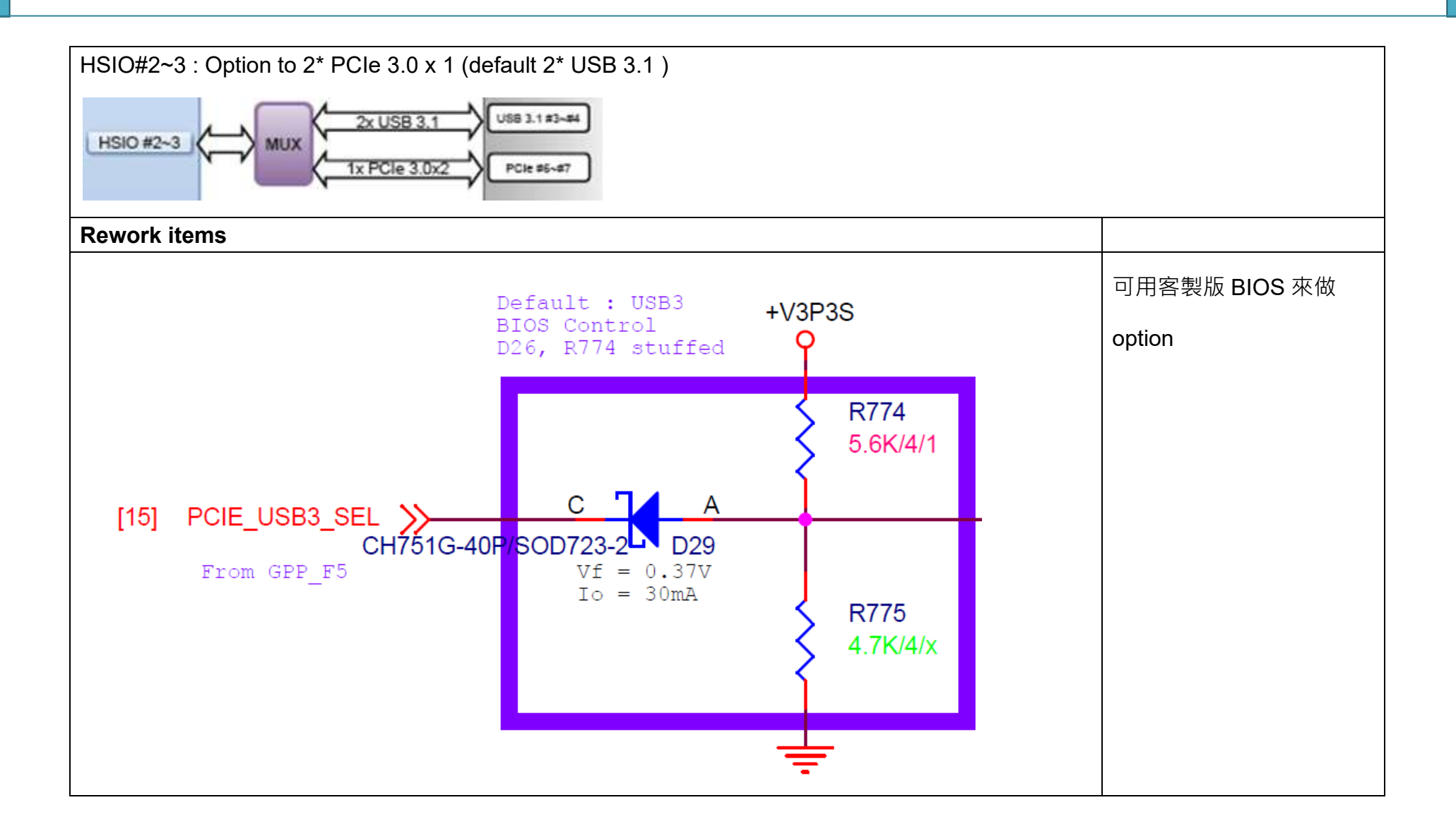

<span id="page-25-0"></span>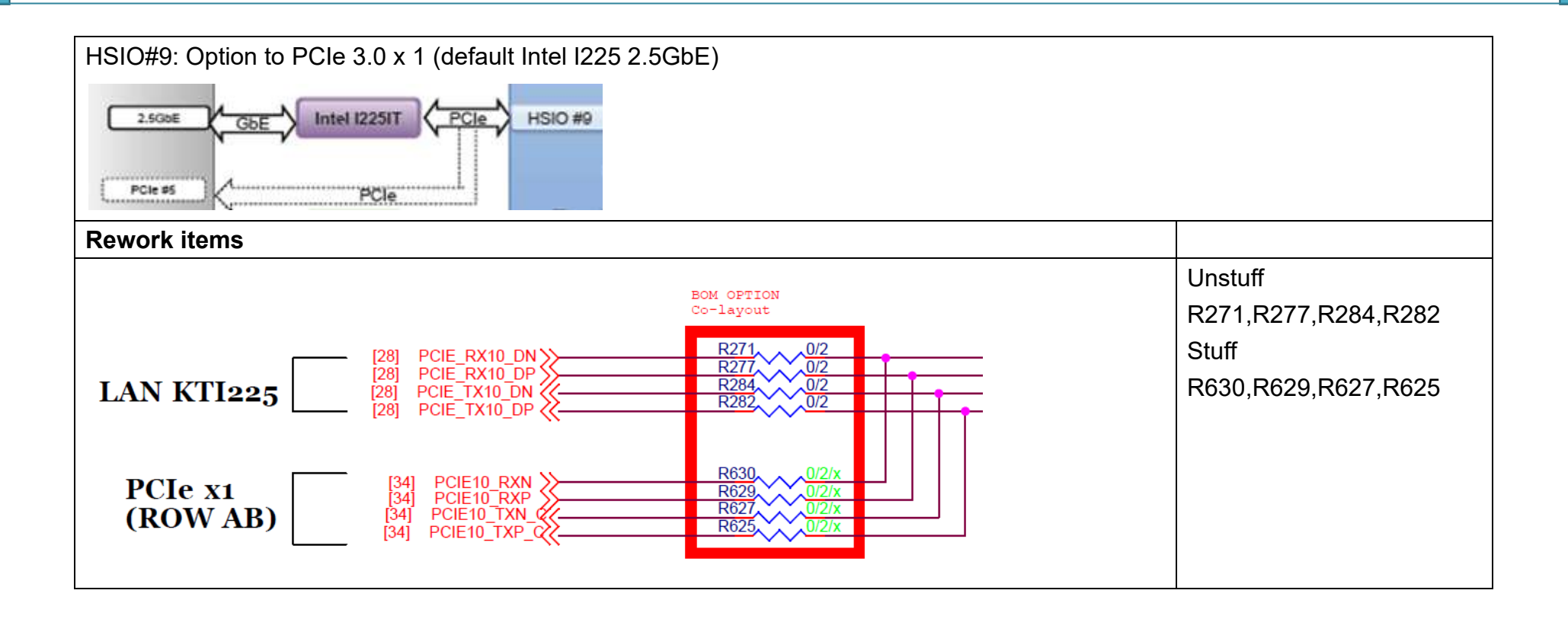

## 3.11. Power Consumption

The power consumption values were measured with the following condition:

- ⚫ ATX power supply
- ⚫ PCOM-B656VGL module
- ⚫ PCOM-C60B carrier
- ⚫ PCOM-B656VGL standard Cooler
- ⚫ Windows 10 IoT Enterprise LTSC

The power consumption values were recorded during the following methods:

- S0 Idle: 12v current, boot into Windows desktop and idle for 5 min
- 100% Workload with turbo: The average 12v current during 100% workload
- Peak Current: The maximum 12v current during the beginning of turbo mode running
- S3: 5v standby current, wait 5 min later after system into sleeping status
- ⚫ S5: 5v standby current, wait 5 min later after system into shutdown status

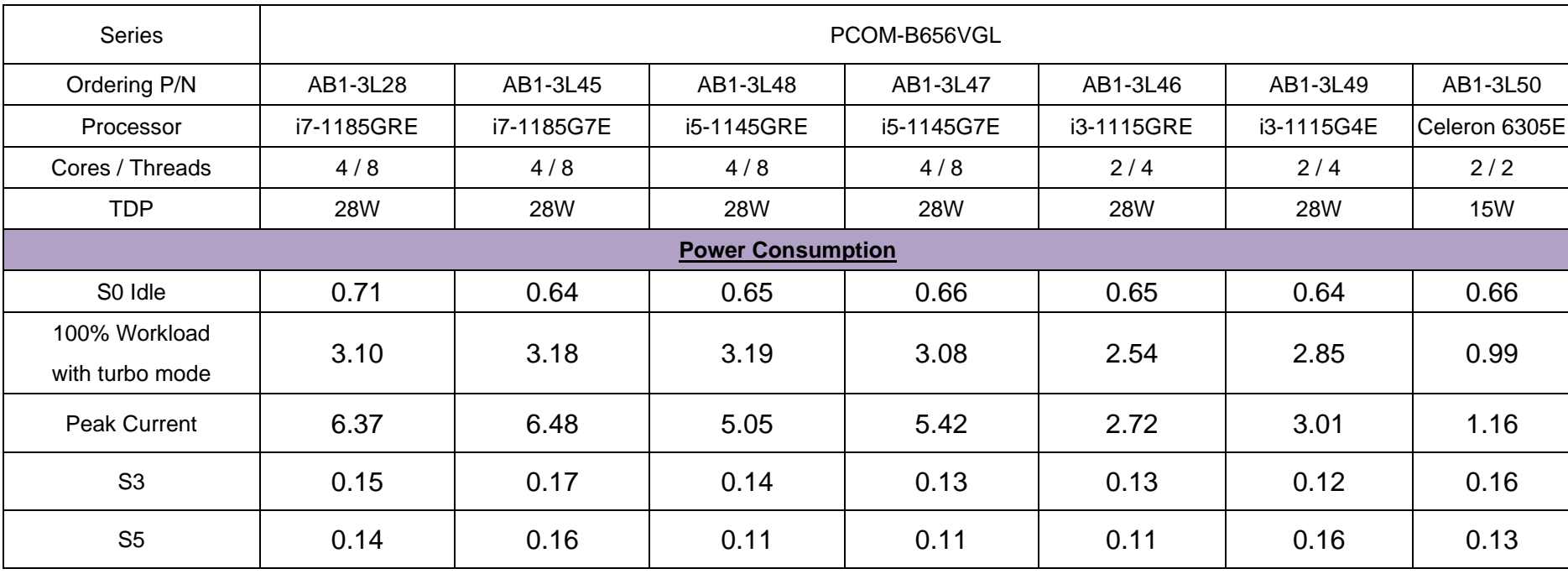

<span id="page-27-0"></span>Table 8 Power consumption of PCOM-B656VGL

COM Express™ PORTWLL PCOM-B656

# <span id="page-28-0"></span>4. Thermal Solutions

#### Figure 6 PCOM-B656VGLcooler

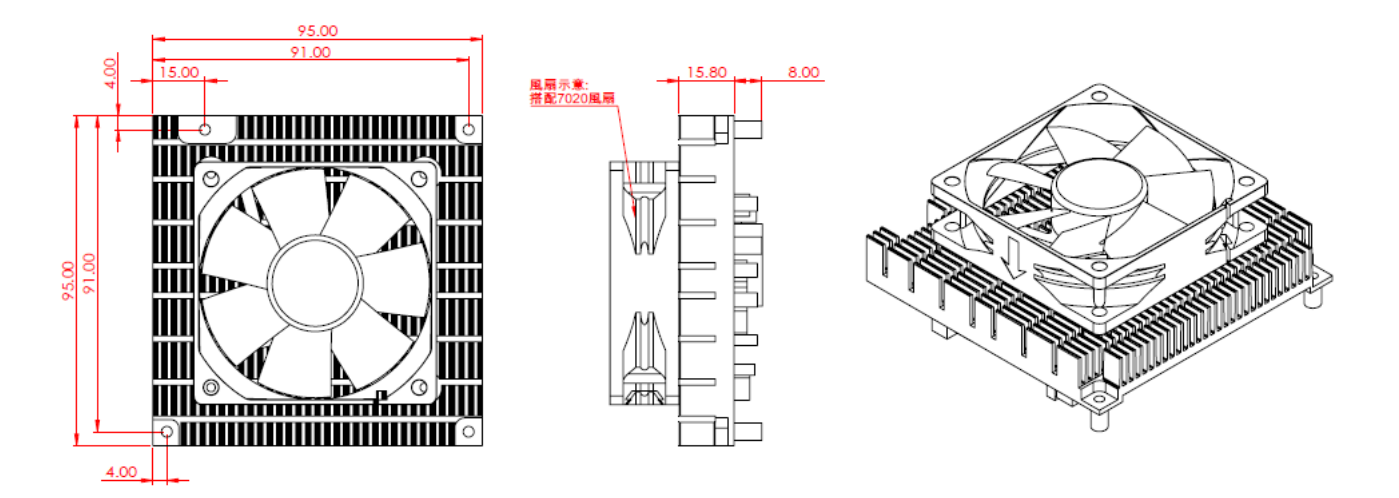

#### Figure 6 PCOM-B656VGL Heatsink

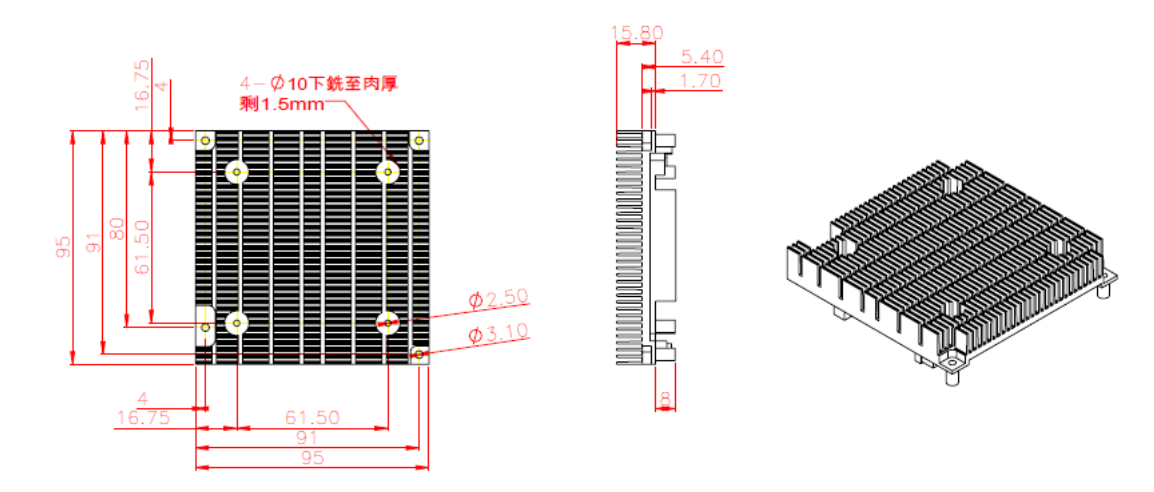

COM Express™ PORTWLL PCOM-B656

#### Figure 6 PCOM-B656VGL Heat spreader

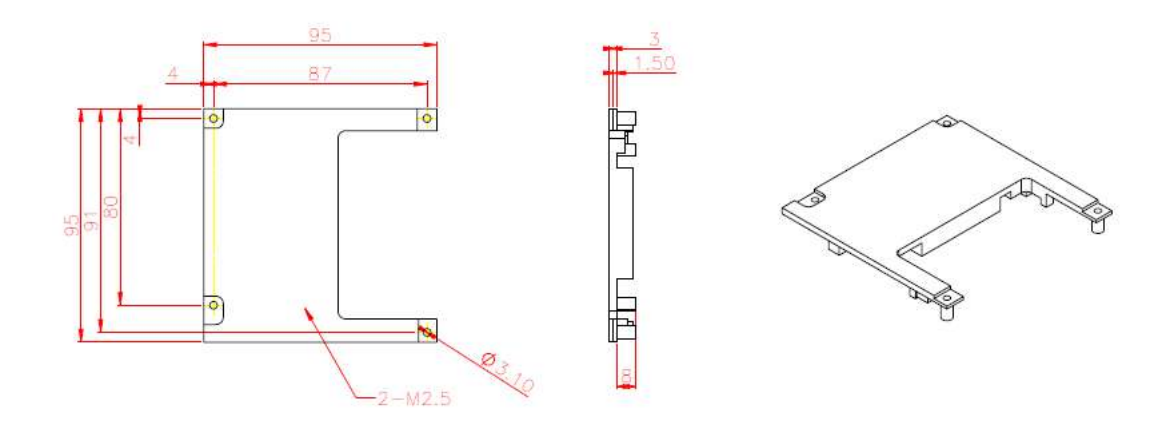

<span id="page-31-1"></span>

<span id="page-31-0"></span>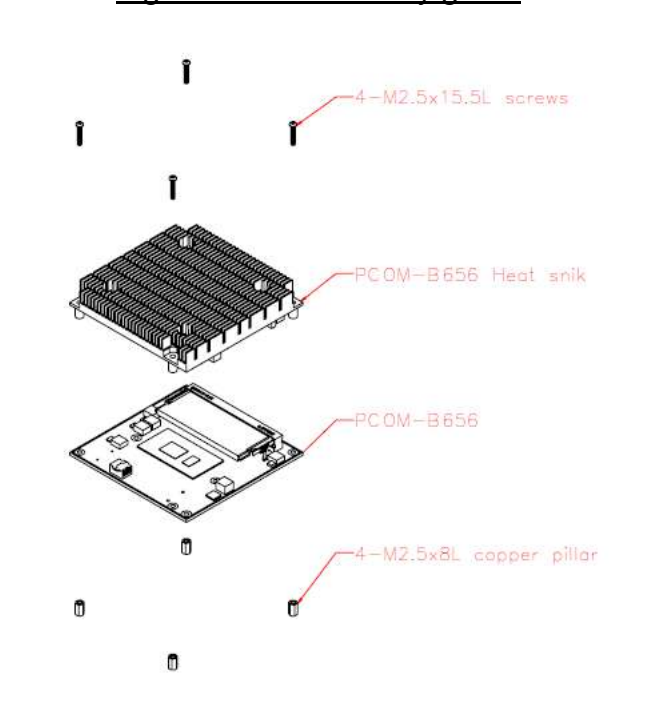

Figure 6 HS Assembly guide

# 4.1. Packaging

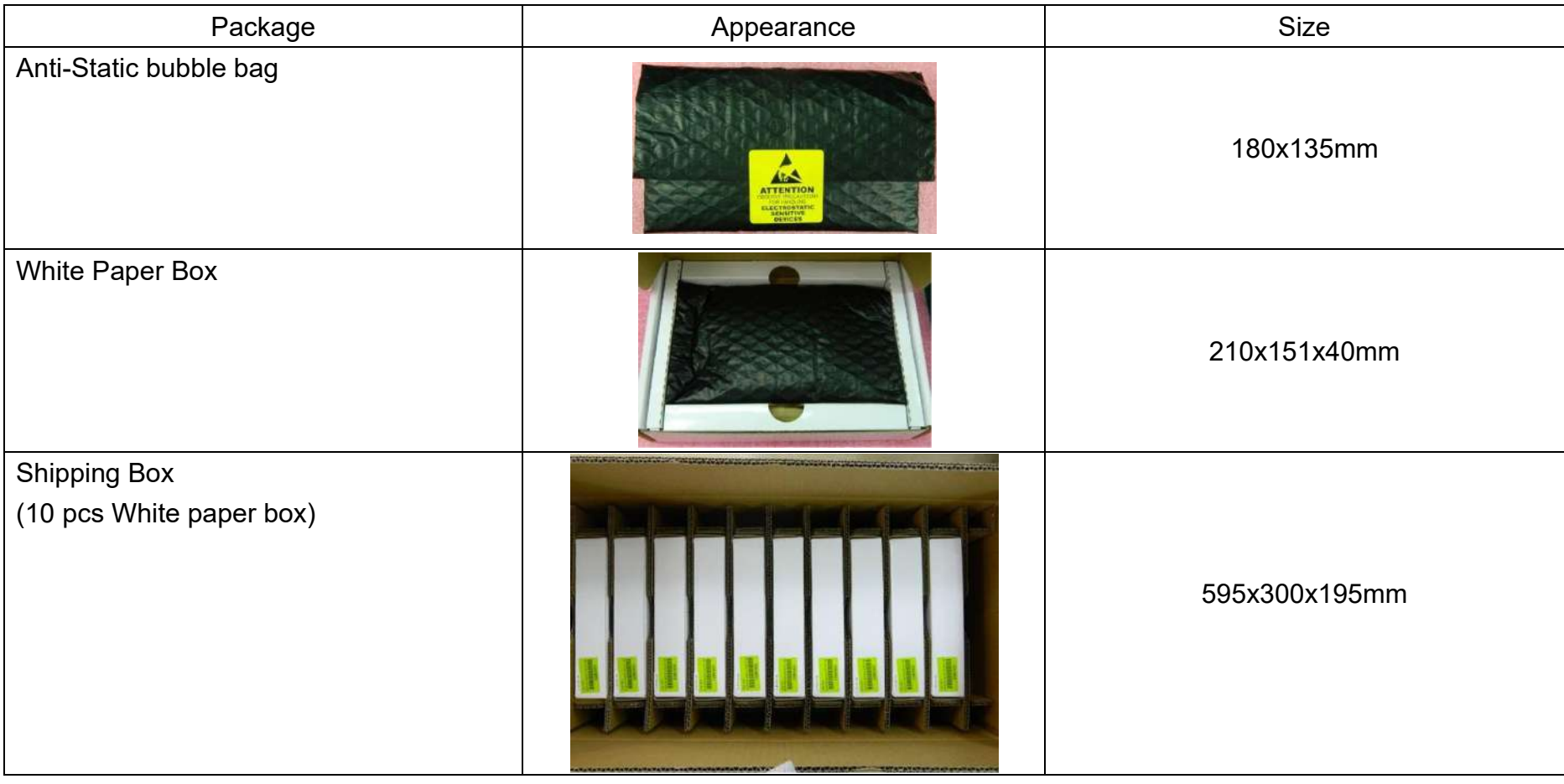

<span id="page-32-1"></span><span id="page-32-0"></span>Table 9 Packaging

# 4.2. Ordering Guide

PCOM-B656VGL

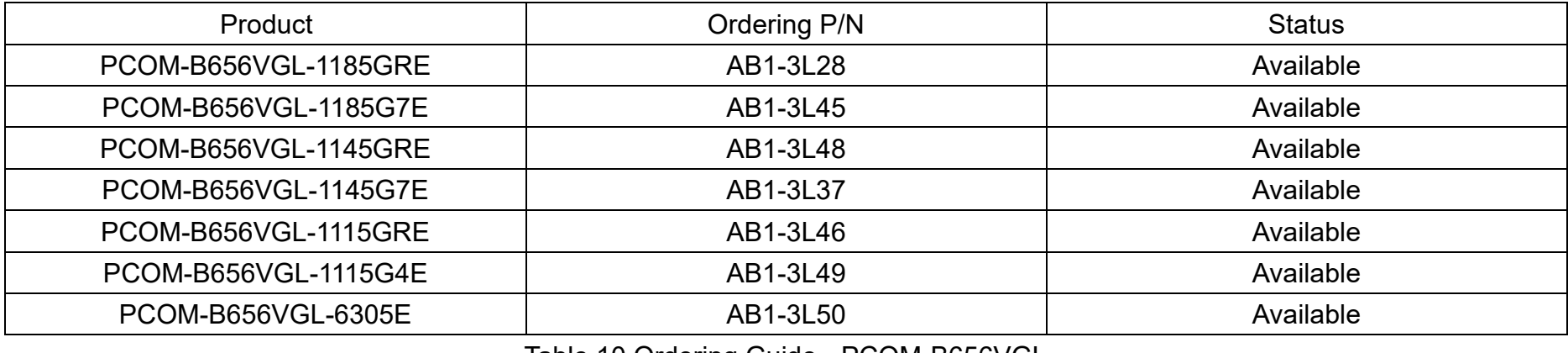

Table 10 Ordering Guide - PCOM-B656VGL

<span id="page-33-0"></span>Accessory

<span id="page-33-1"></span>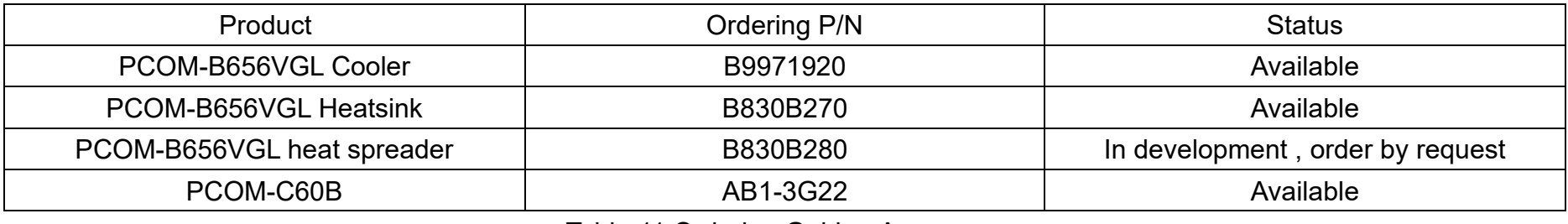

Table 11 Ordering Guide - Accessory

# <span id="page-34-0"></span>5. Pinout Tables

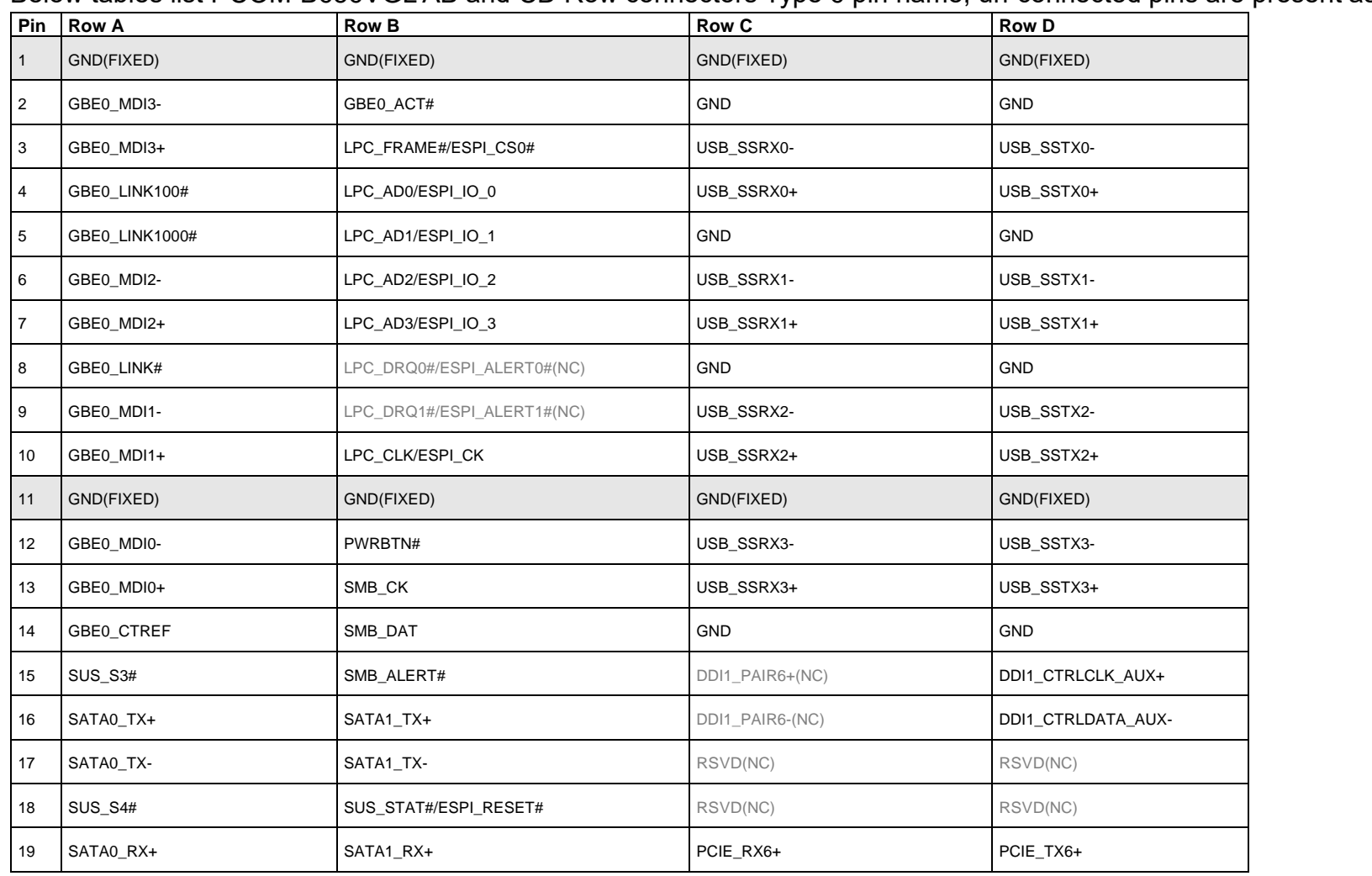

Below tables list PCOM-B656VGL AB and CD Row connectors Type 6 pin name, un-connected pins are present as NC.

Copyright © Portwell 2021 **PCOM-B656 User's Guide** 35

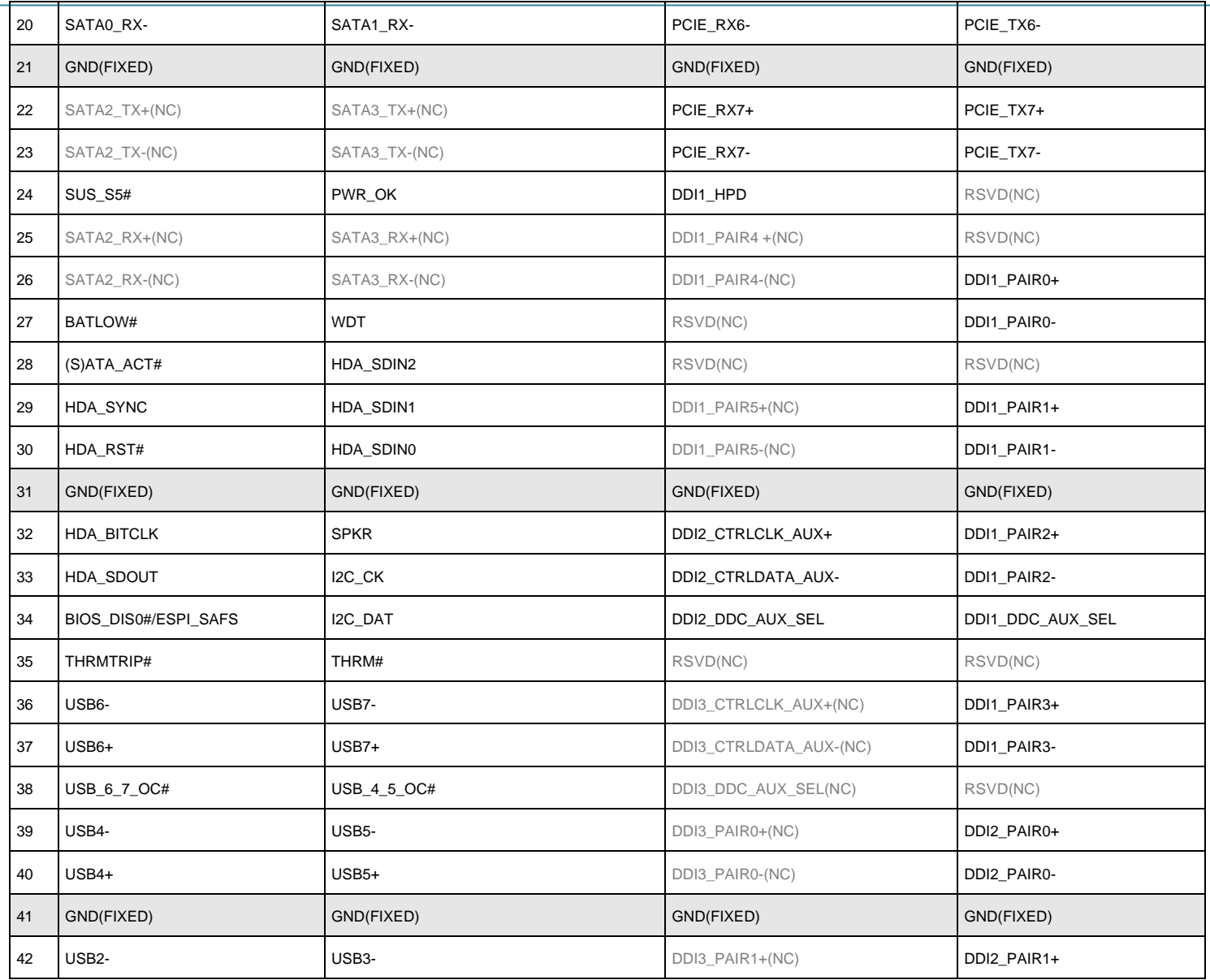
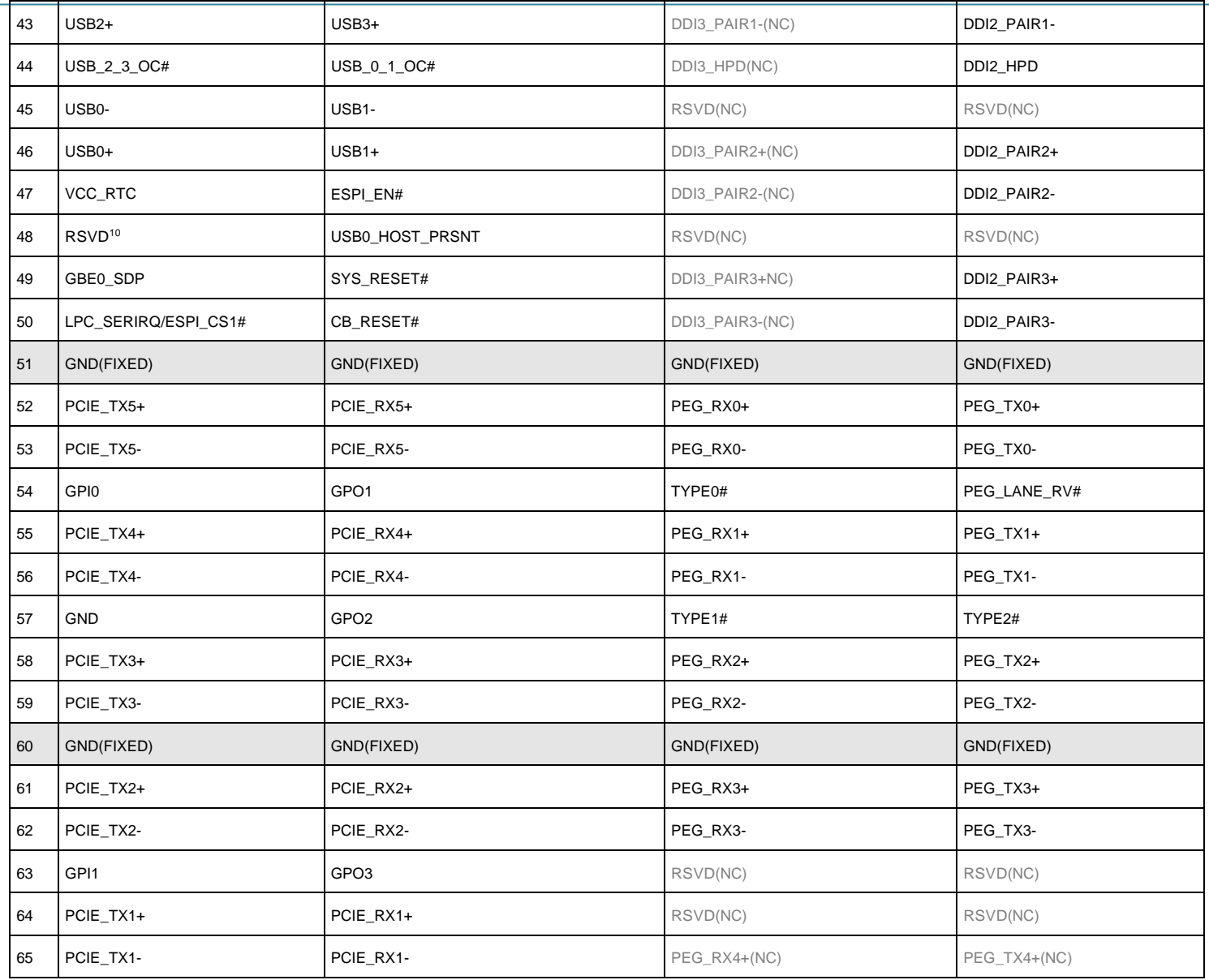

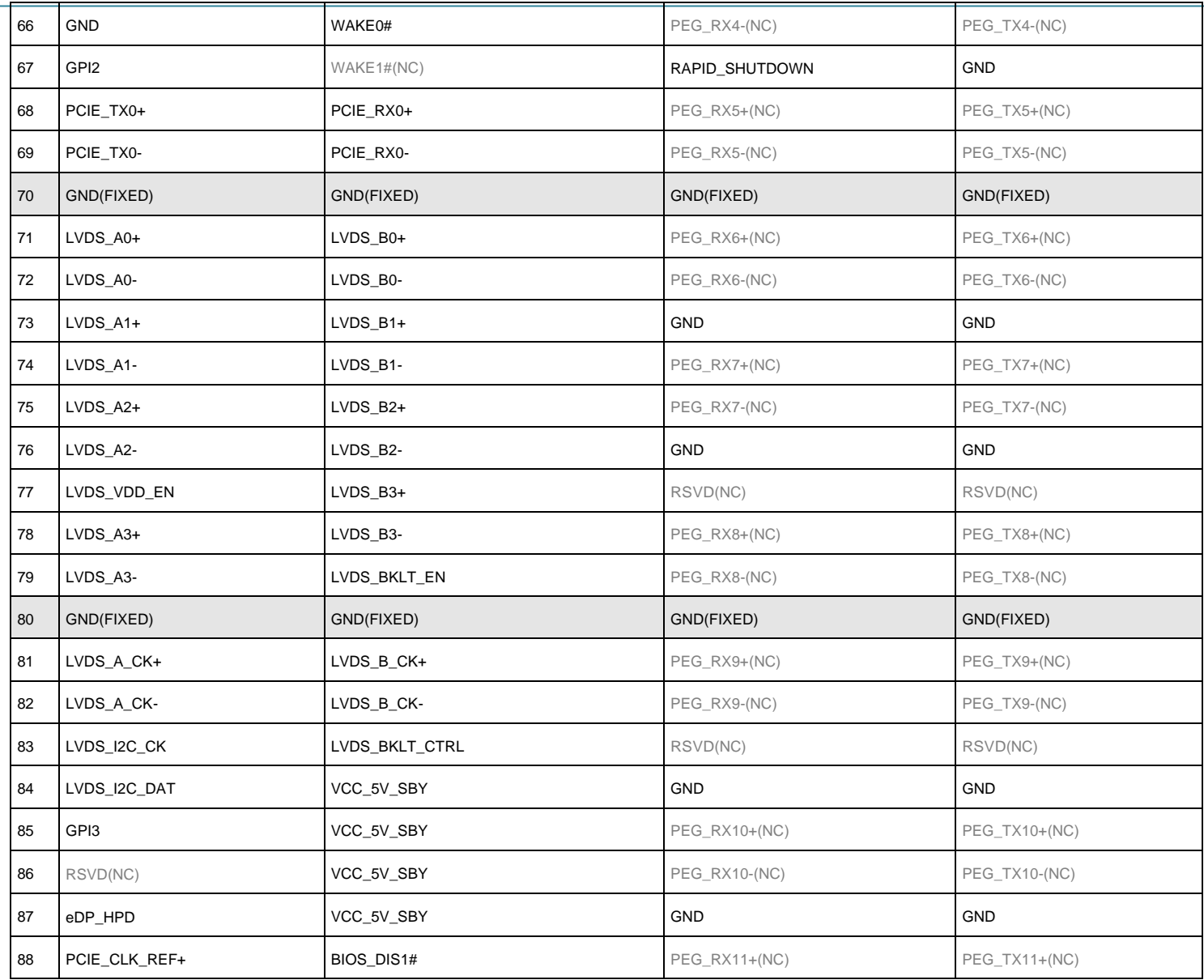

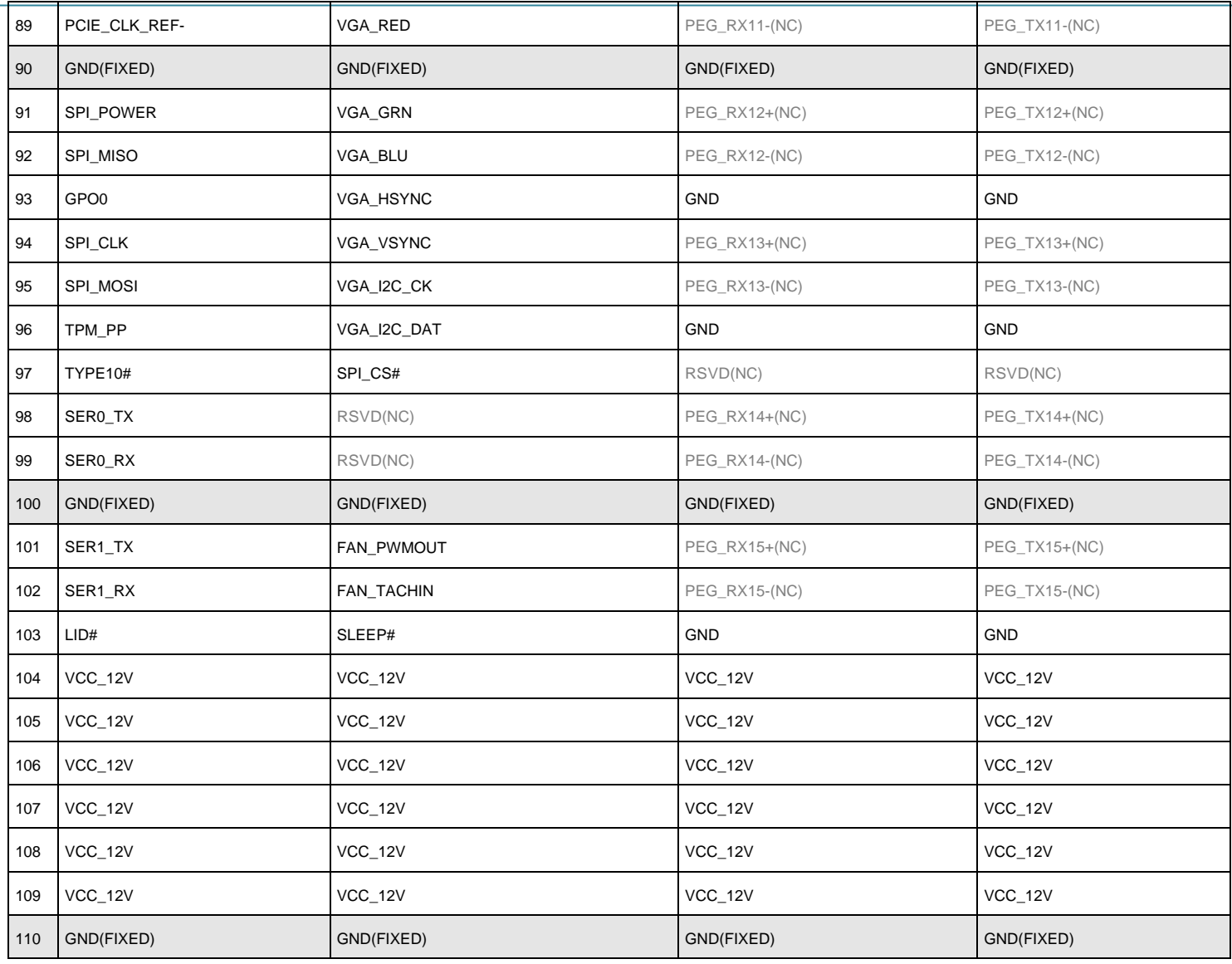

#### Table 13 PCOM-B656VGL Pin-out

# 6. BIOS Setup Items

# 6.1. Introduction

The following section describes the BIOS setup program. The BIOS setup program can be used to view and change the BIOS settings for the module. Only experienced users should change the default BIOS settings.

## 6.2. BIOS Setup

Power on the computer and the system will start POST (Power on Self Test) process. When the message below appears on the screen, press <Delete> or <ESC> key will enter BIOS setup screen.

#### **Press <ESC > or <Delete> to enter SETUP**

If the message disappears before responding and still wish to enter Setup, please restart the system by turning it OFF and On or pressing the RESET button. It can be also restarted by pressing <Ctrl>, <Alt>, and <Delete> keys on keyboard simultaneously.

#### **Press <F1> to Run General Help or Resume**

The BIOS setup program provides a General Help screen. The menu can be easily called up from any menu by pressing <F1>. The Help screen lists all the possible keys to use and the selections for the highlighted item. Press <Esc> to exit the Help Screen.

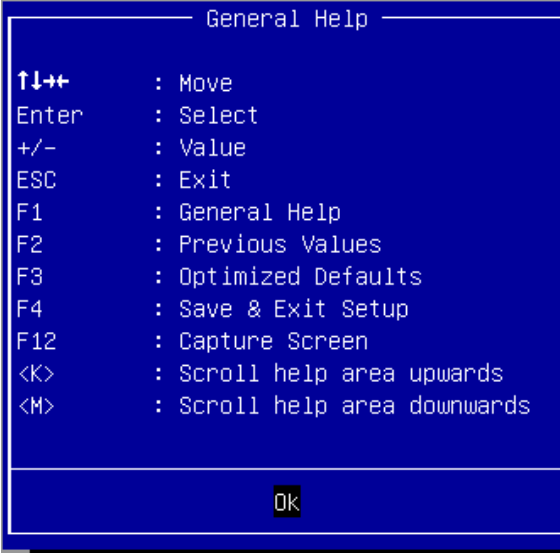

#### 6.2.1 Main

Use this menu for basic system configurations, such as time, date etc.

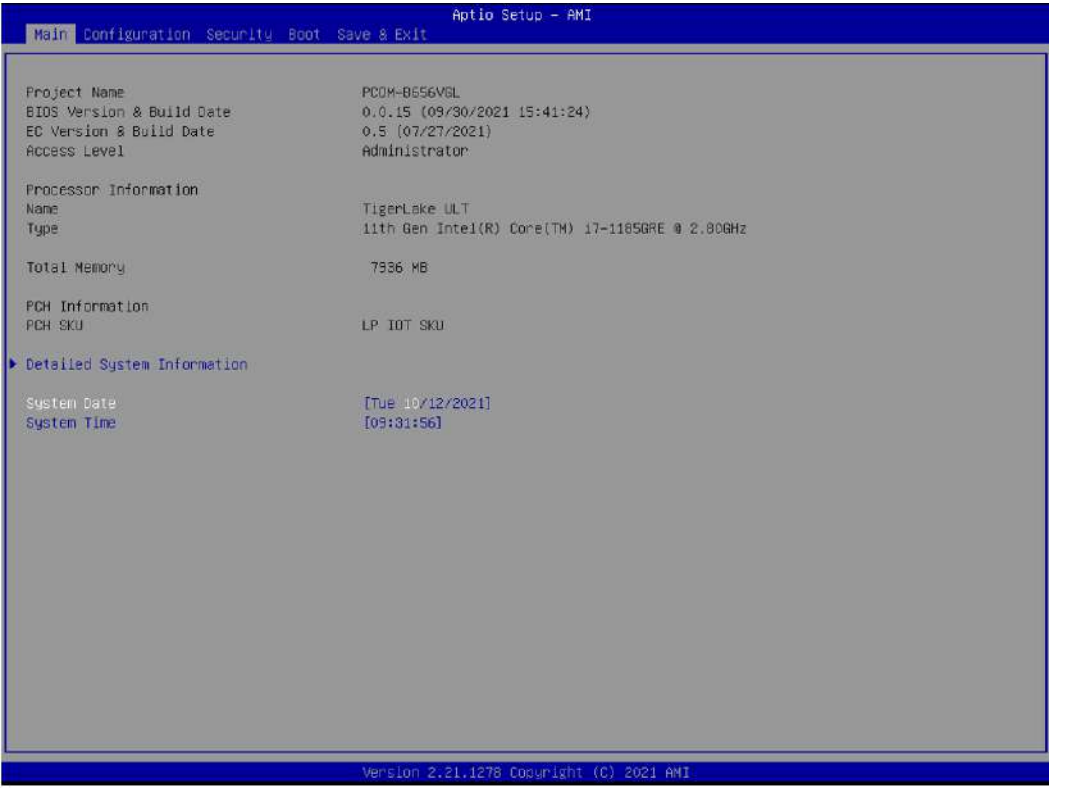

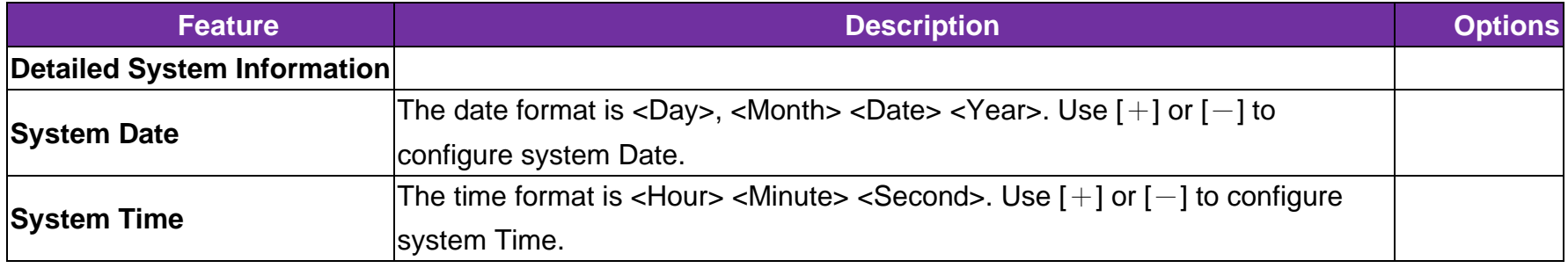

### 6.2.2 Configuration

Use this menu to set up the items of special enhanced features

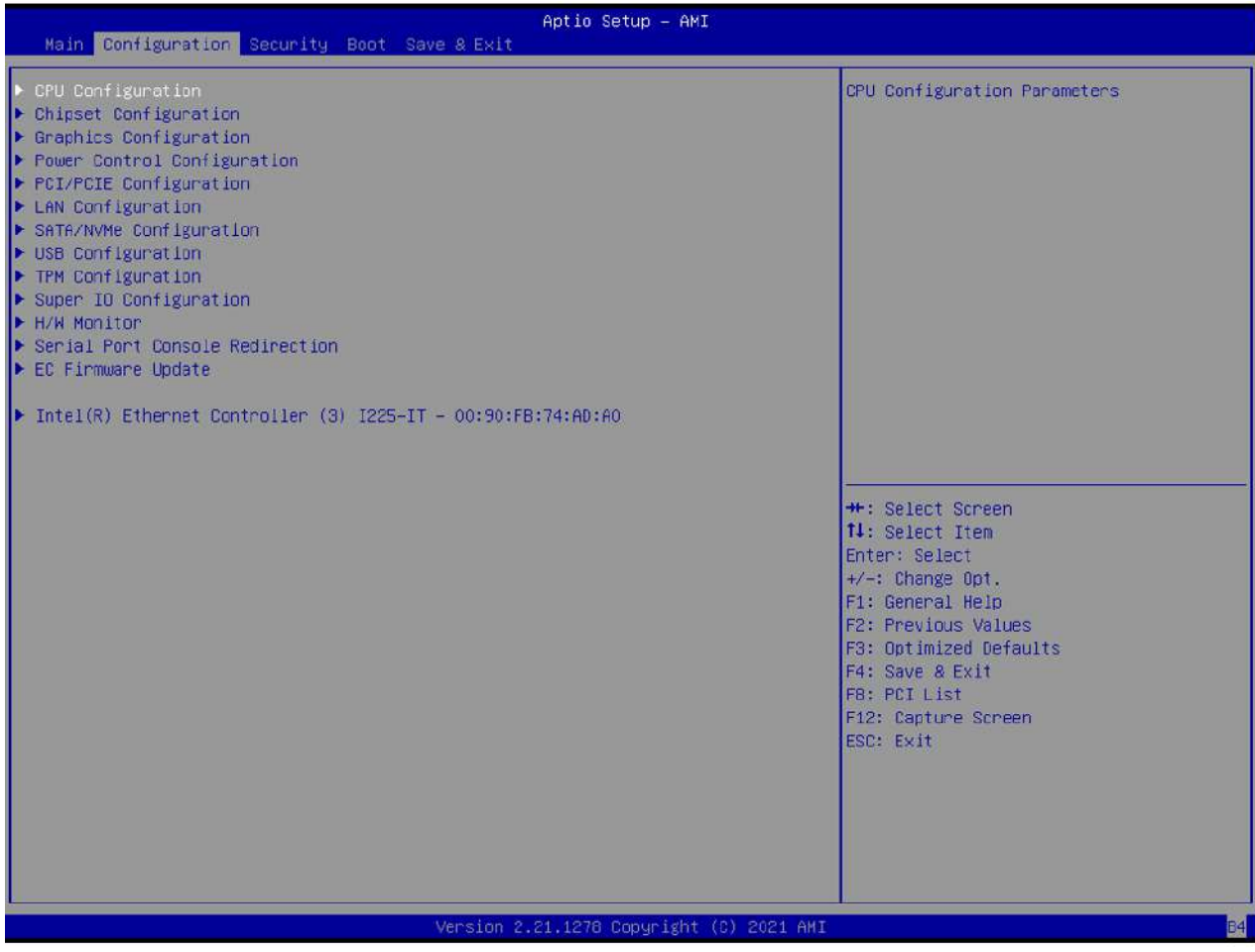

#### **CPU Configuration** CPU Configuration Parameters

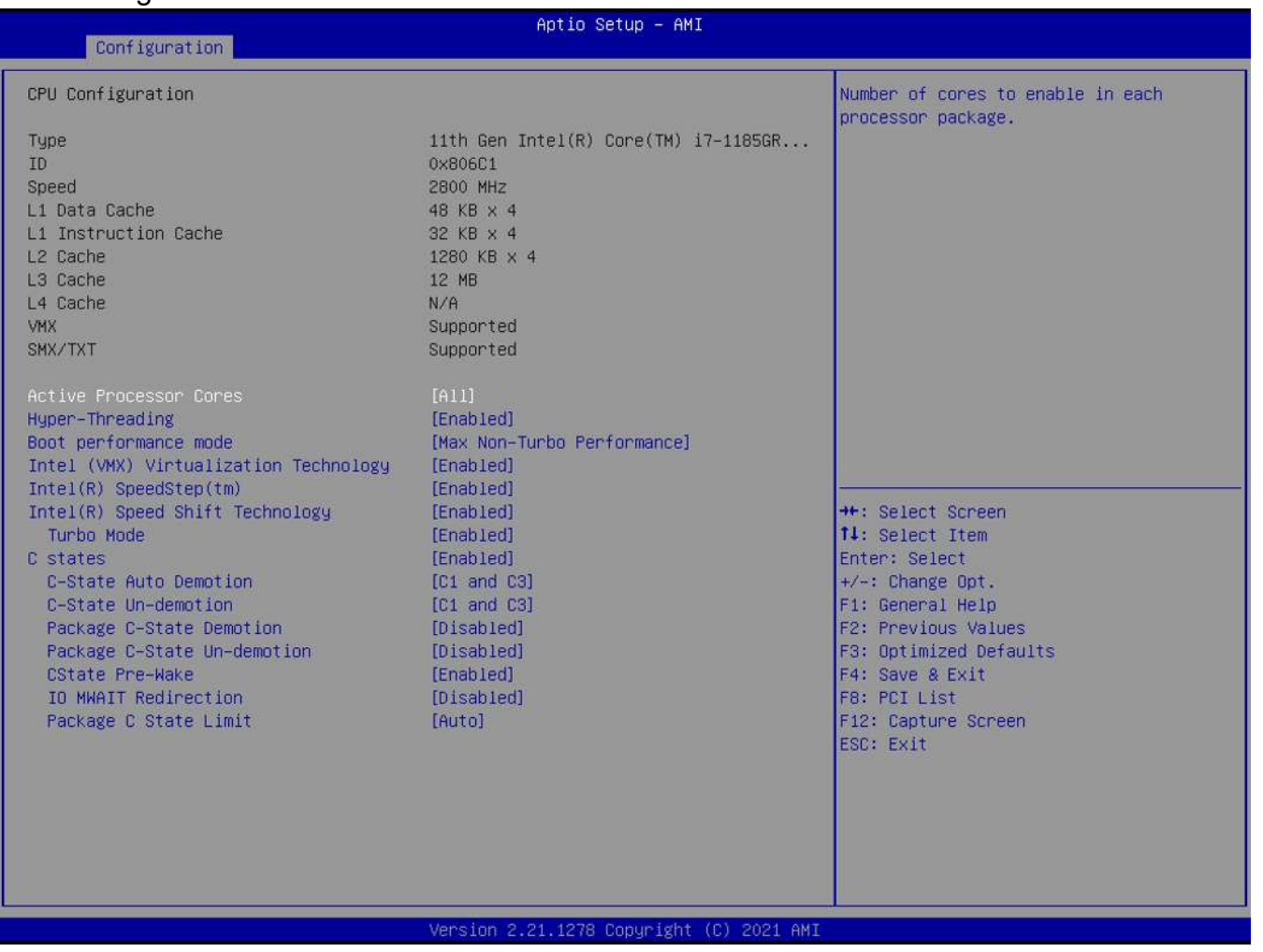

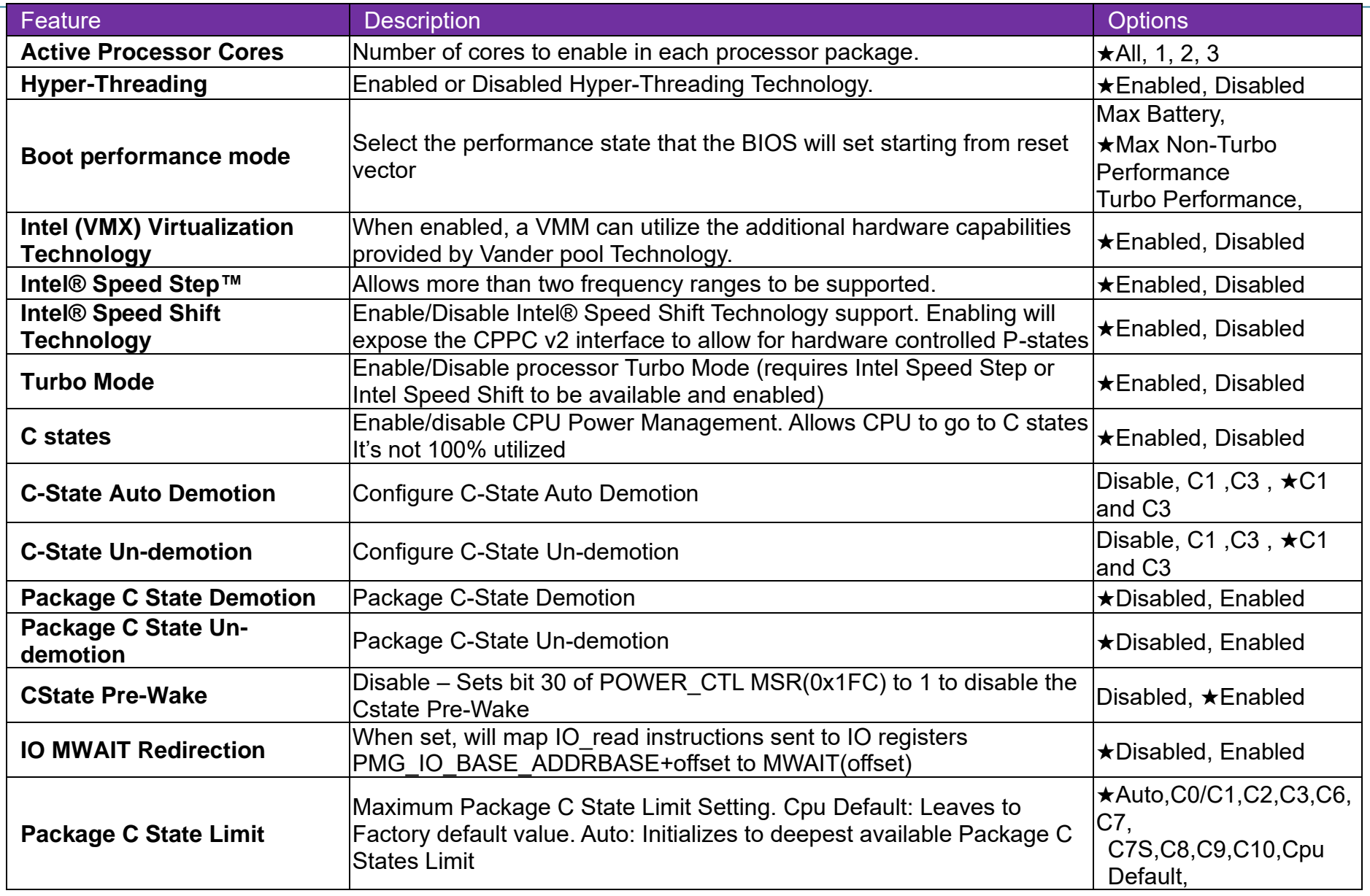

#### **Chipset Configuration**

Configuration Chipset feature

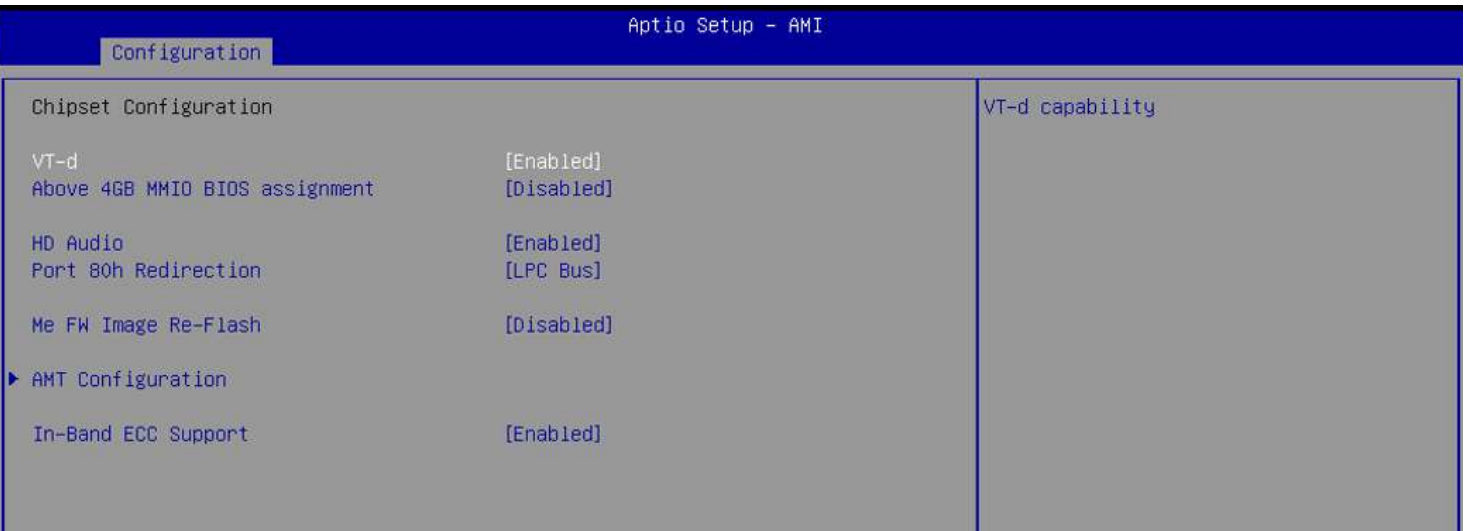

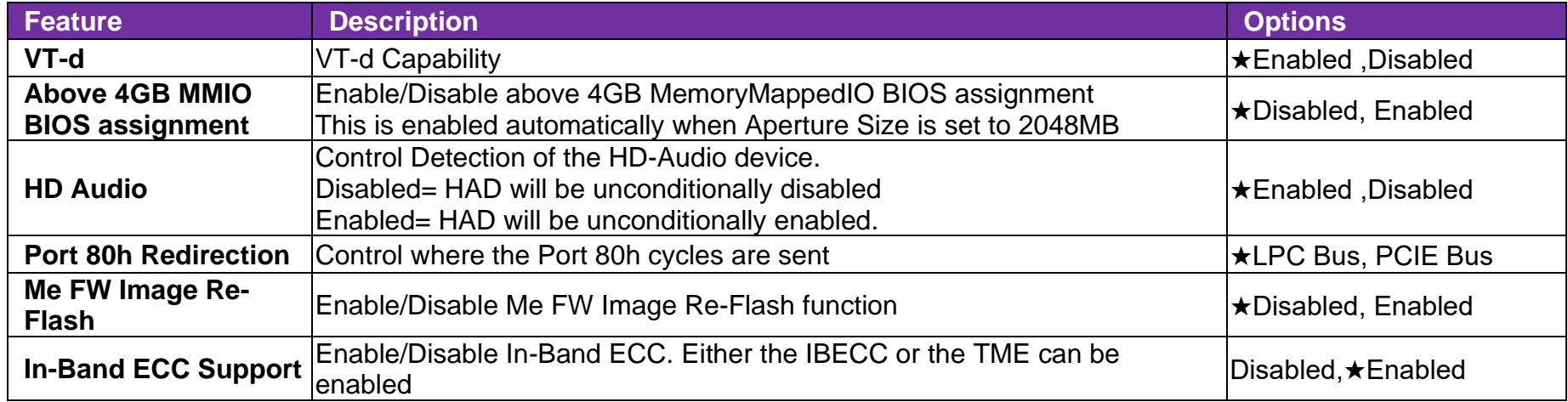

# **AMT Configuration**

Configure Intel® Active Management Technology Parameters

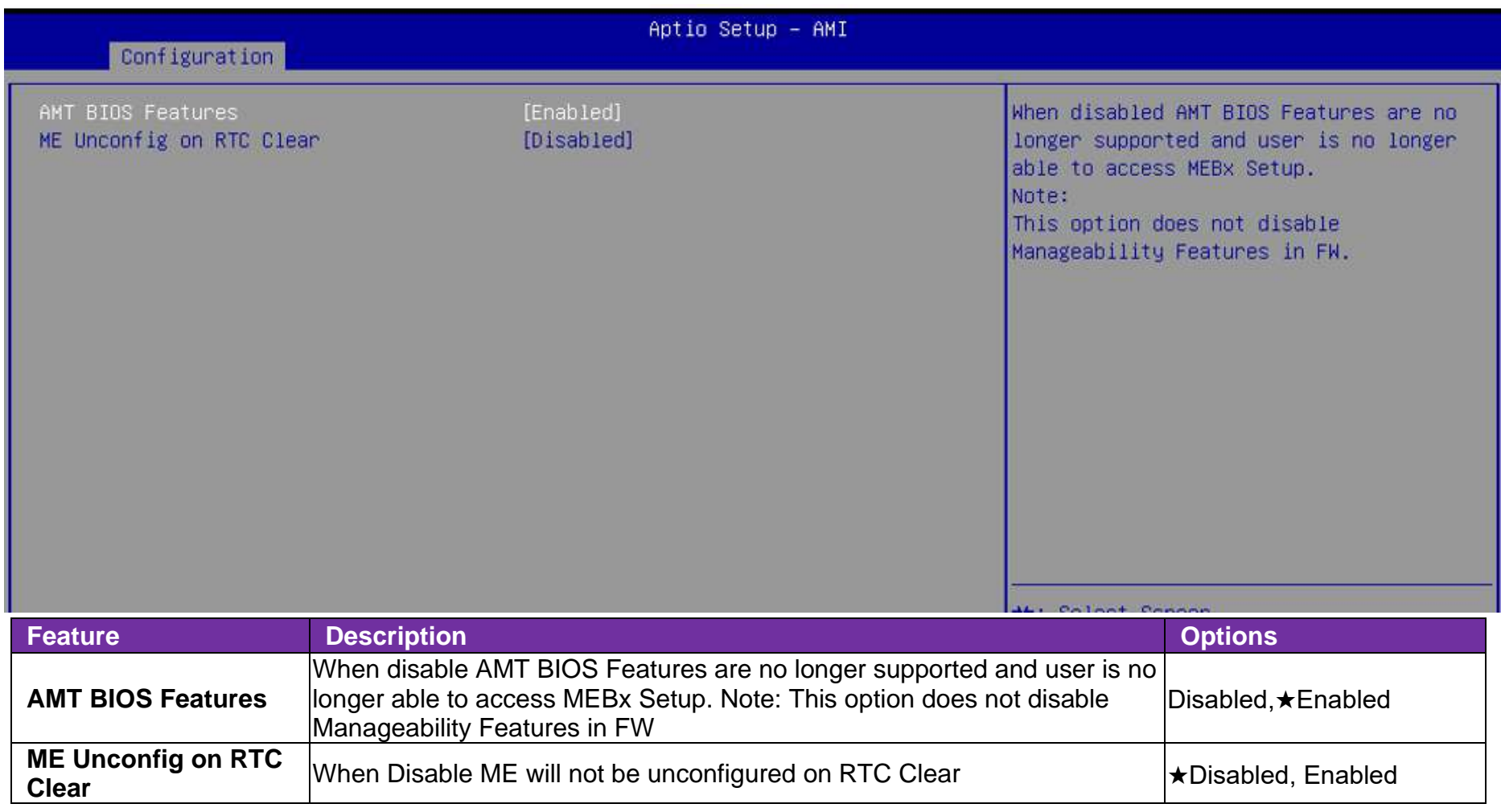

### **Graphics Configuration**

Configuration Graphics Settings

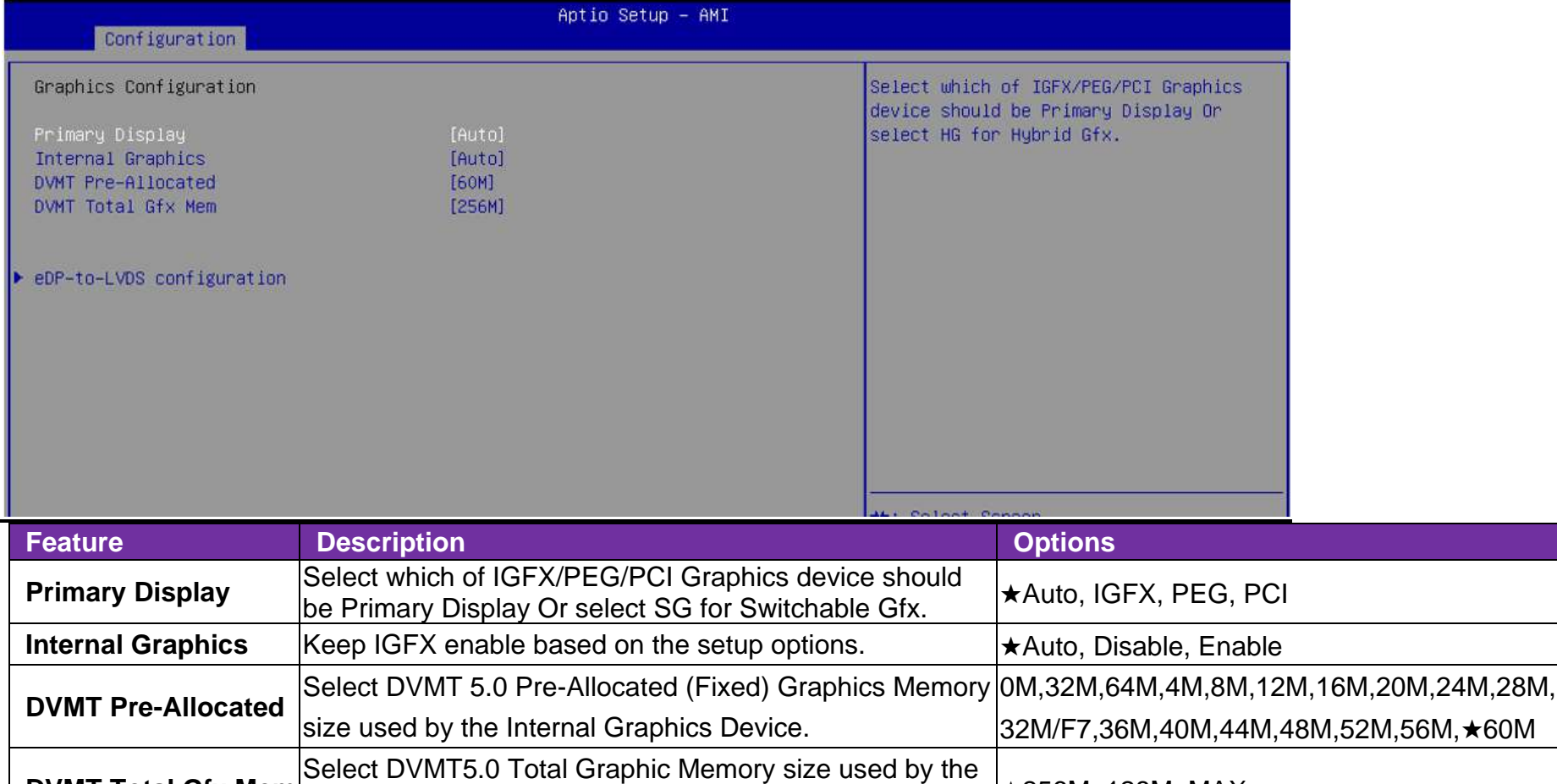

Internal Graphics Device ★256M, 128M, MAX

**DVMT Total Gfx Mem** 

#### **eDP-to-LVDS configuration**

eDP-to-LVDS

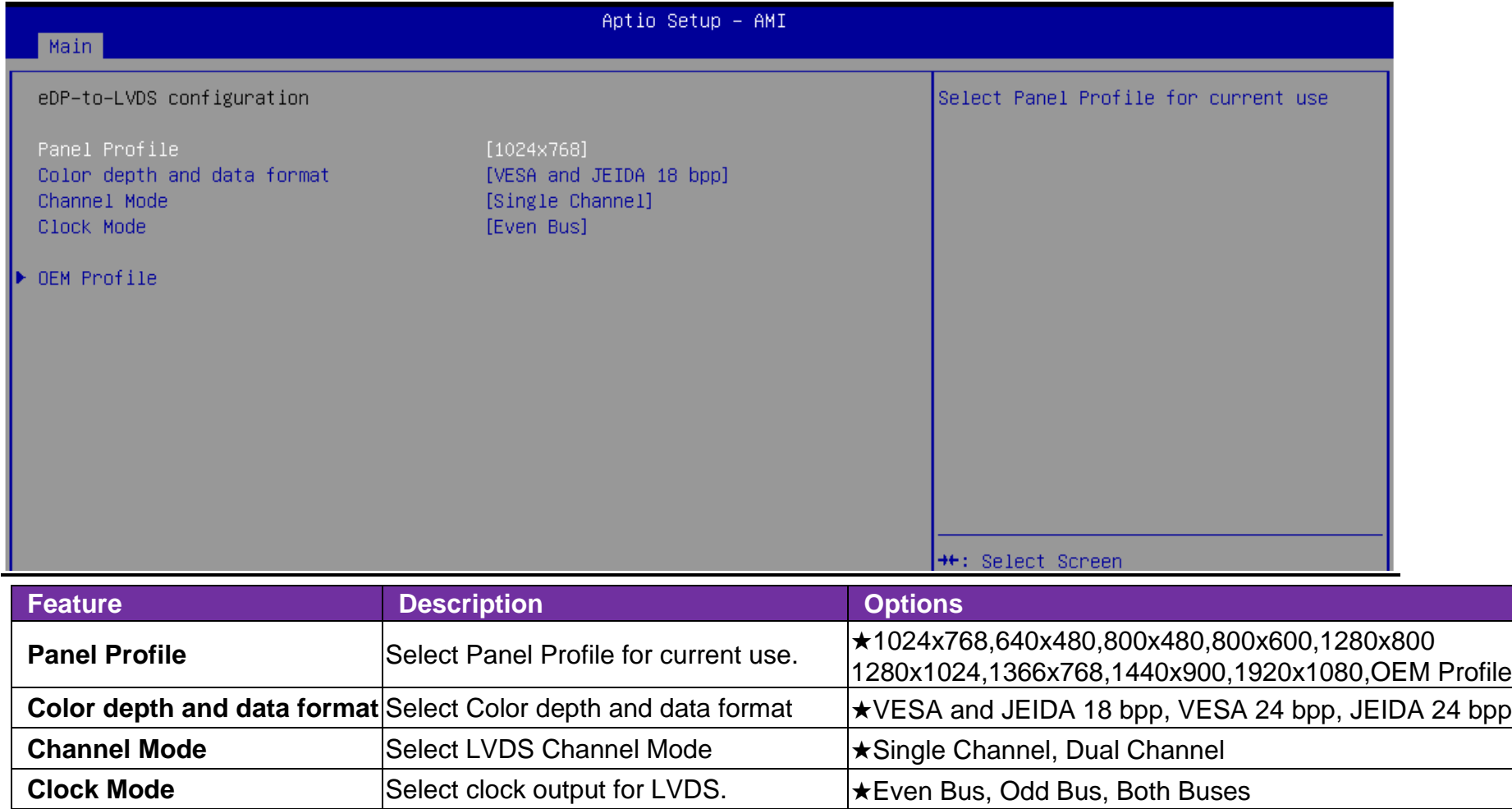

#### **OEM Profile**

PANEL 1 Configuration

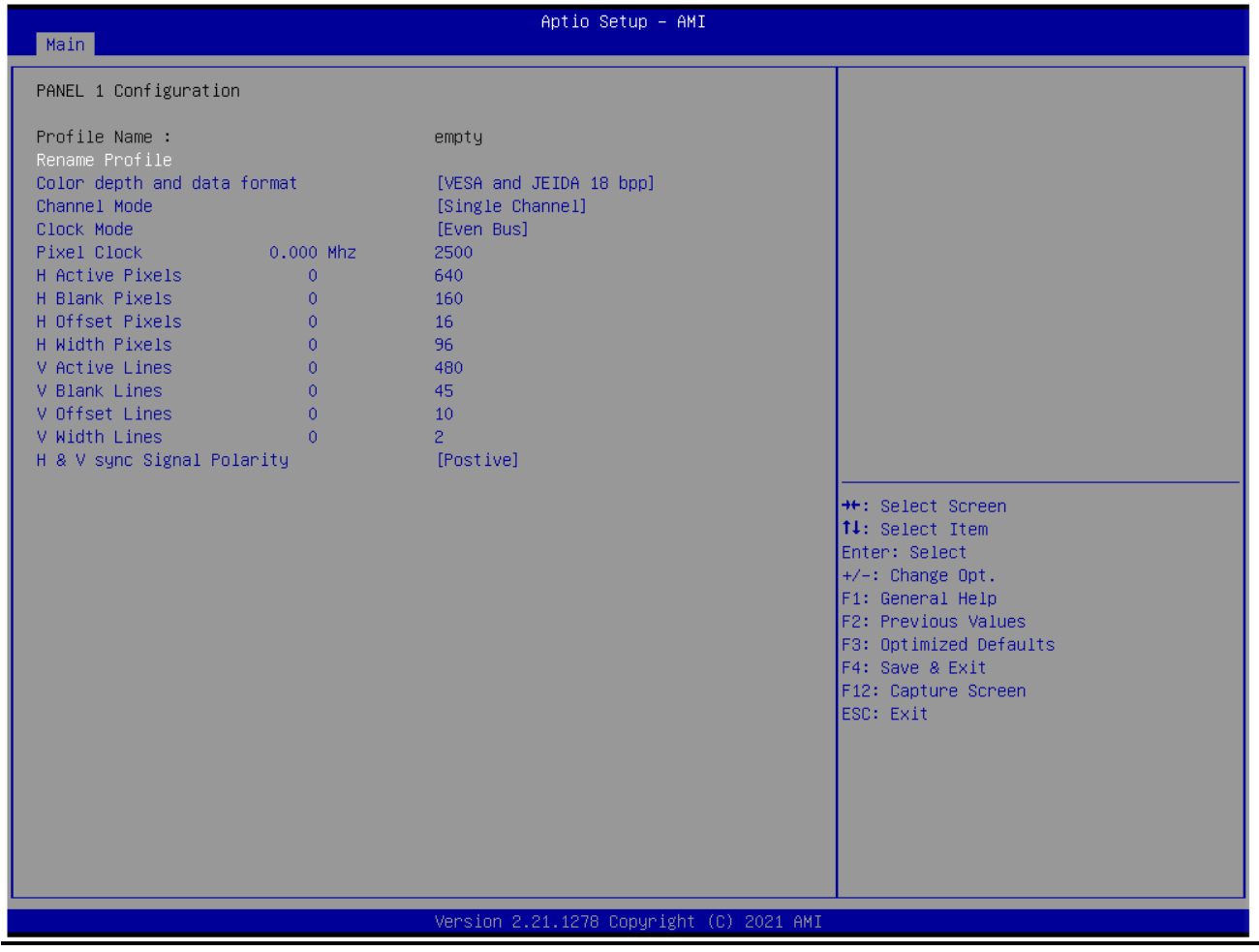

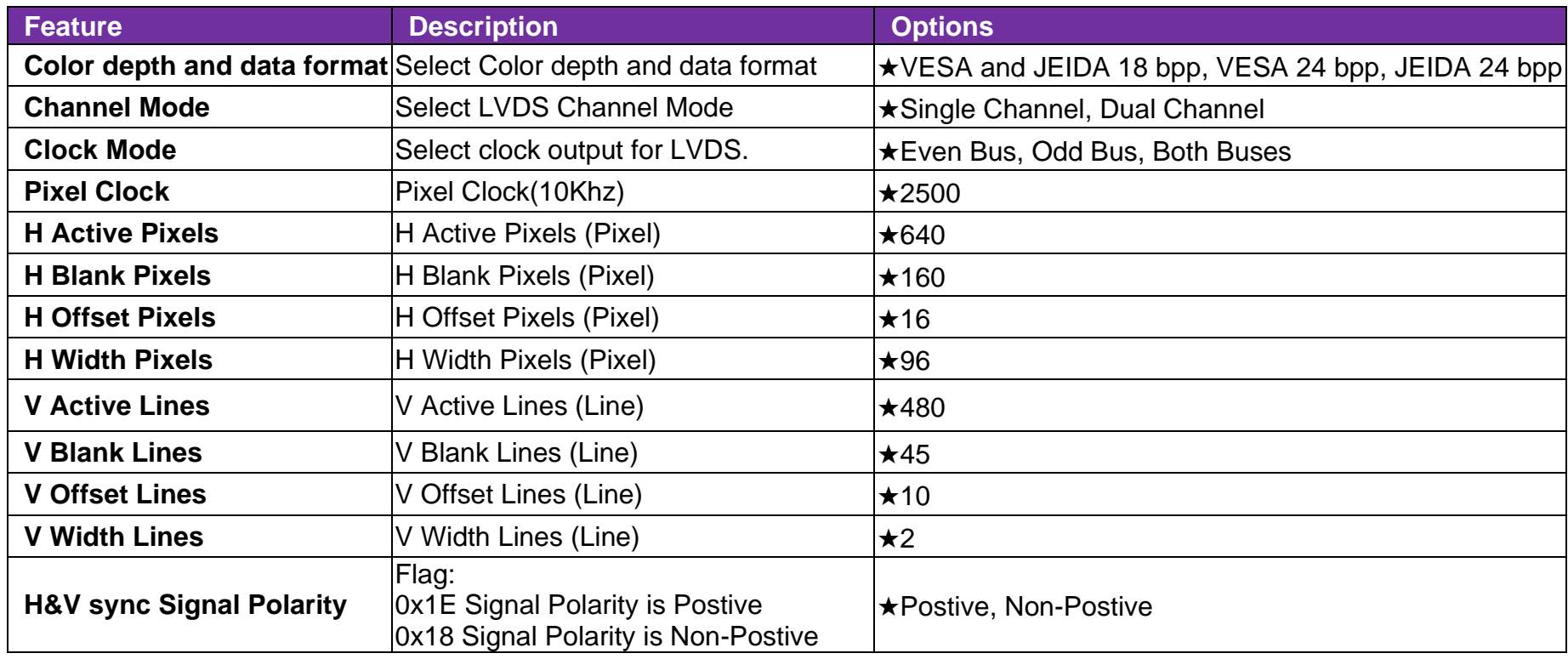

#### **Power Control Configuration**

System Power Control Configuration Parameters

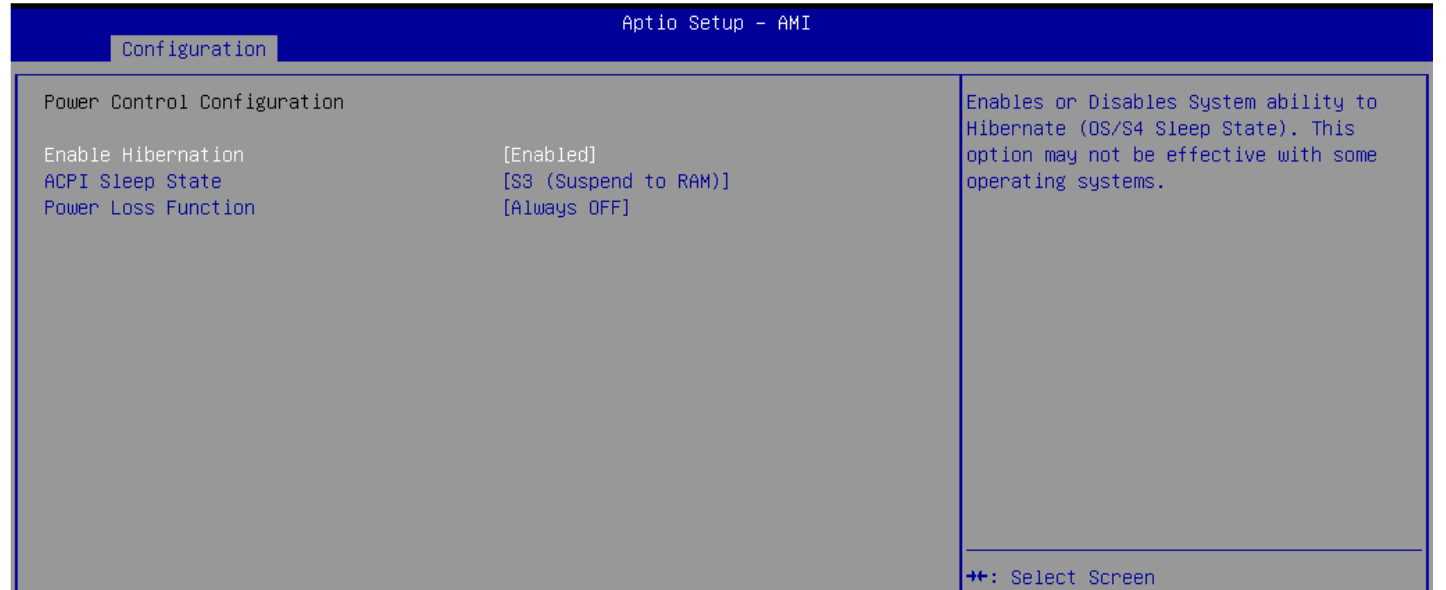

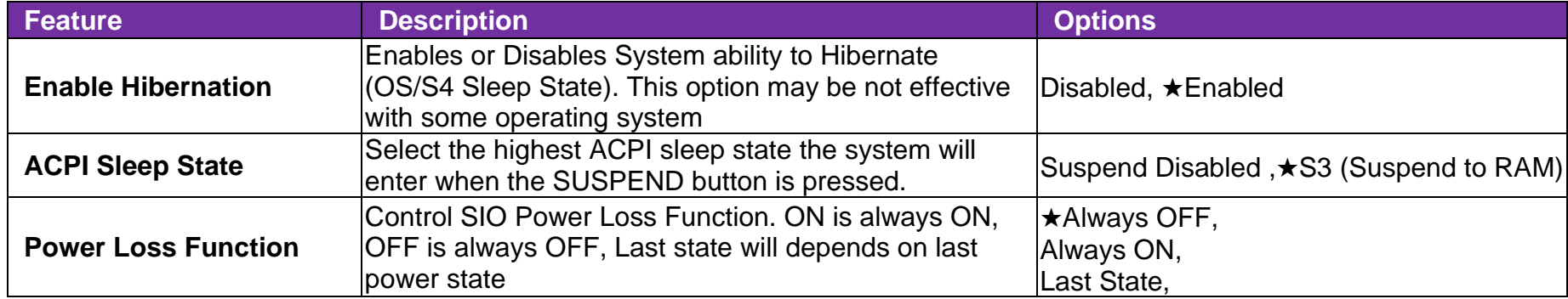

#### **PCI/PCIE Configuration**

PCI, PCI-X and PCI Express Settings

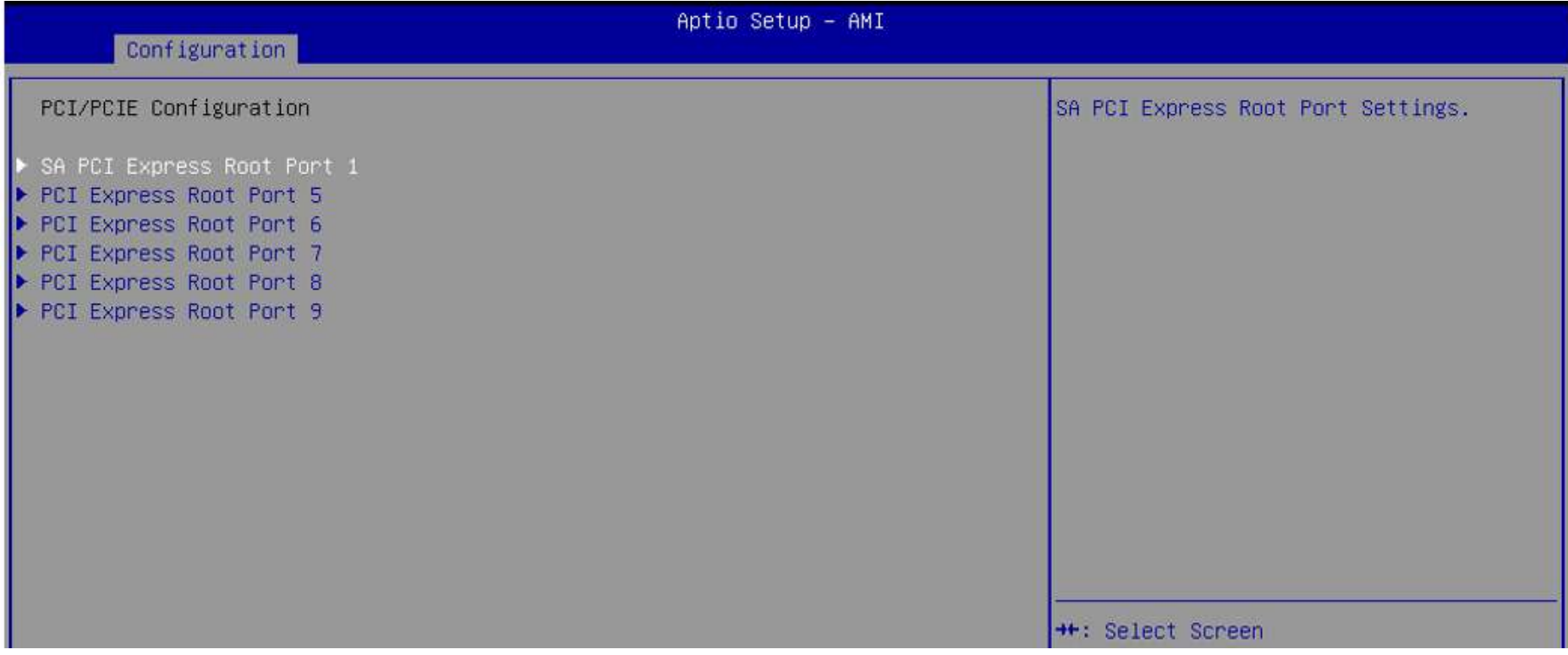

#### **PCI Express Root Port 1, 5~9**

PCI Express Root Port Settings

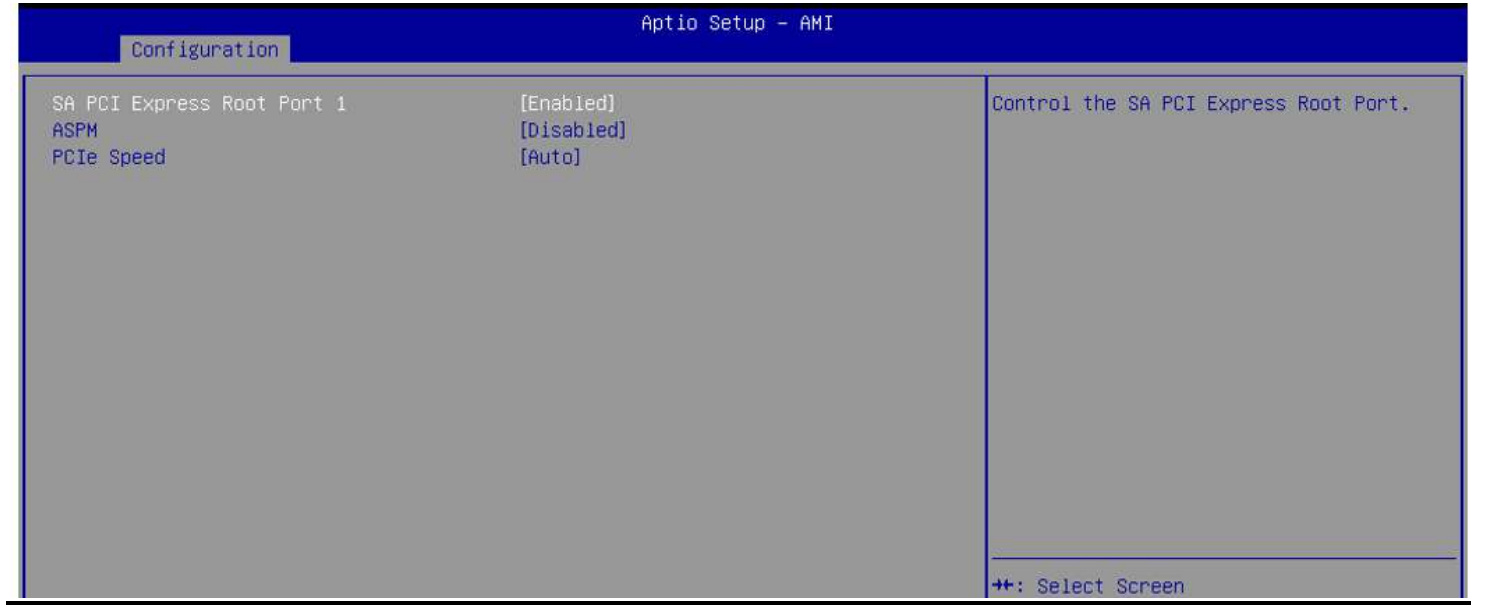

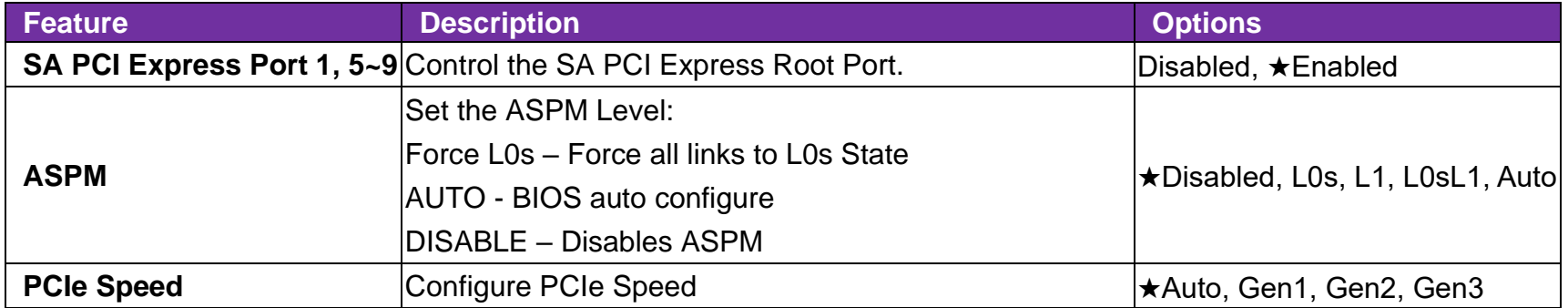

#### **LAN Configuration**

Configuration On Board LAN Device

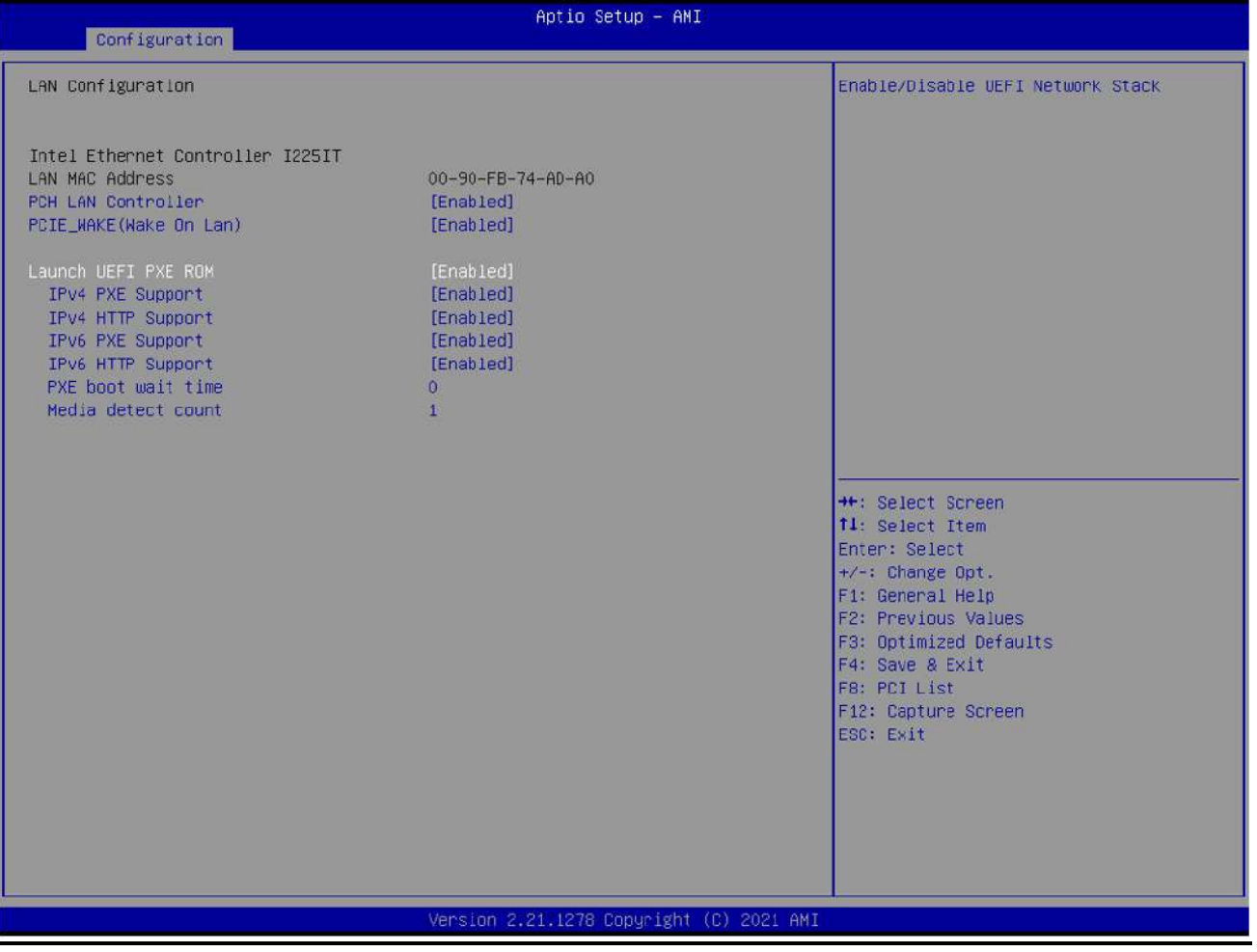

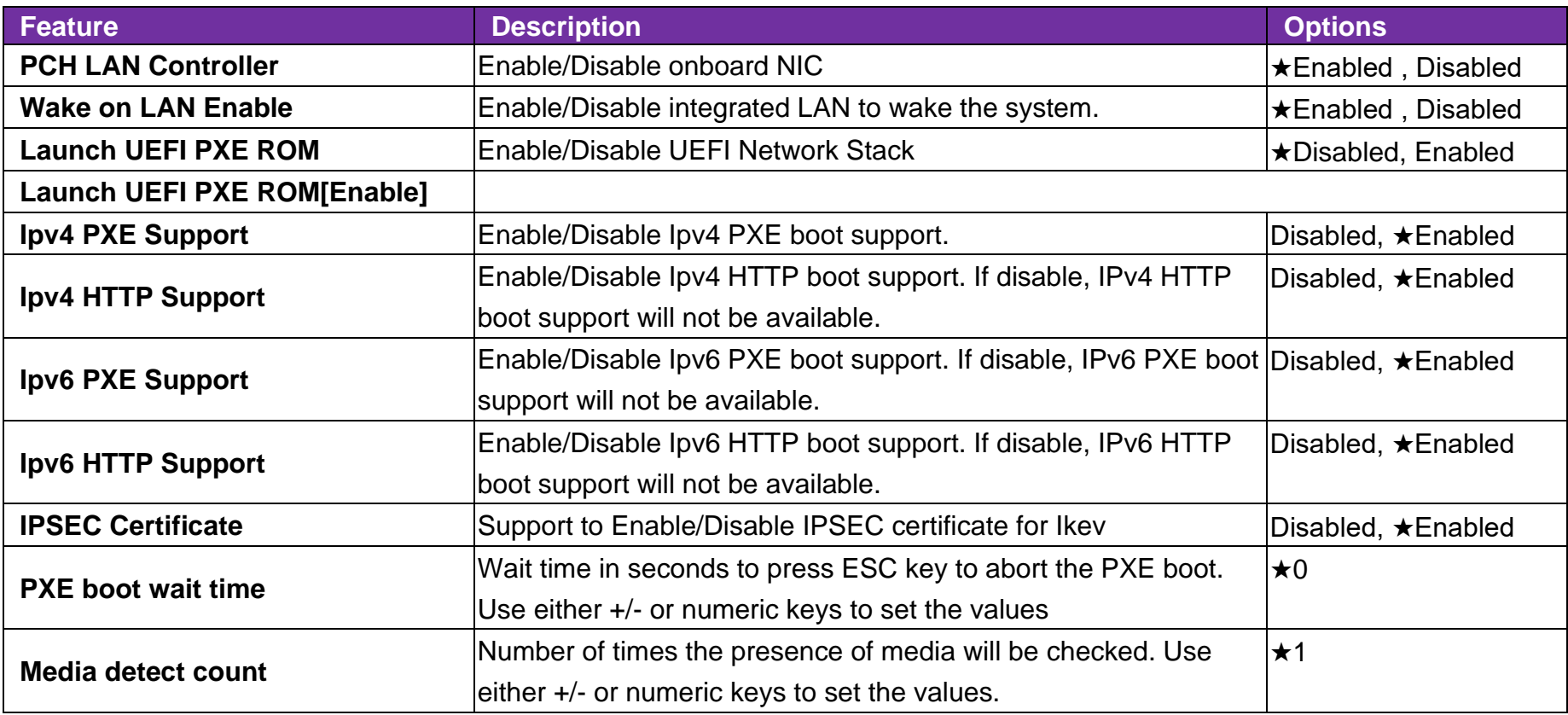

#### **SATA Configuration**

SATA/NVMe Device Options Settings

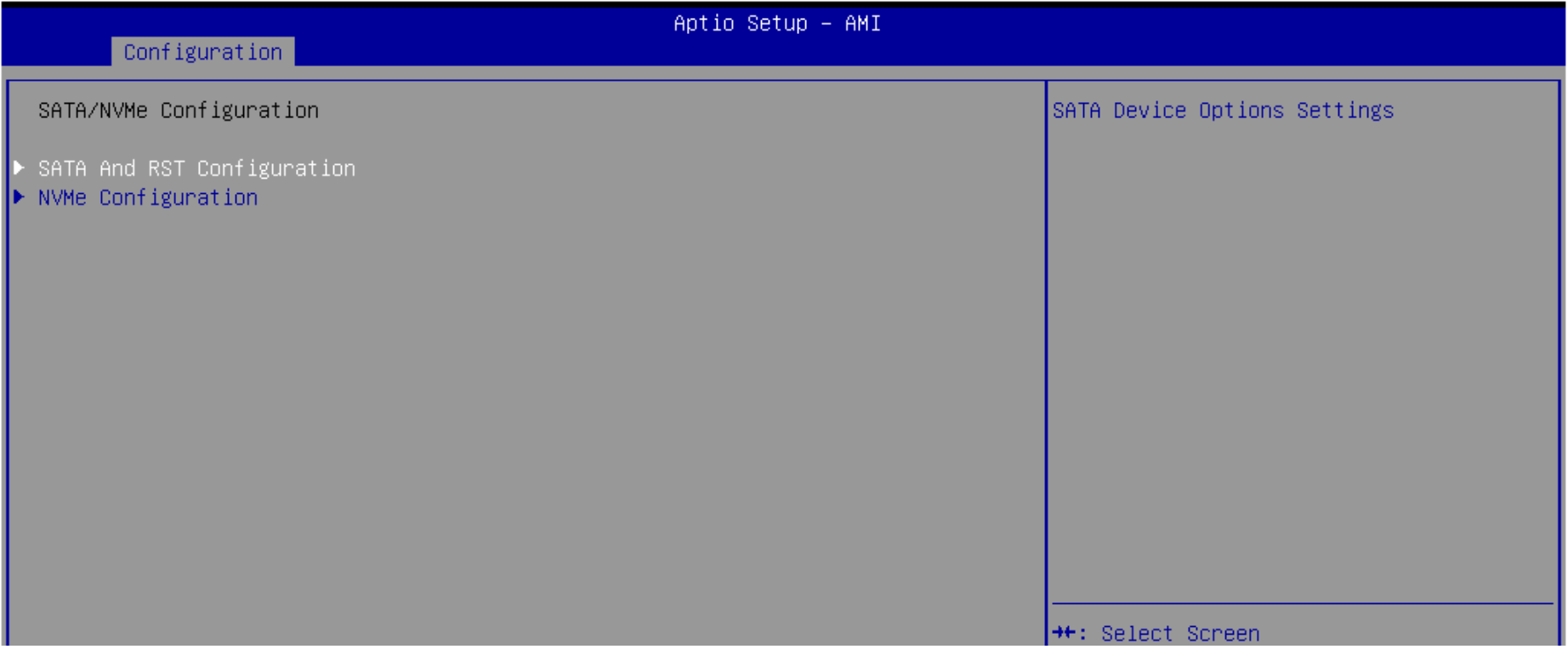

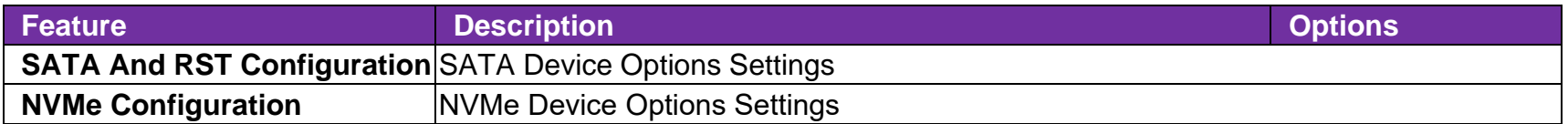

#### **SATA And RST Configuration**

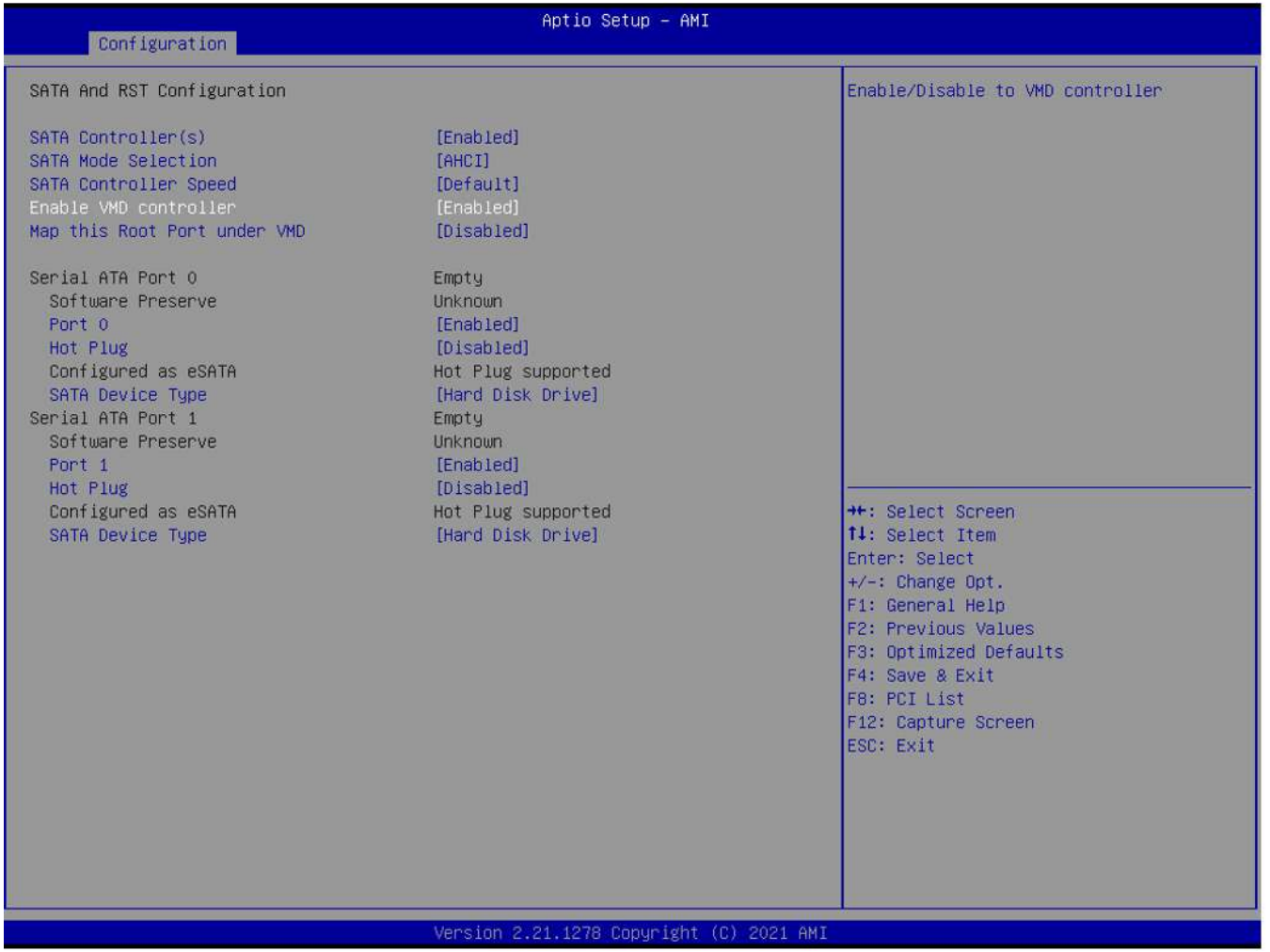

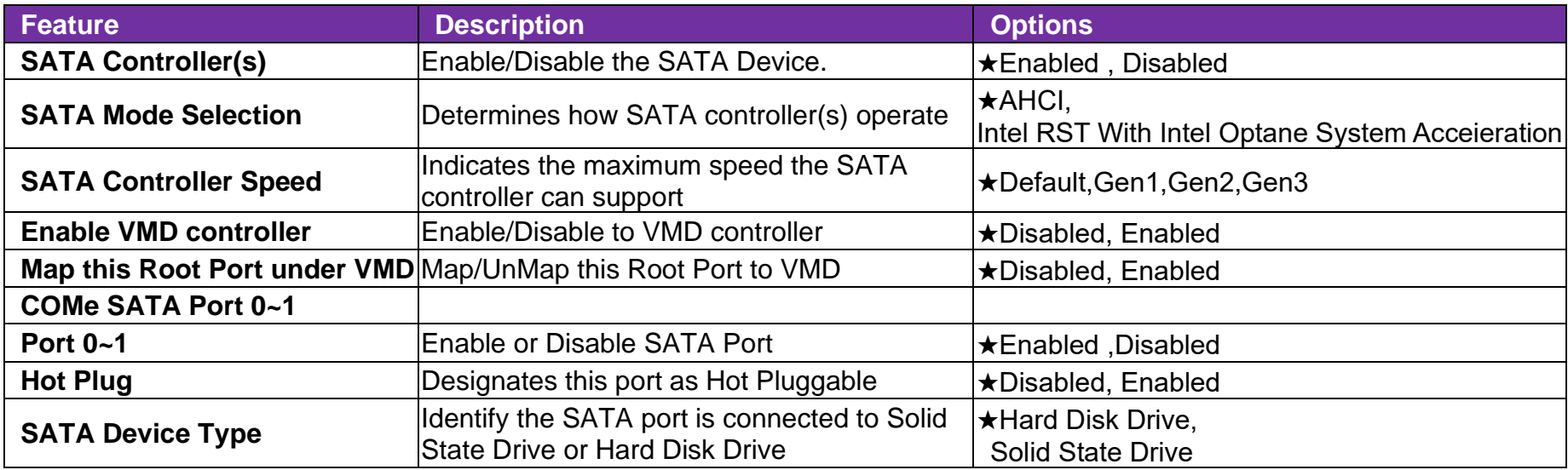

### **USB Configuration**

### USB Configuration Parameters

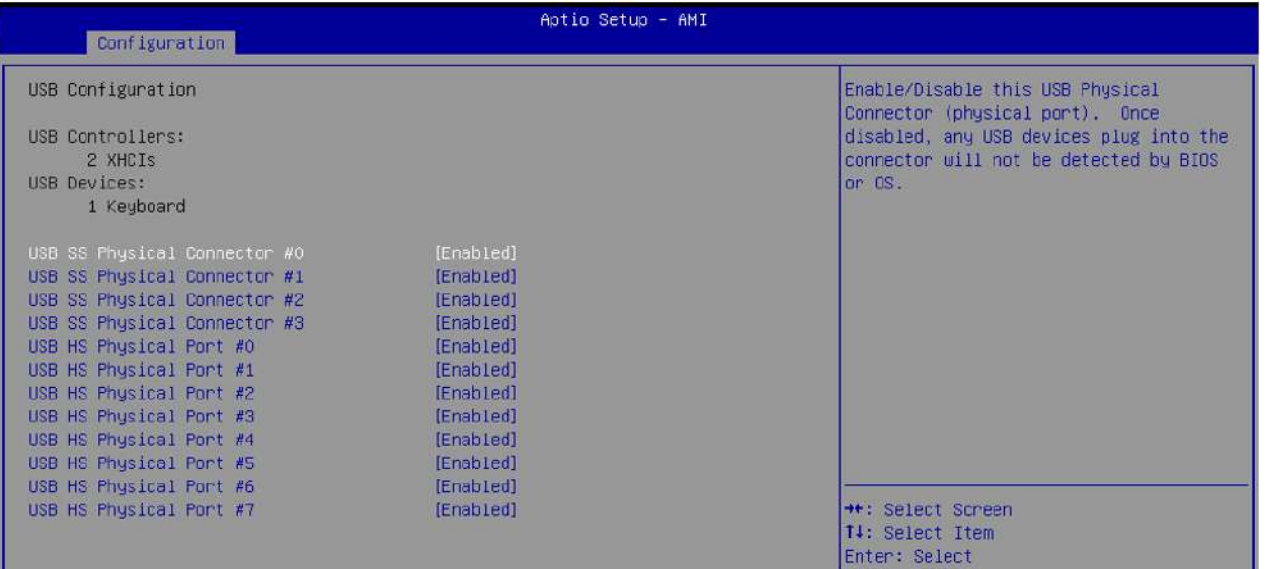

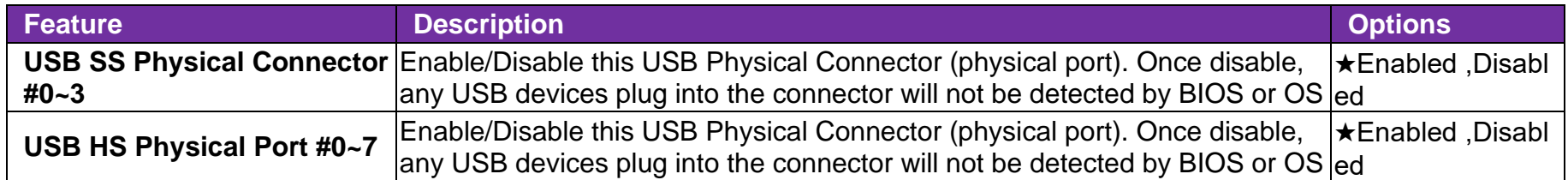

#### **TPM Configuration**

Trust Computing Settings

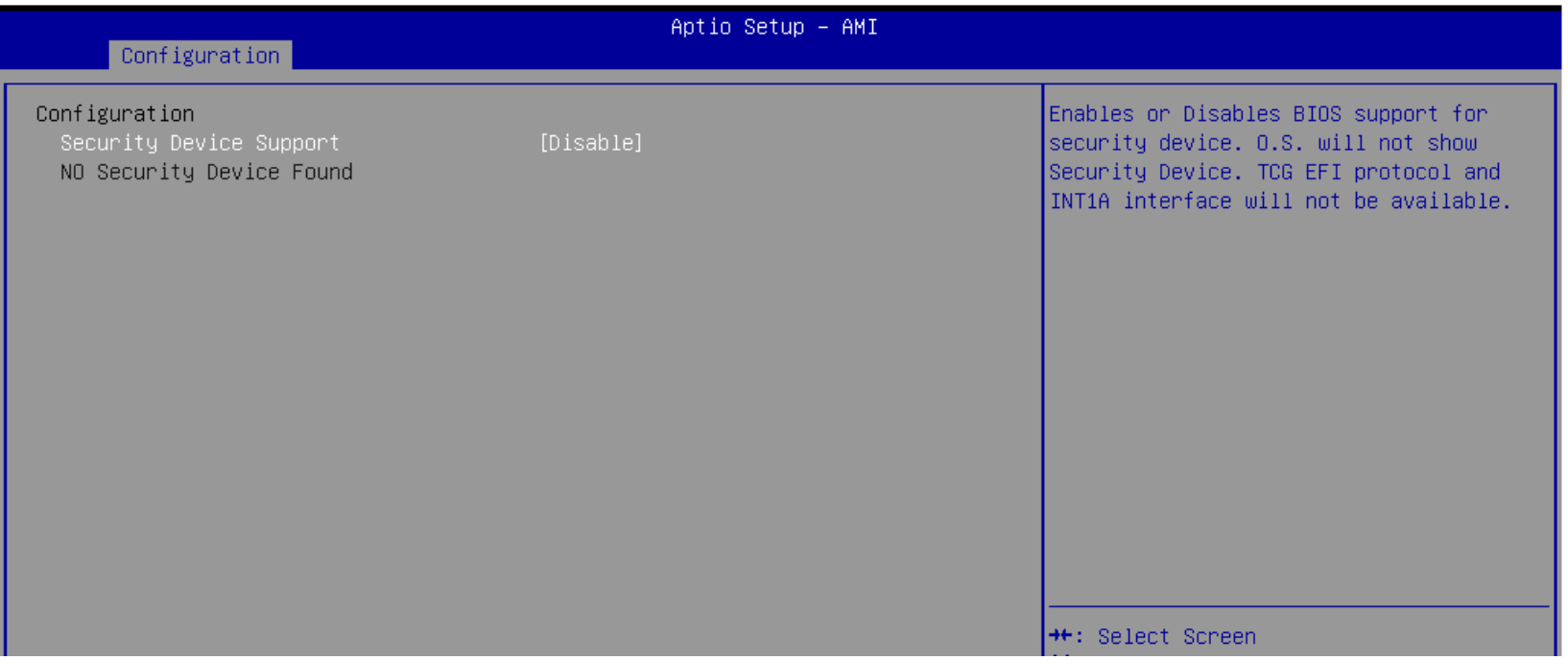

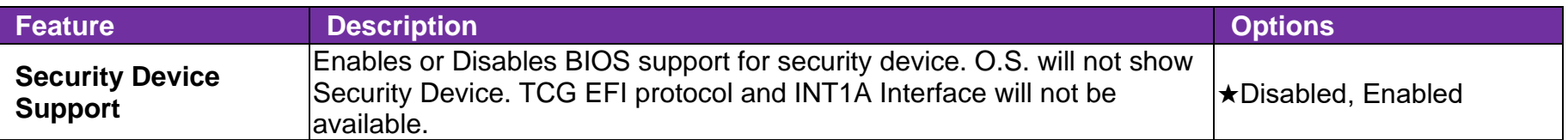

#### **Super IO Configuration**

System Super IO Chip Parameters

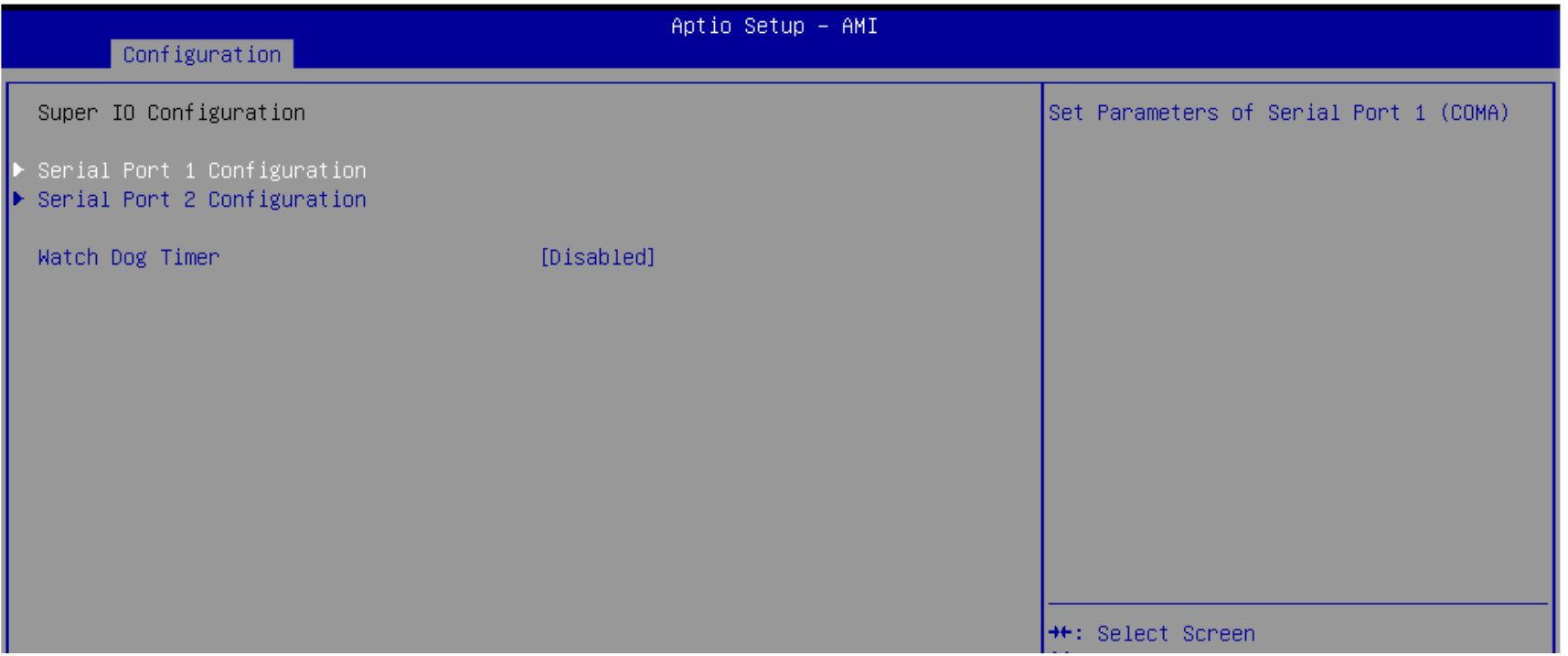

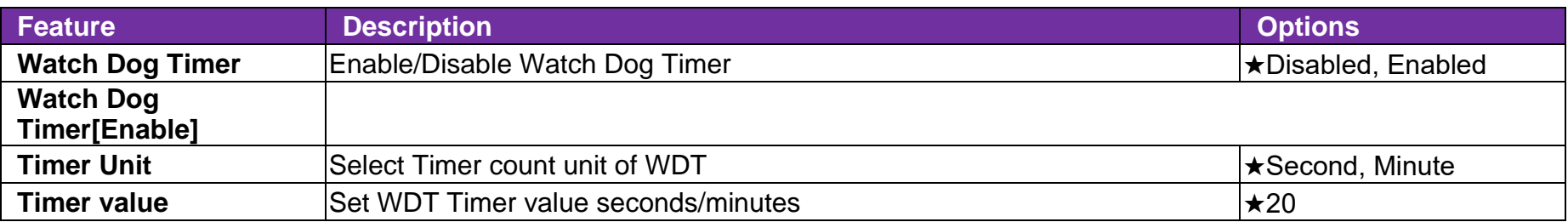

#### **Serial Port 1 Configuration**

Set Parameters of Serial Port 1

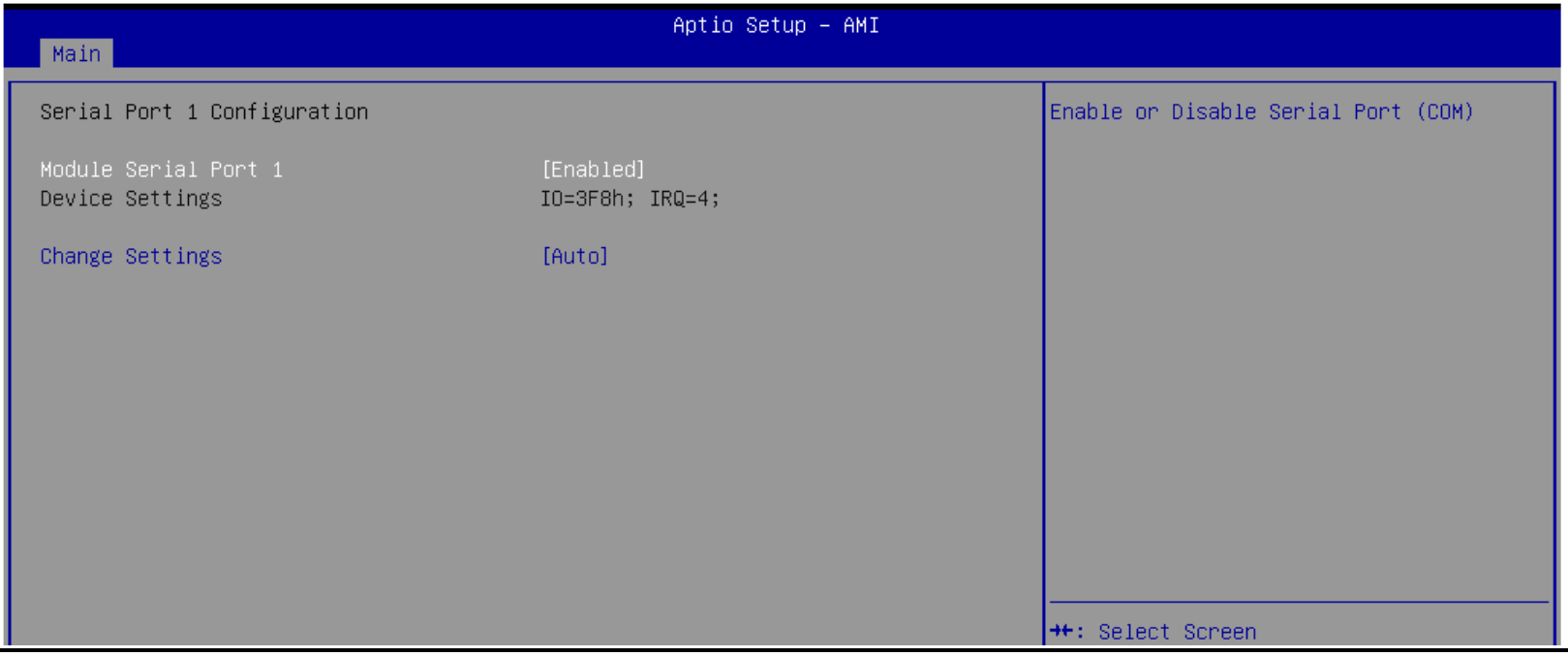

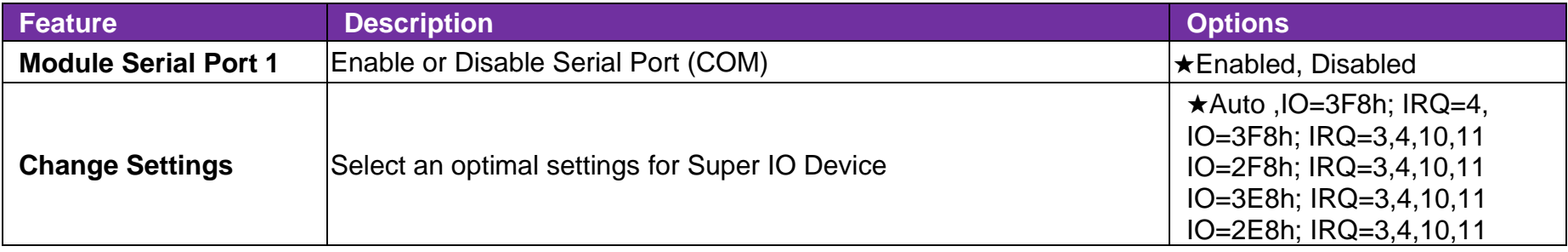

#### **Serial Port 2 Configuration**

Set Parameters of Serial Port 2

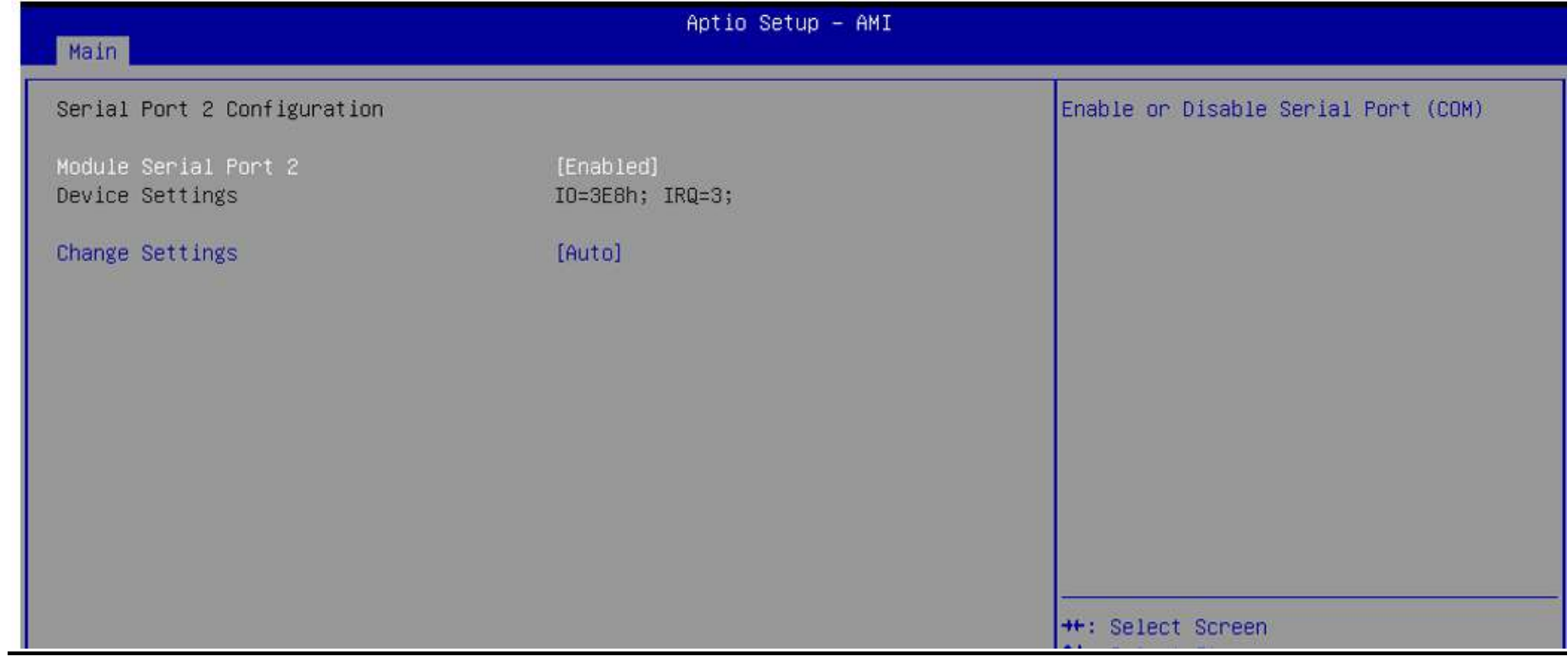

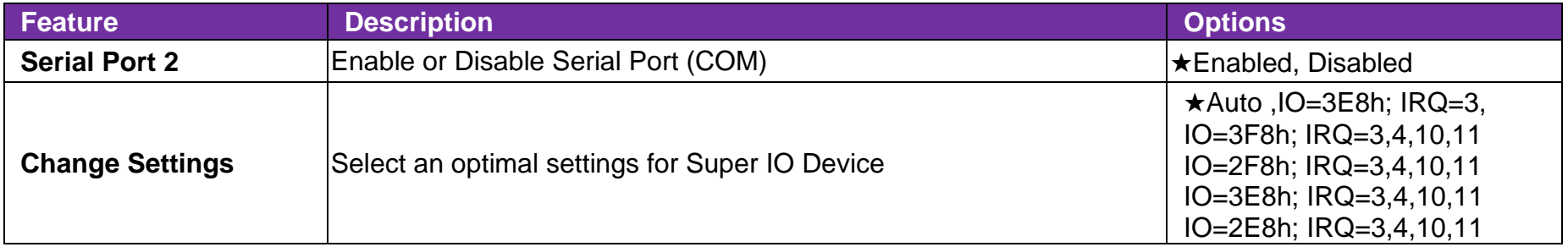

#### **H/W Monitor**

Monitor hardware status

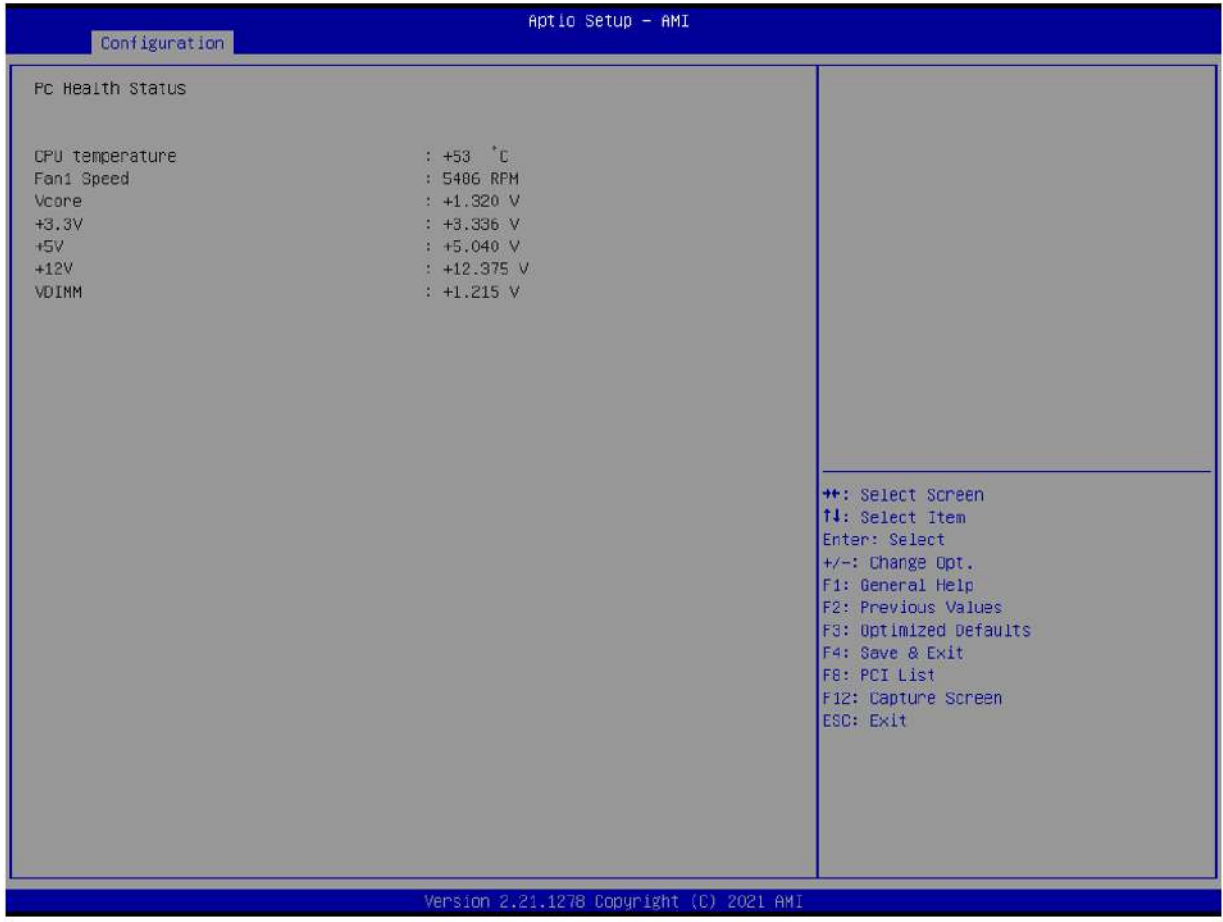

#### **Serial Port Console Redirection**

Serial Port Console Redirection

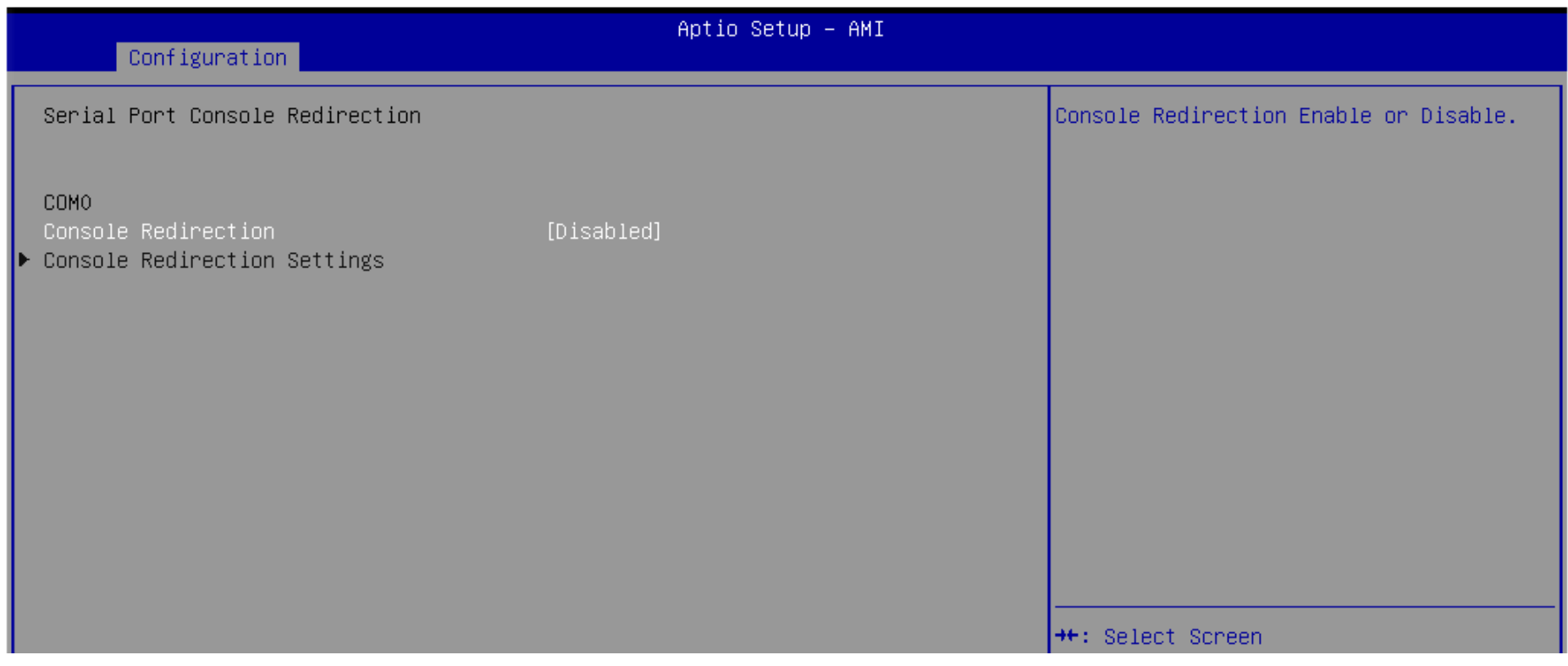

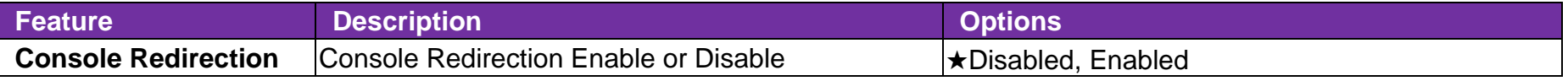

#### **COM0 Console Redirection Settings**

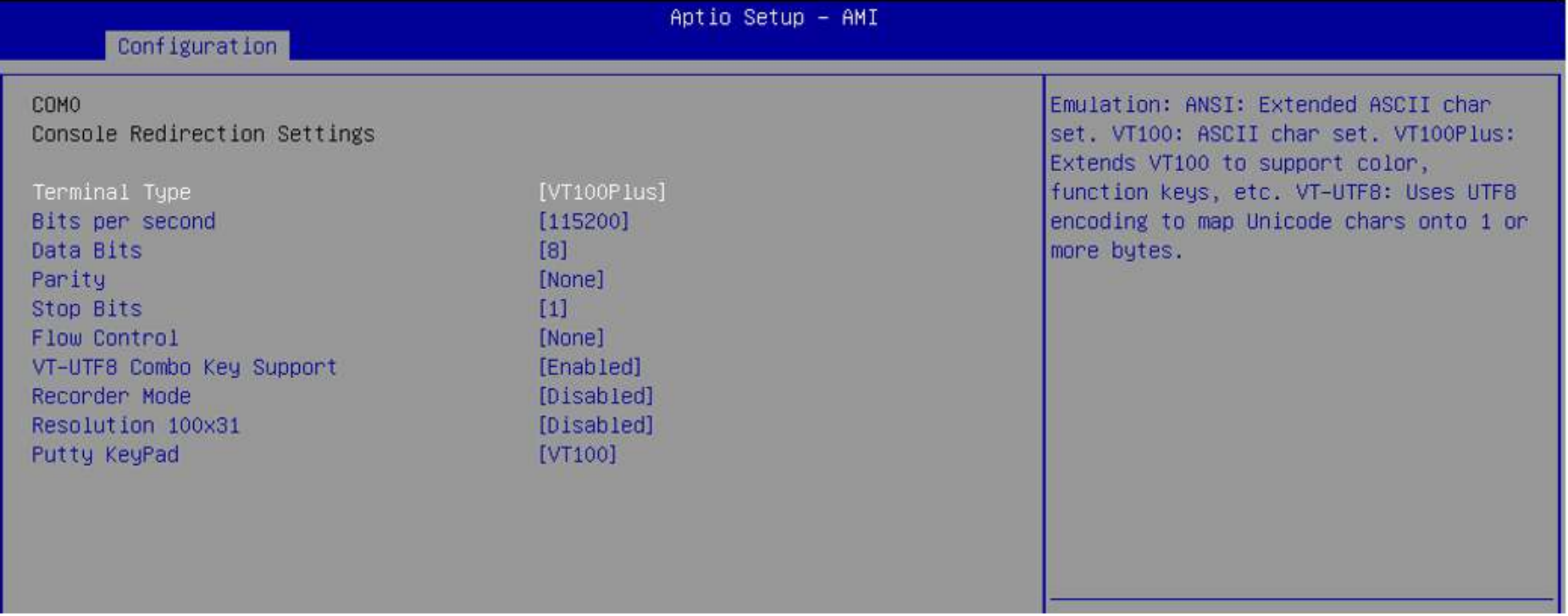

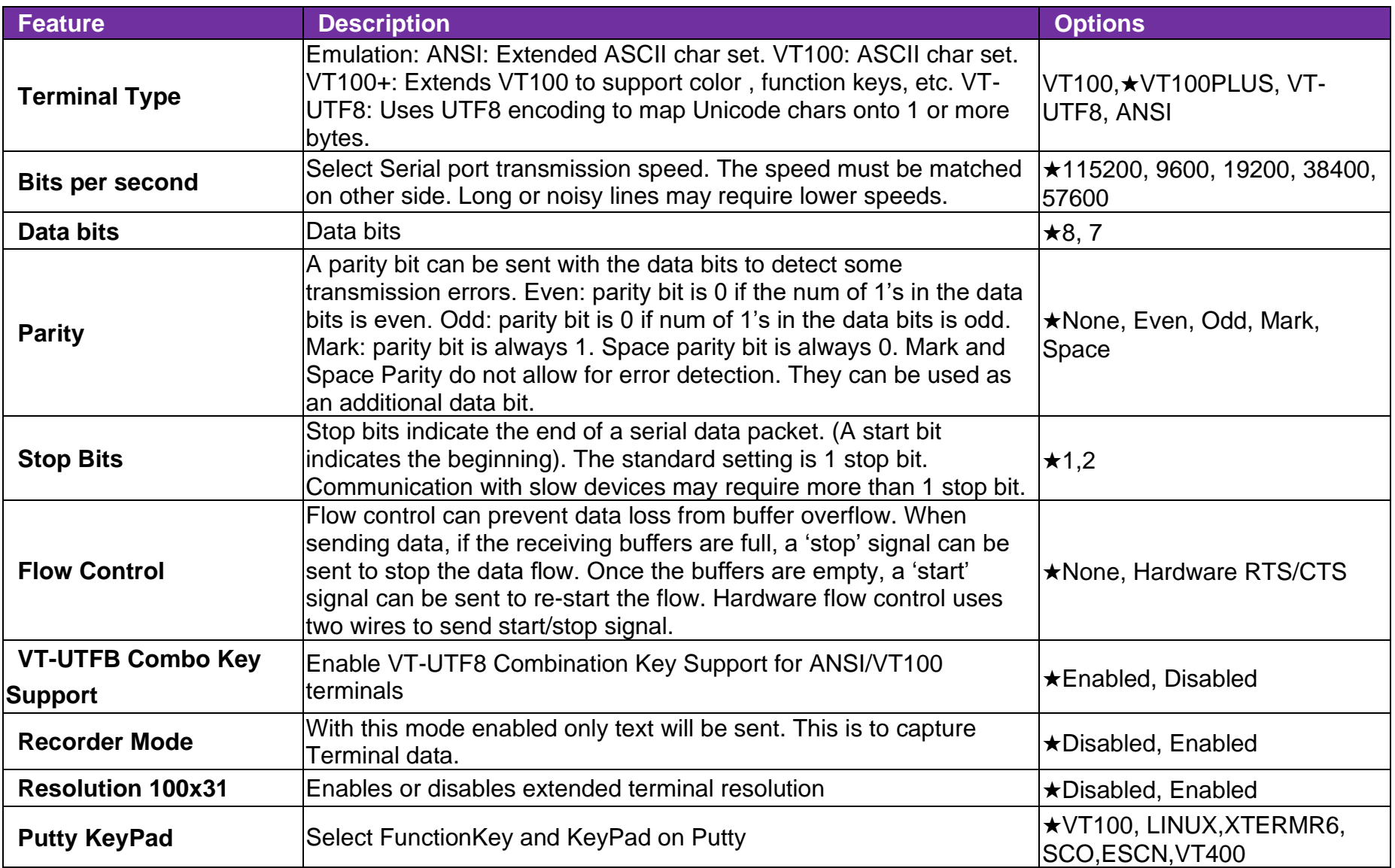

#### **EC Firmware Update**

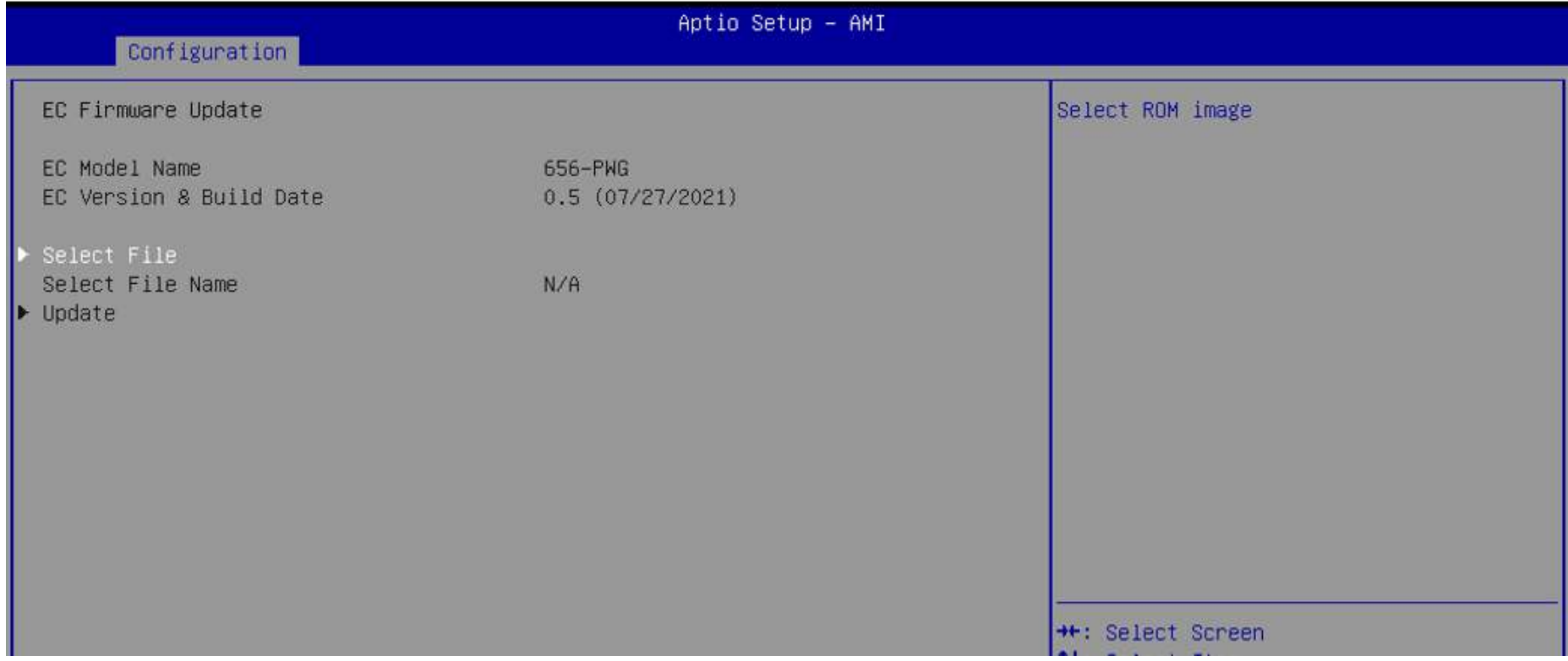

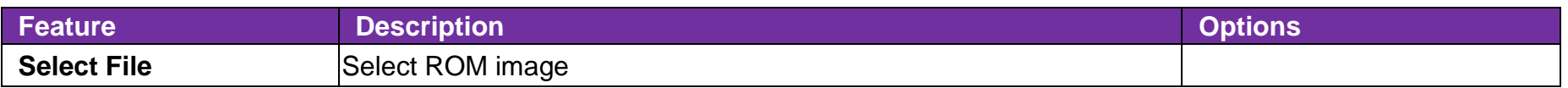

# COM Express™ PORTWLL PCOM-B656

#### 6.2.3 Security

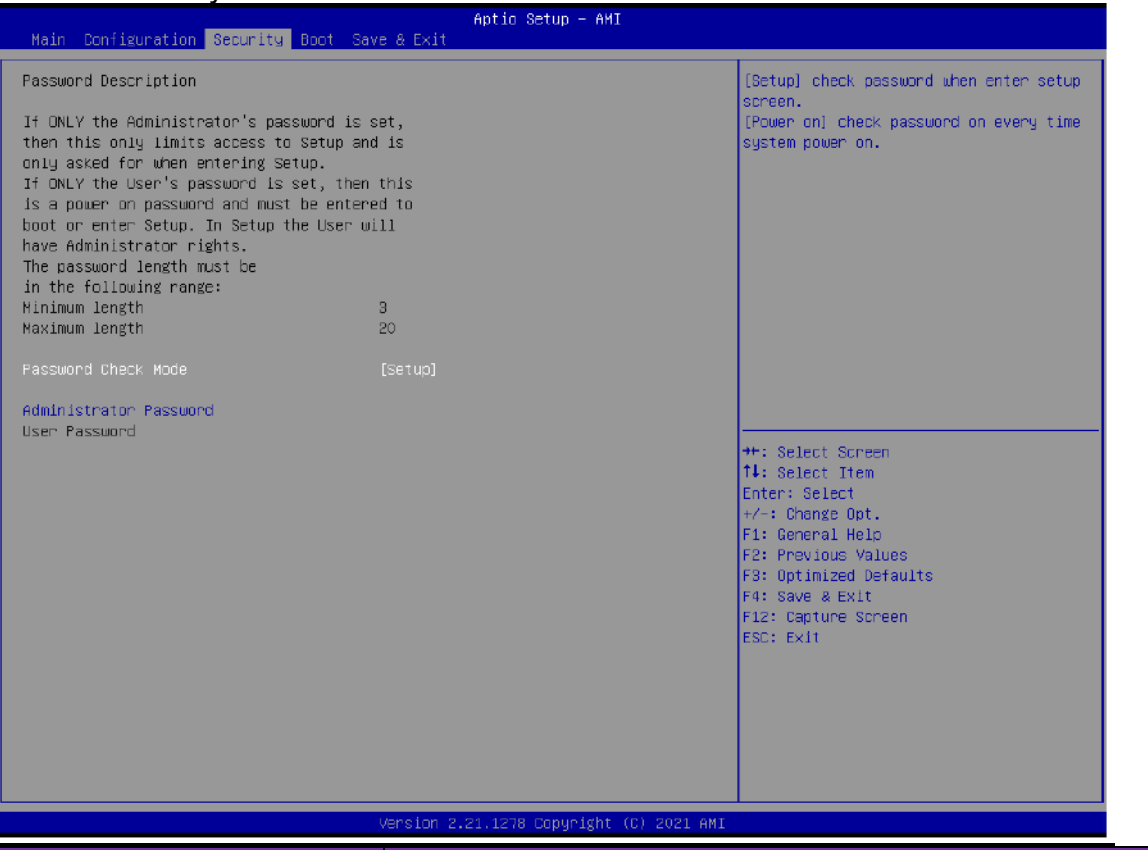

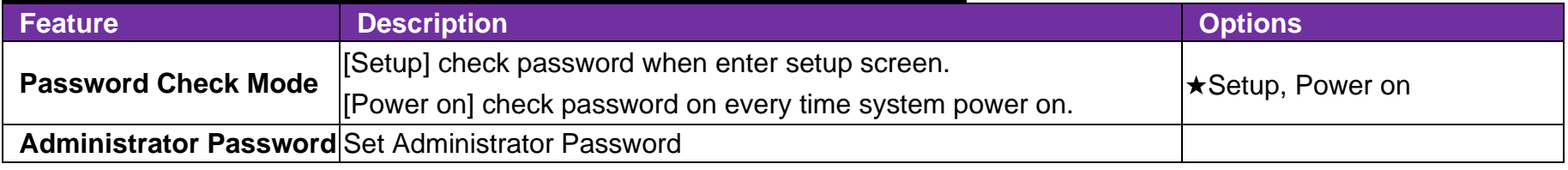

#### 6.2.4 Boot

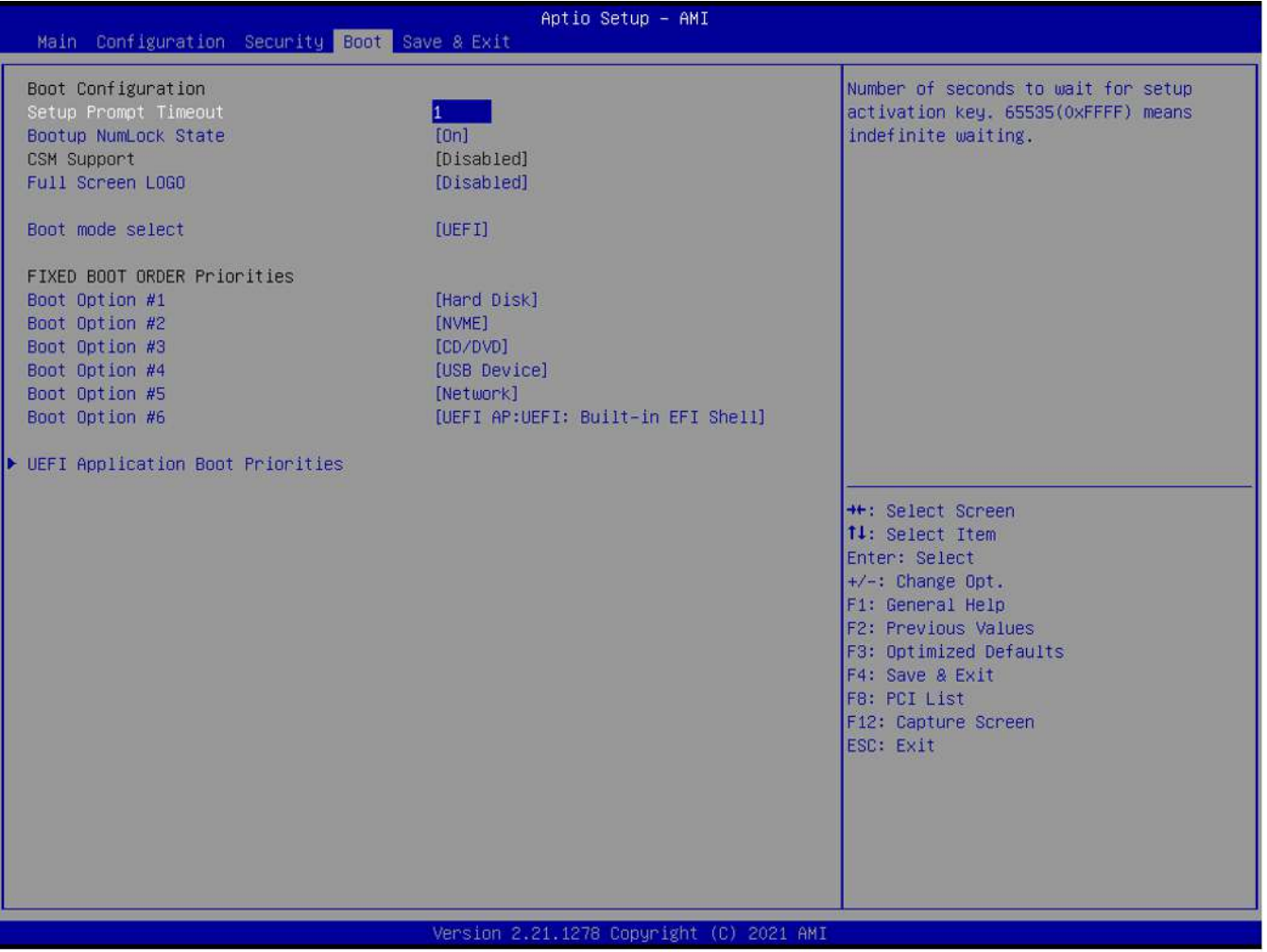

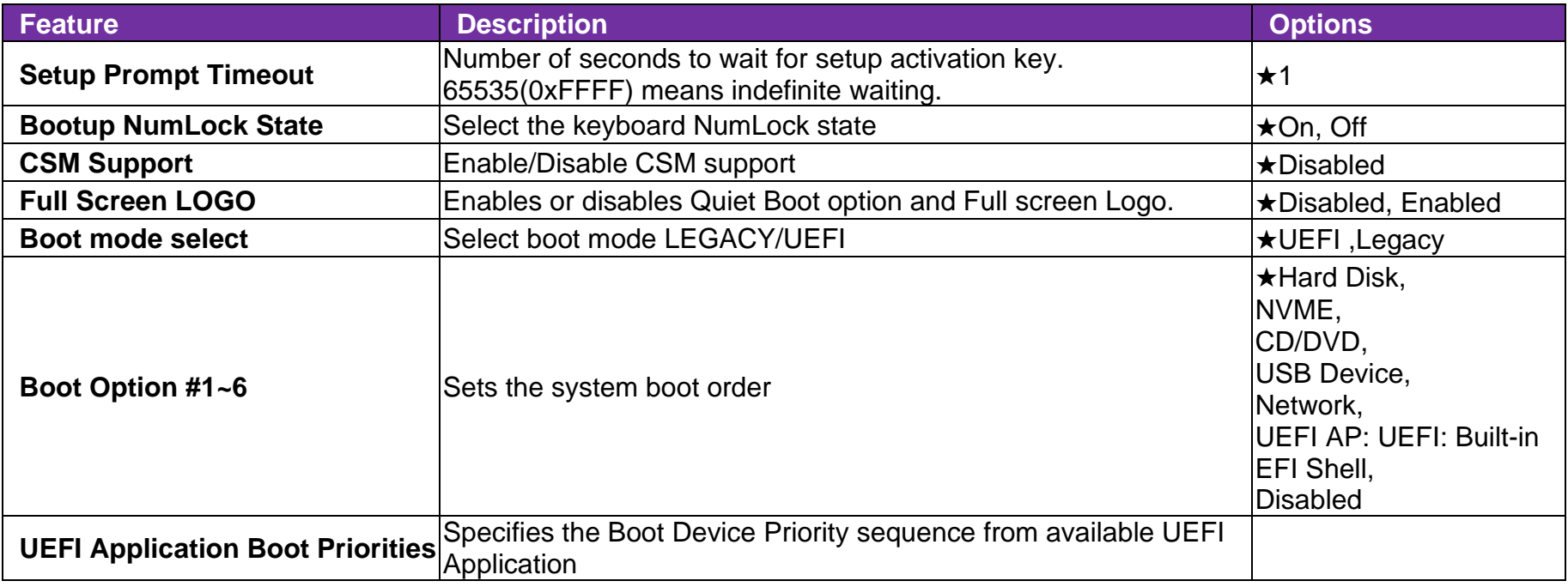
#### 6.2.5 Save & Exit

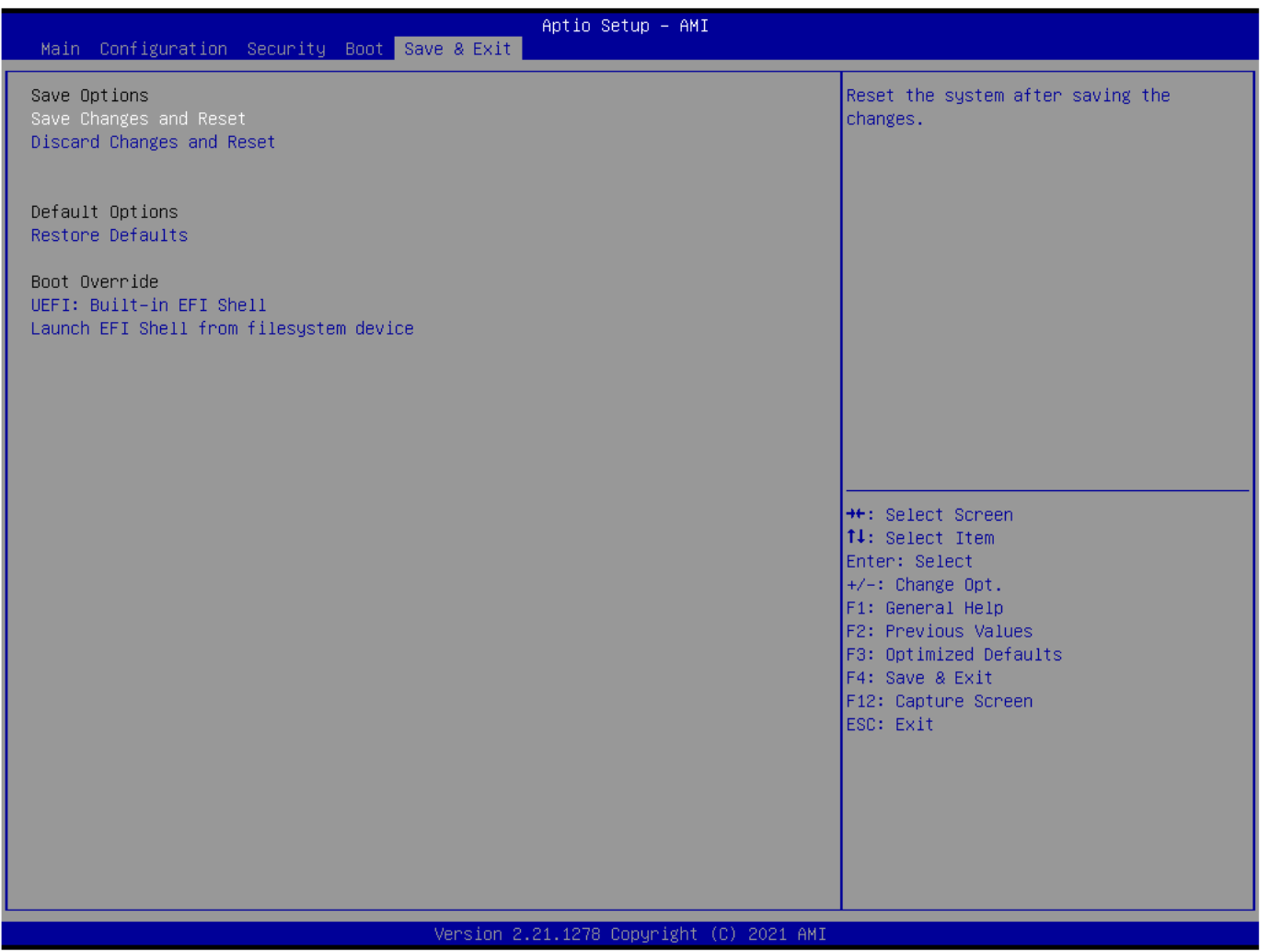

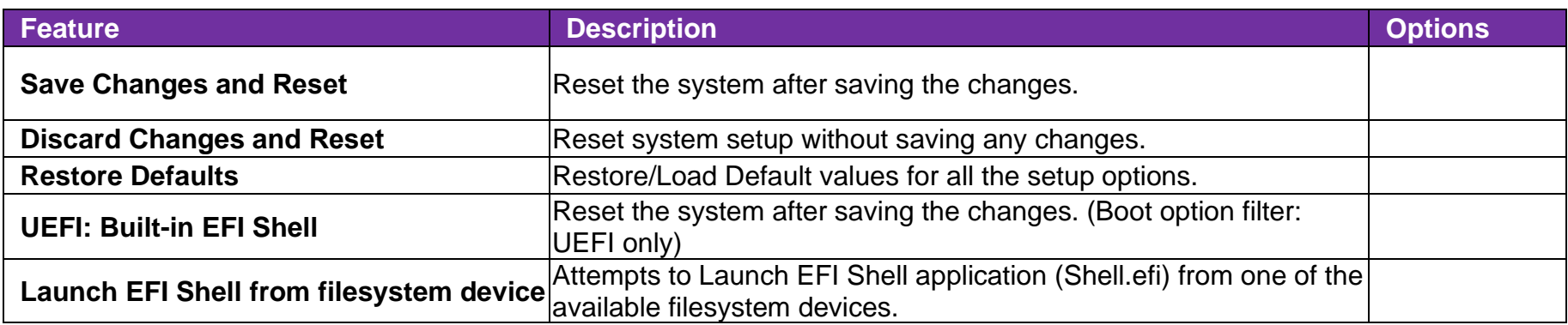

# 7. BIOS Update

How to update the BIOS file of PCOM-B656?

Step1. Please visit web site of Portwell download center as below hyperlink

<https://www.portwell.com.tw/support-center/download-center/>

Step2. Select "Search download" and type the keyword "PCOM-B656".

Step3. Find the **"BIOS "**page and download the ROM file and flash utility.

- Step4. Unzip file to bootable USB flash drive which can boot to dos mode. Then execute the **"update.bat"** or **"update.efi ".** It will start to update Step BIOS. NOTE: Once you use "update.efi" to update BIOS, it must be get into the SHELL MODE to update BIOS
- Step5. When you see the "FPT Operation Passed" message, which means the BIOS update processes finished. Please cut the AC power off and **wait for 10seconds** before powering on.
- Step6. When you see the "Programming success" message, which means the BIOS update processes finished. Please cut the AC power off and **wait for 10 seconds** before powering on.

### 8. Portwell Software Service

- 1. If you have customized requirements of BIOS, you can contact person of our company or branch.
- 2. If you have requirements of WDT  $\cdot$  GPIO APP, you can contact our headquarter or branch, and we can render you assistance on developing.

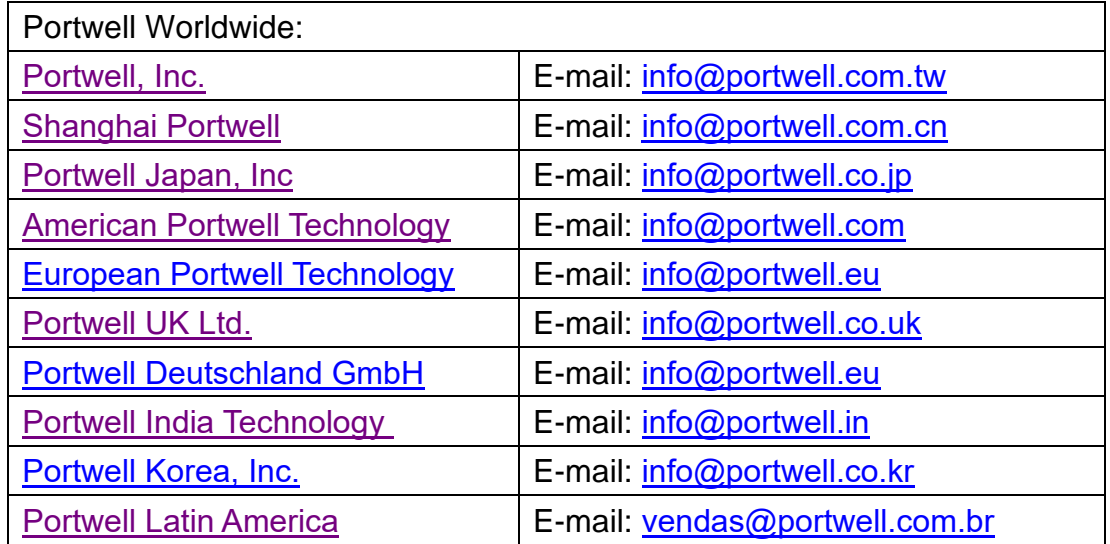

## 9. Industry Specifications

#### 9.1. Industry Specifications

The list below provides links to industry specifications that apply to Portwell modules.

Low Pin Count Interface Specification, Revision 1.0 (LPC) <http://www.intel.com/design/chipsets/industry/lpc.htm> Universal Serial Bus (USB) Specification, Revision 2.0 <http://www.usb.org/home> PCI Specification, Revision 2.3<https://www.pcisig.com/specifications> Serial ATA Specification, Revision 3.0<http://www.serialata.org/> PCI Express Base Specification, Revision 2.0<https://www.pcisig.com/specifications>